# $\mathbb{C}4$ LOCAL AND REMOTE MONITORING APPLICATION

**VERSION 3.0** 

# **A SMARTRISE**

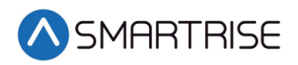

# Document History

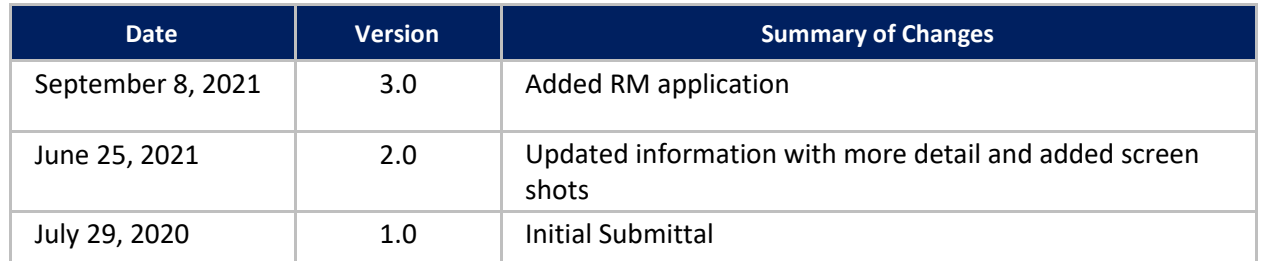

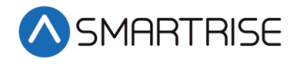

*This page is intentionally left blank*

SMARTRISE

# **Table of Contents**

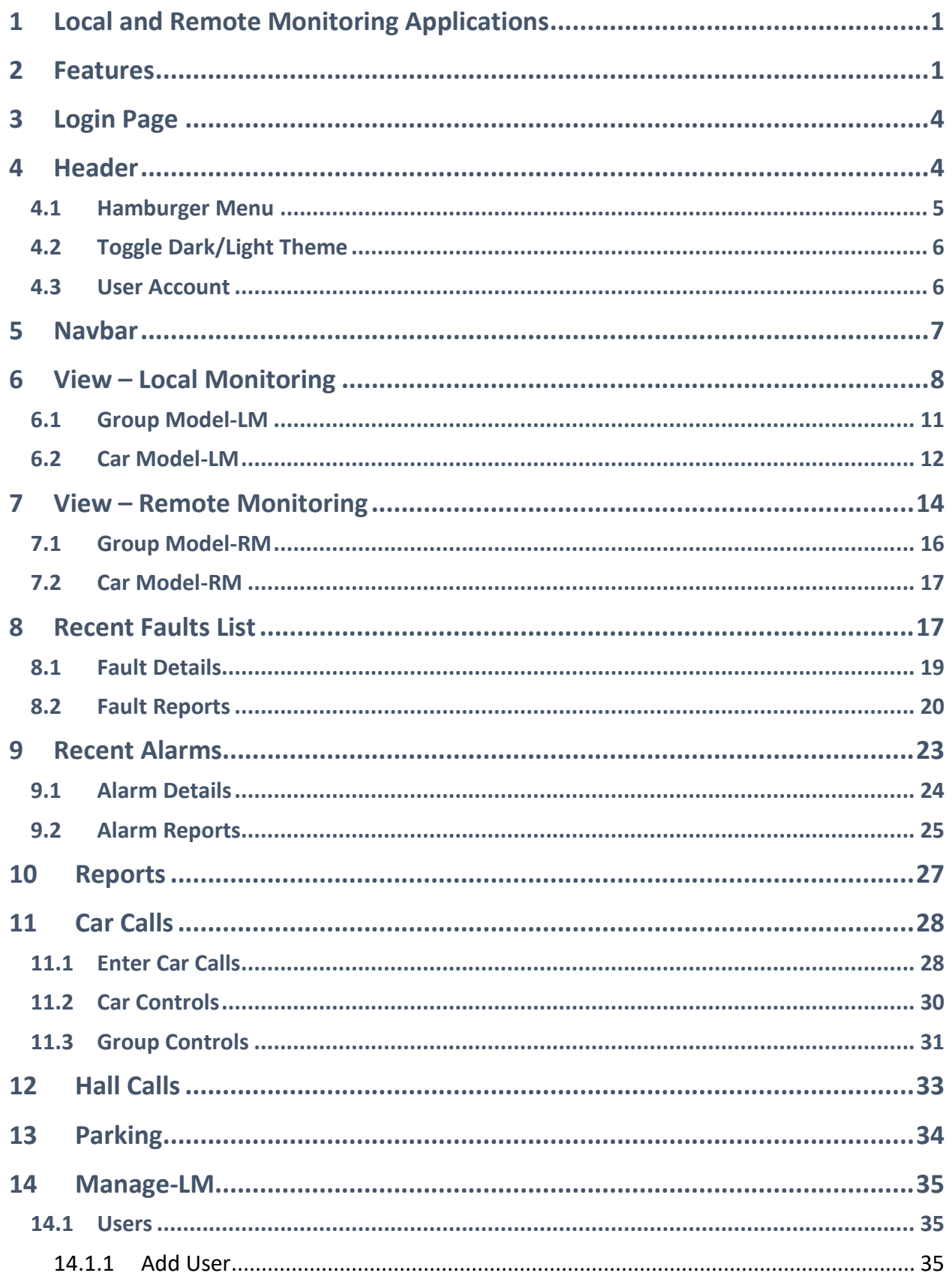

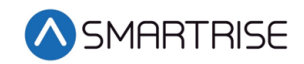

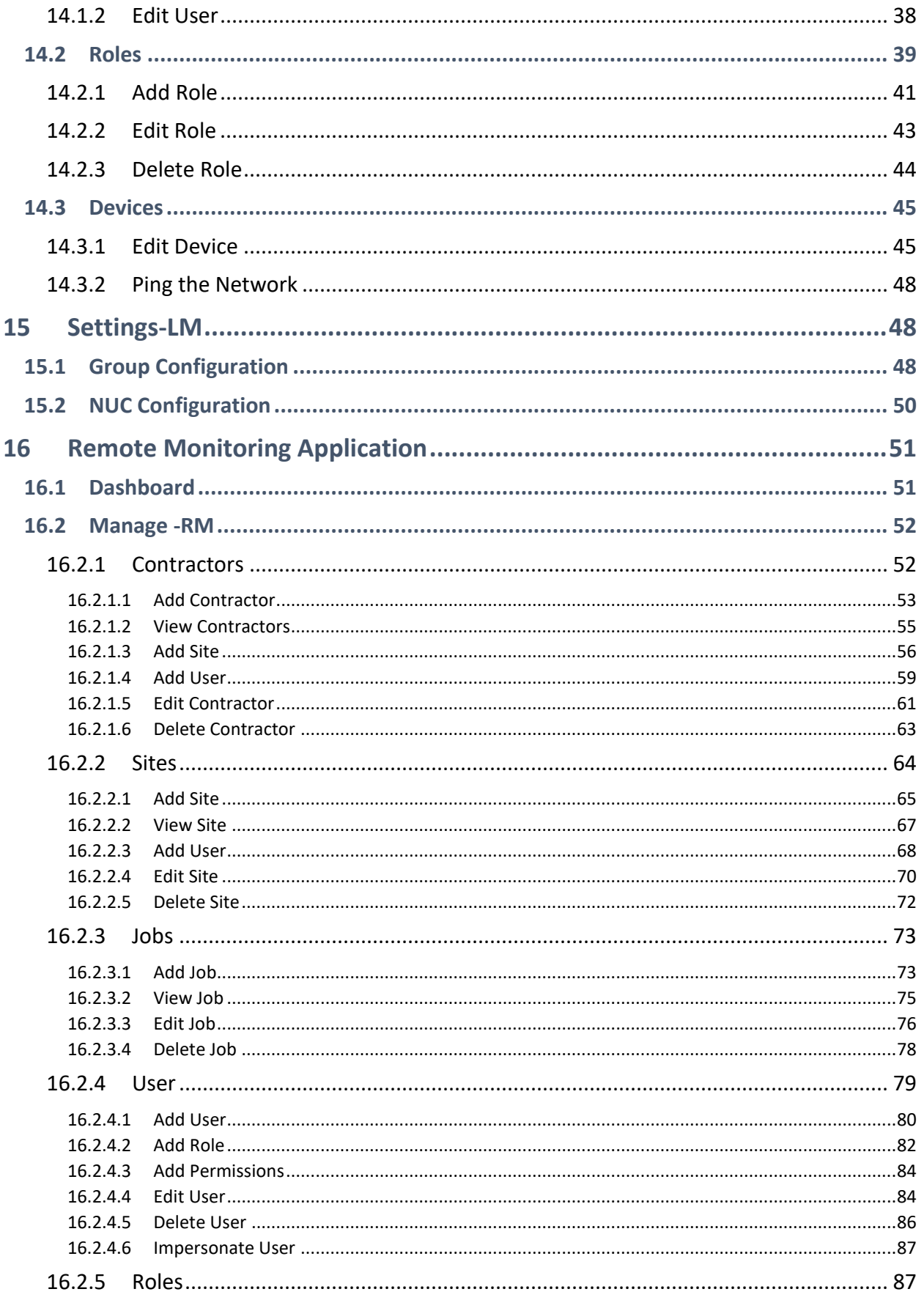

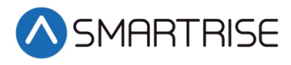

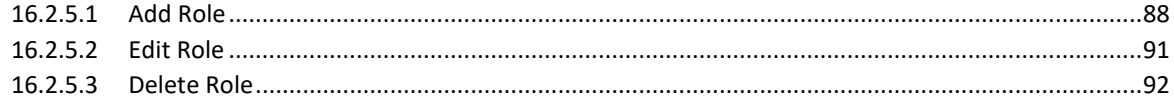

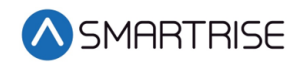

# List of Figures

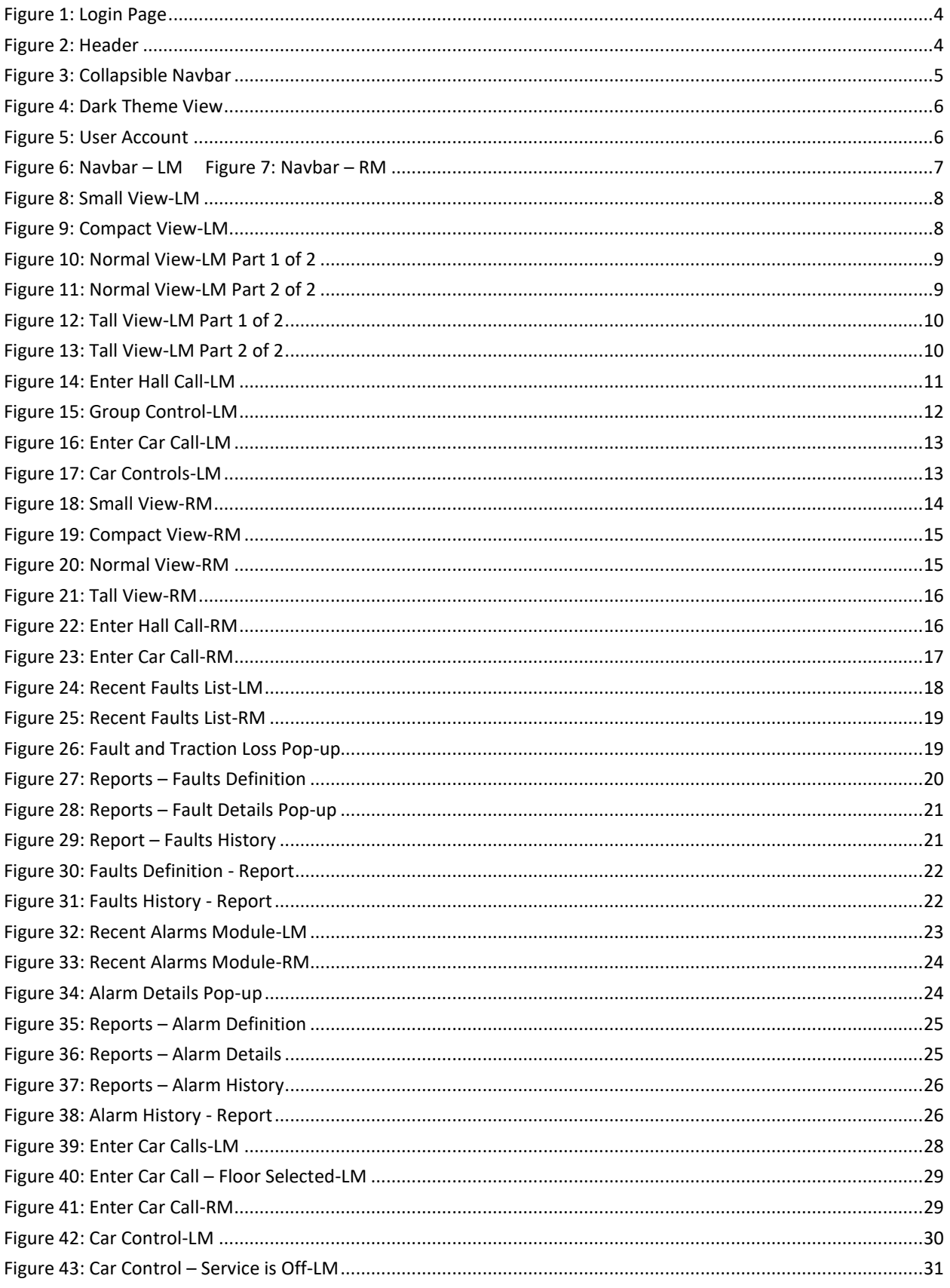

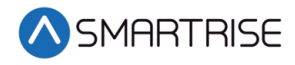

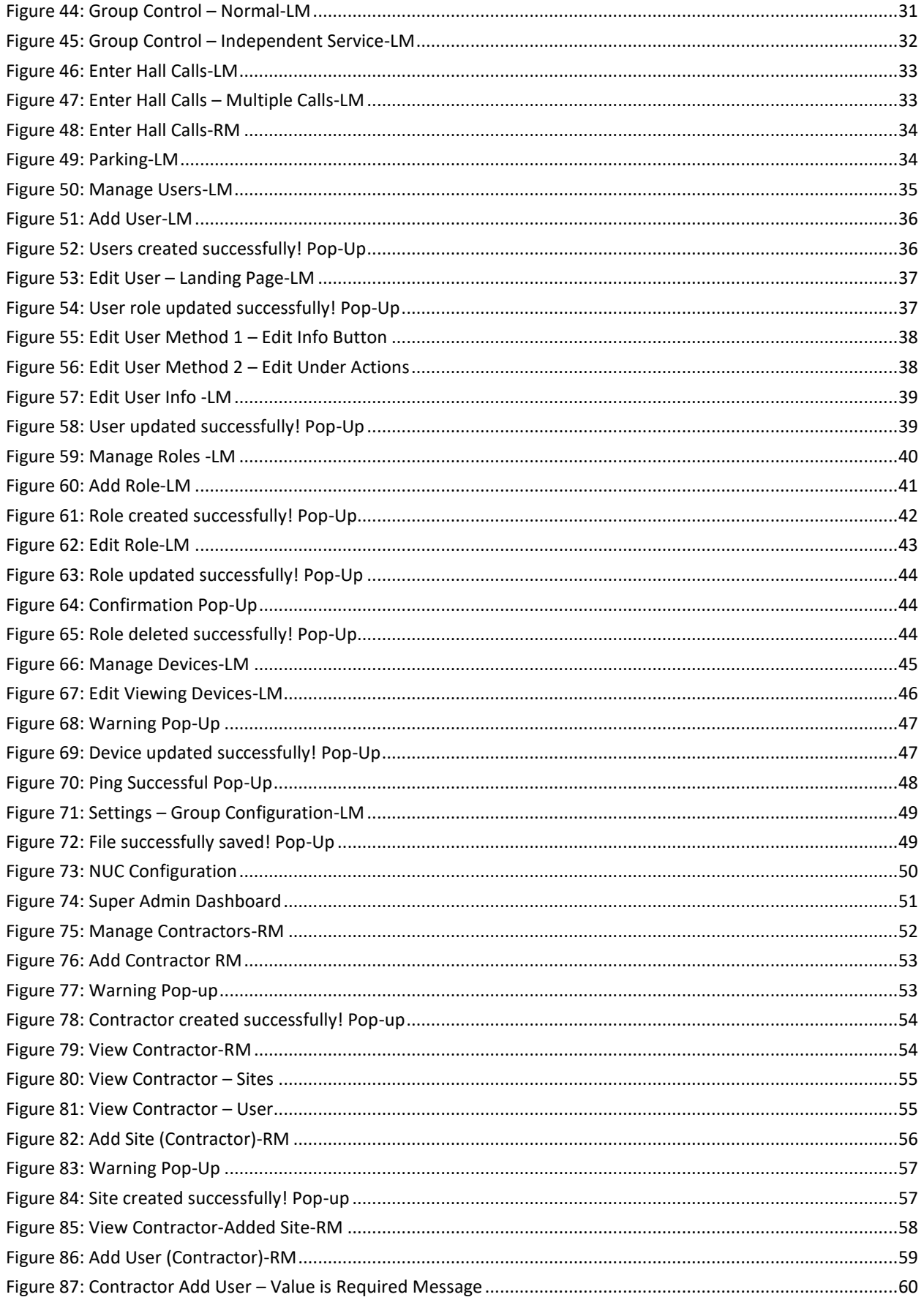

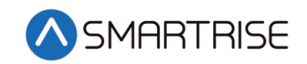

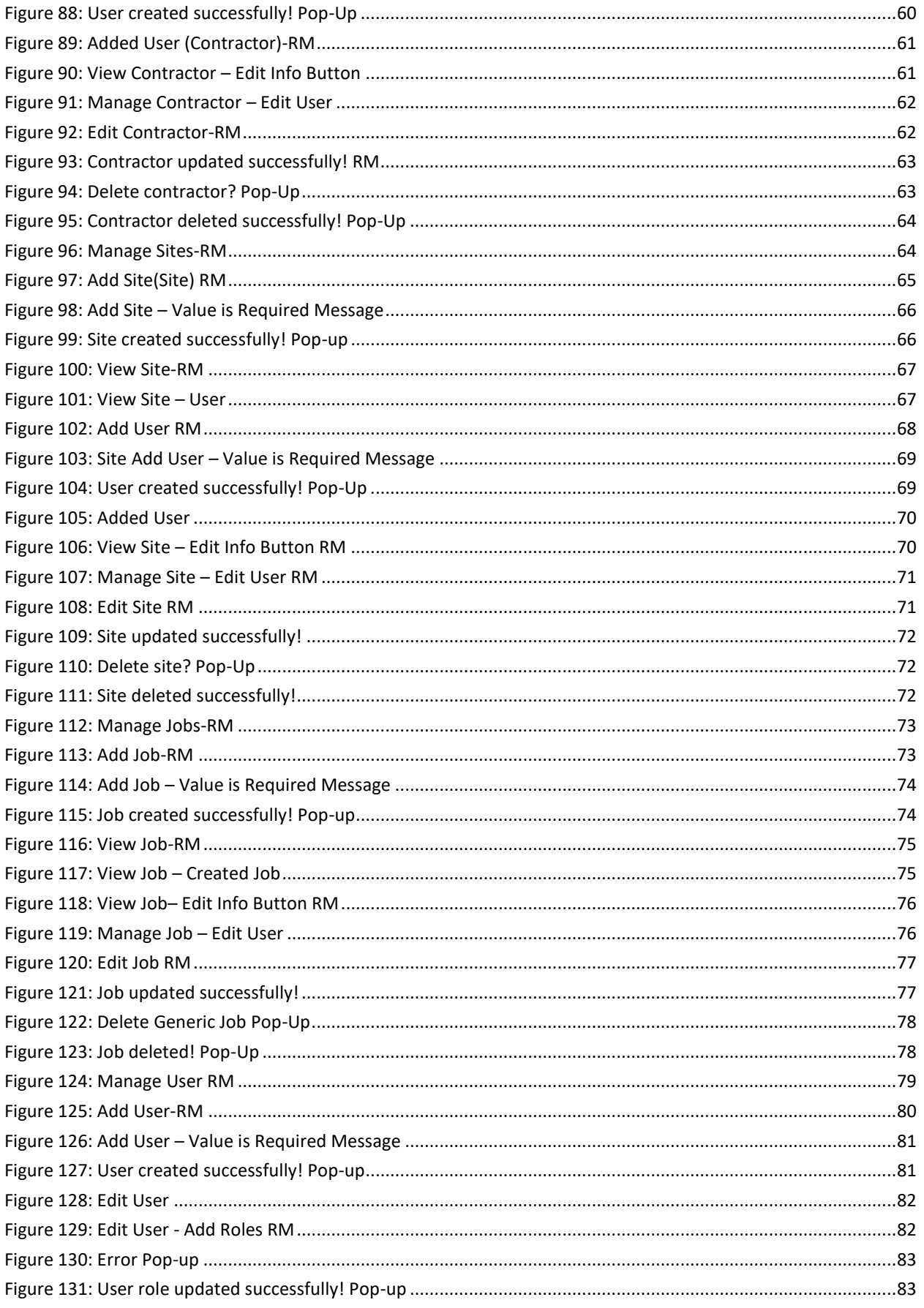

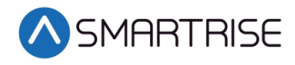

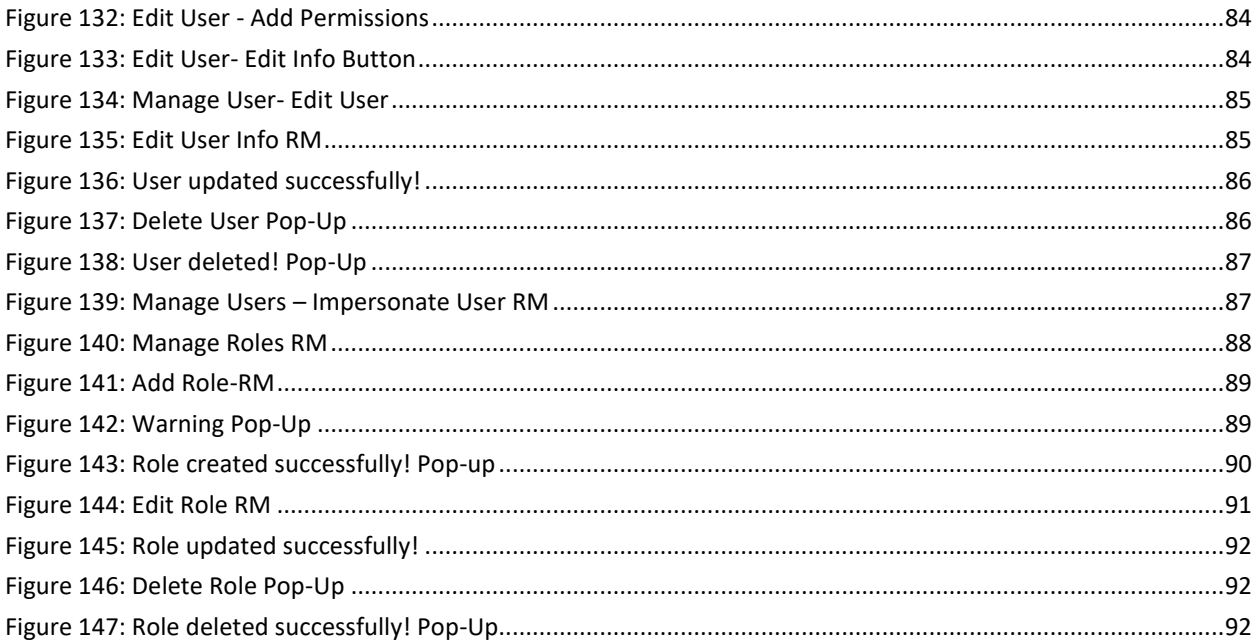

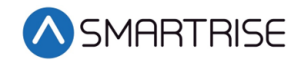

# List of Tables

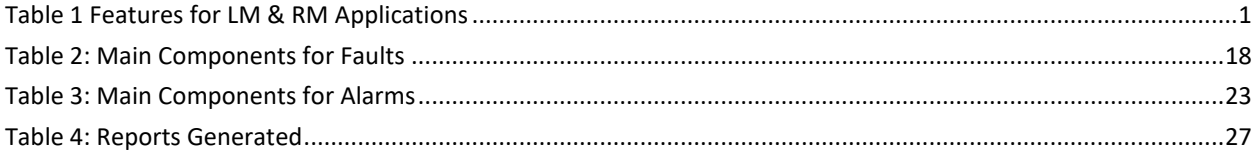

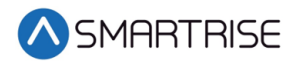

# <span id="page-12-0"></span>**1 Local and Remote Monitoring Applications**

The Local Monitoring (LM) and the Remote Monitoring (RM) applications provide authorized users the ability to access one or more of their elevators from a computer. The application provides real-time tracking of elevators via a web browser, access reporting functions, and use command and control features.

The LM can handle multiple Groups on the same site while the RM can handle multiple contractors and sites with multiple groups.

The following web browsers are compatible with the LM and RM application.

- Mozilla Firefox
- Google Chrome
- Microsoft Edge (Chrome Edition)

## <span id="page-12-1"></span>**2 Features**

The LM and RM consist of an array of features.

<span id="page-12-2"></span>The table below lists the features of the LM and RM applications.

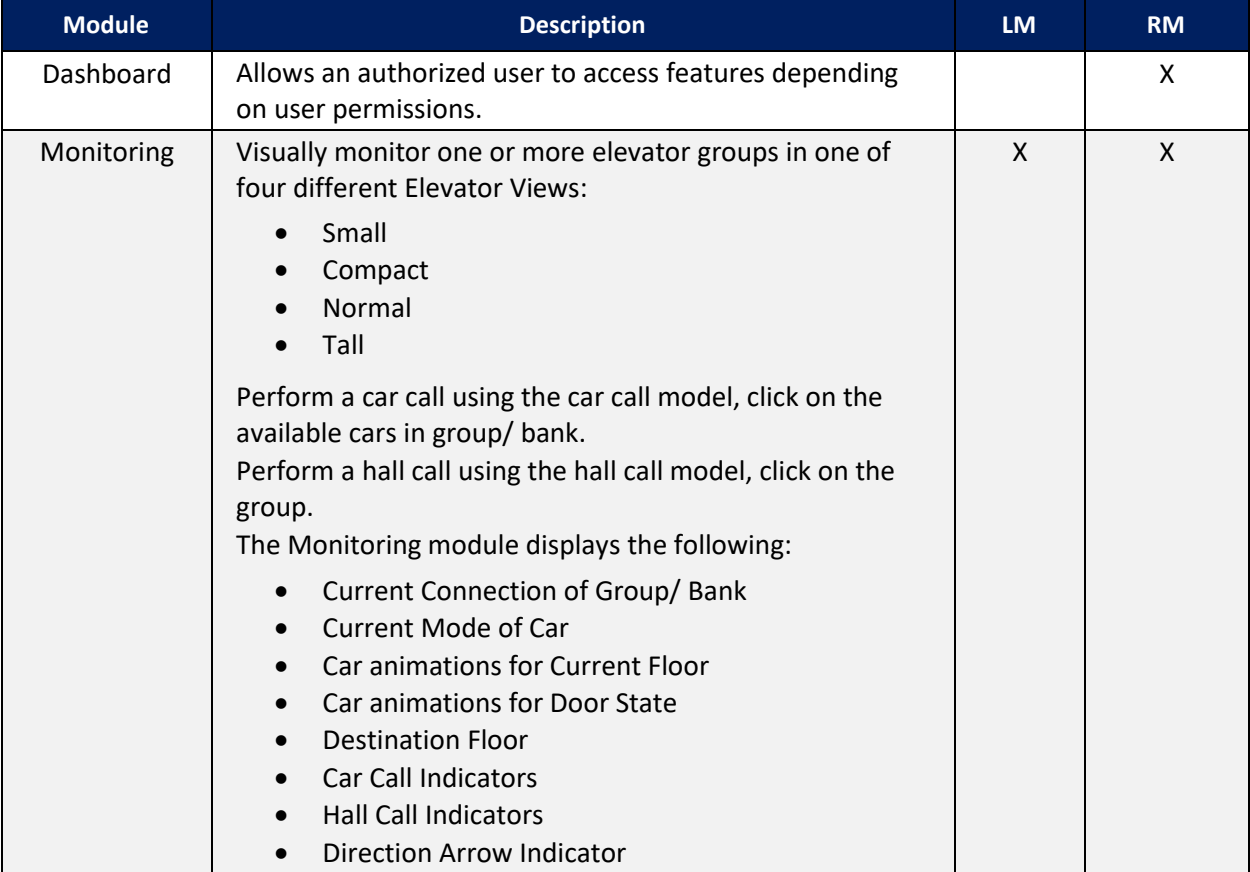

#### *Table 1 Features for LM & RM Applications*

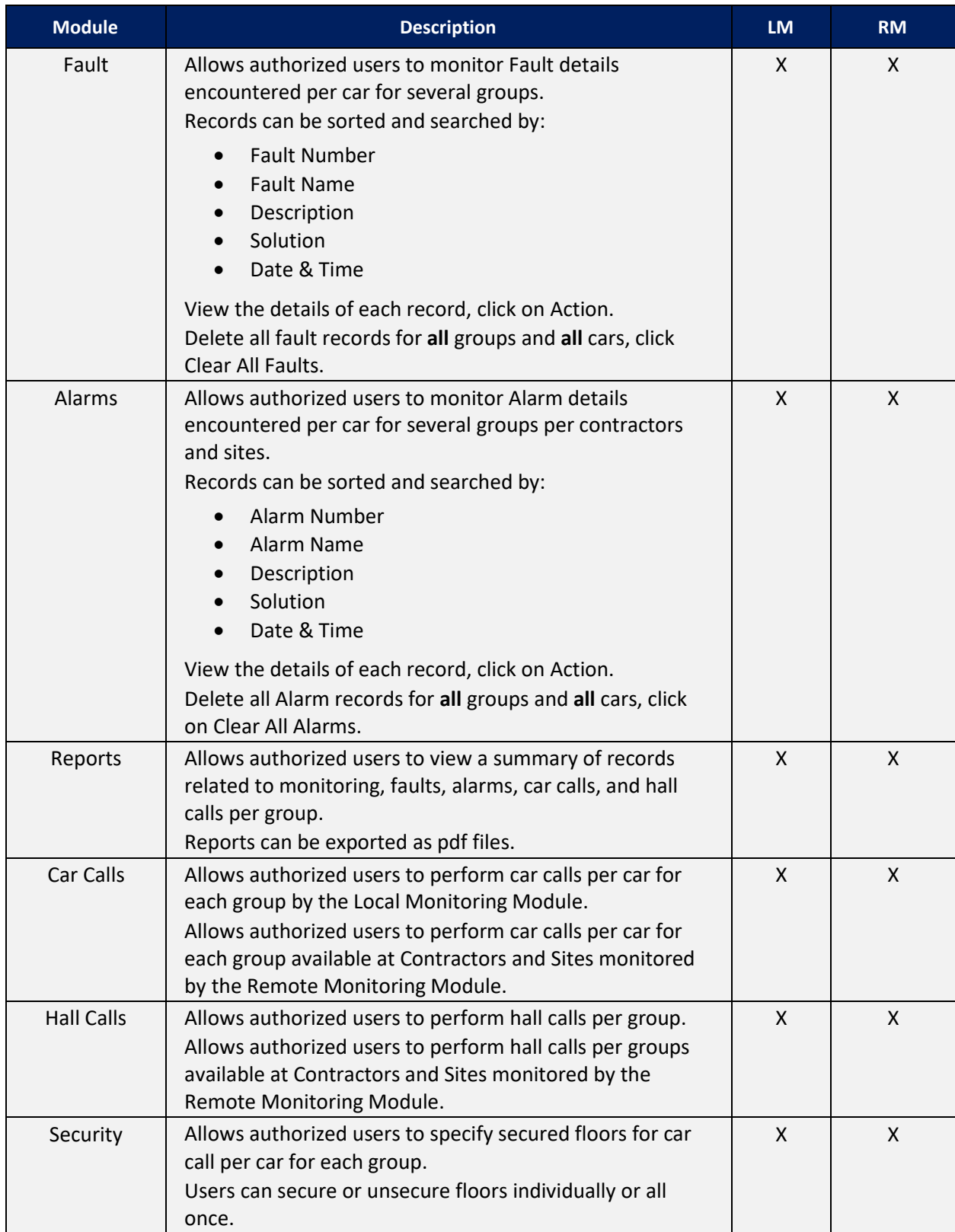

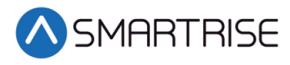

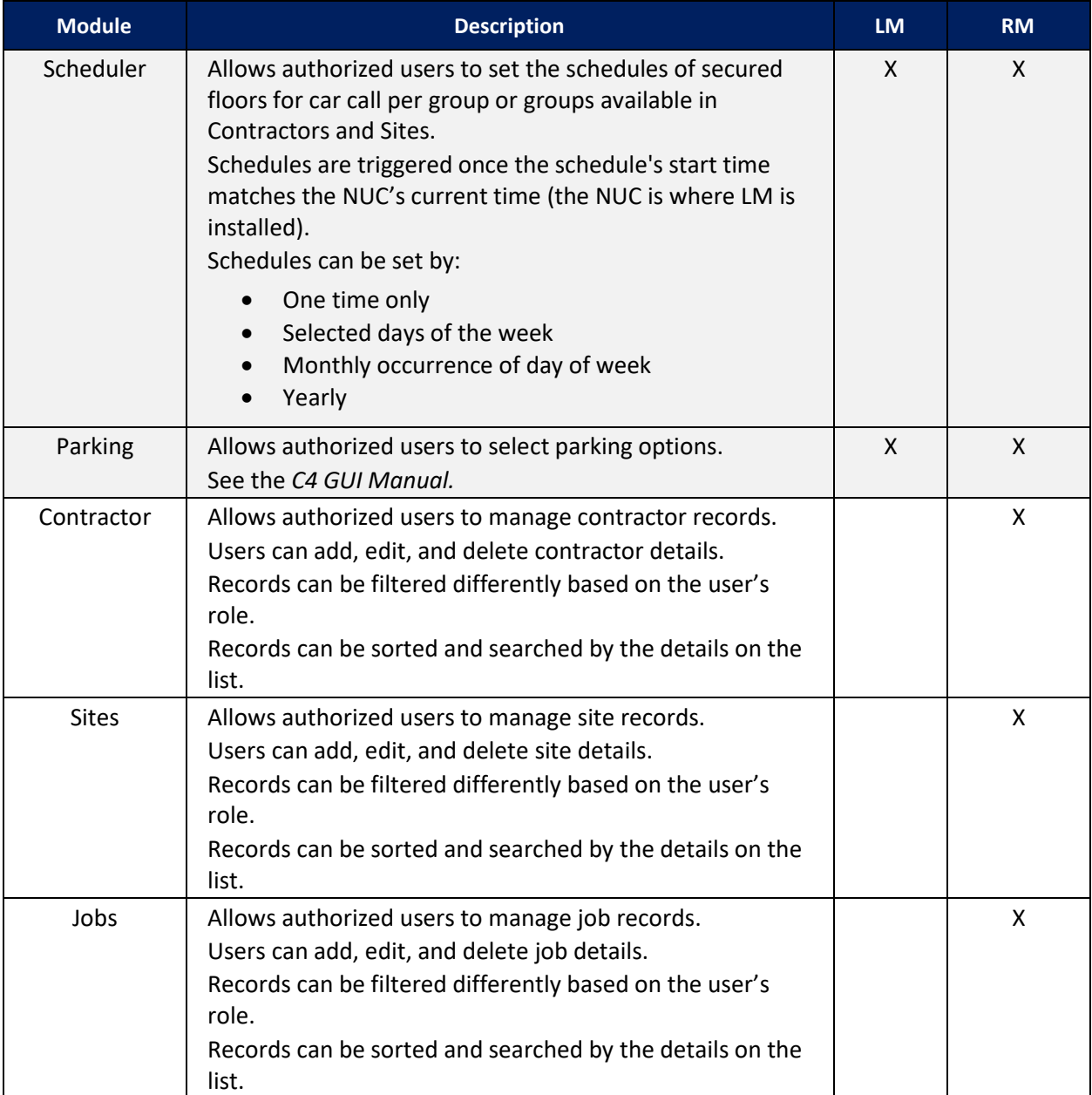

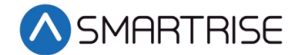

# <span id="page-15-0"></span>**3 Login Page**

The Login Page requires user identification and authentication, prompting users for their Username and Password to access LM and RM applications. The user can toggle Password visibility via the eye icon in the Password input field.

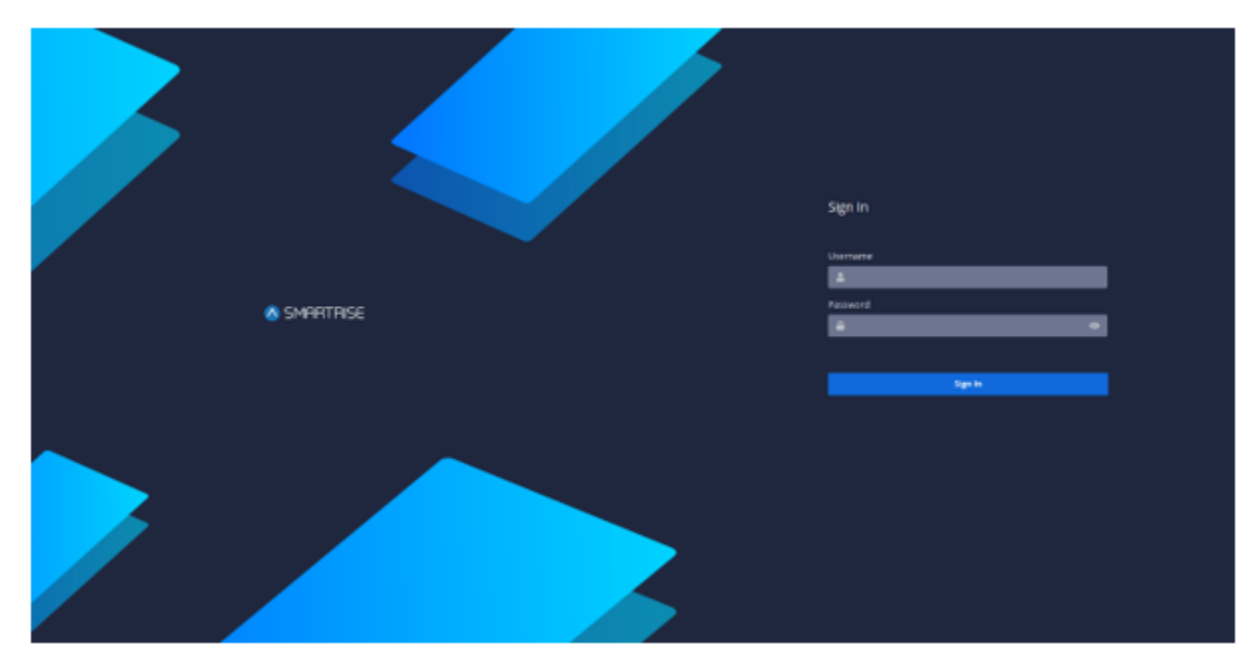

*Figure 1: Login Page* 

# <span id="page-15-2"></span><span id="page-15-1"></span>**4 Header**

The Header consists of three key components:

- Hamburger Menu
- Toggle Dark/Light Theme
- <span id="page-15-3"></span>• User Account

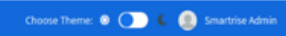

*Figure 2: Header*

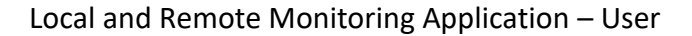

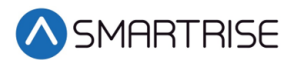

#### <span id="page-16-0"></span>**4.1 Hamburger Menu**

The Hamburger menu collapses the Navbar at the left of the screen, leaving only the informative icons displayed. When the user hovers the mouse over the Navbar menu, the labels are displayed again.

<span id="page-16-1"></span>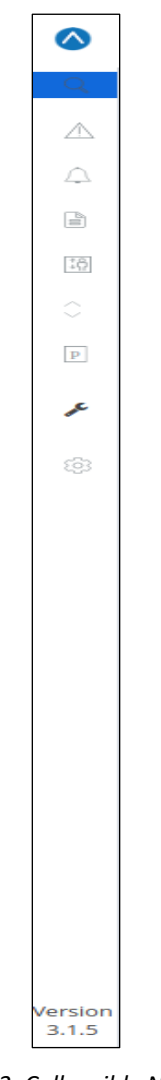

*Figure 3: Collapsible Navbar*

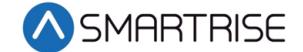

#### <span id="page-17-0"></span>**4.2 Toggle Dark/Light Theme**

The Toggle Dark/ Light Theme allows users to customize their navigation mode according to their own preferences. The idea behind dark theme is that it reduces the light emitted by the device while maintaining the minimum color-contrast ratio required for readability.

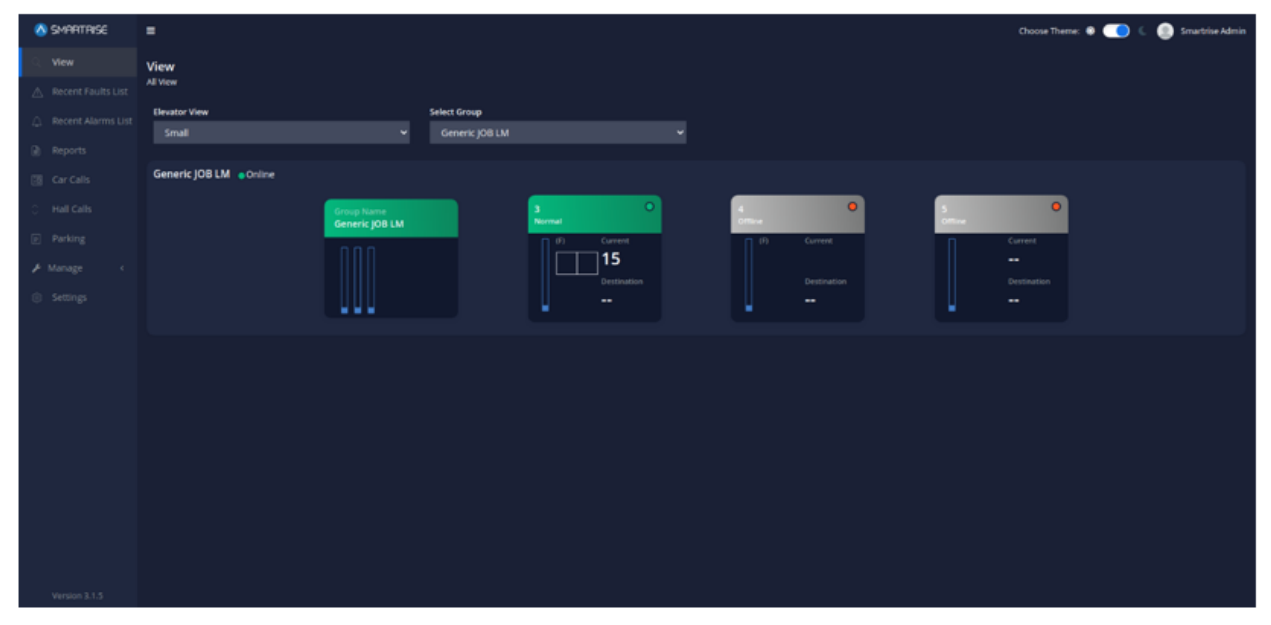

*Figure 4: Dark Theme View*

#### <span id="page-17-2"></span><span id="page-17-1"></span>**4.3 User Account**

The User Account displays the username and email along with a Sign Out button to exit the application.

<span id="page-17-3"></span>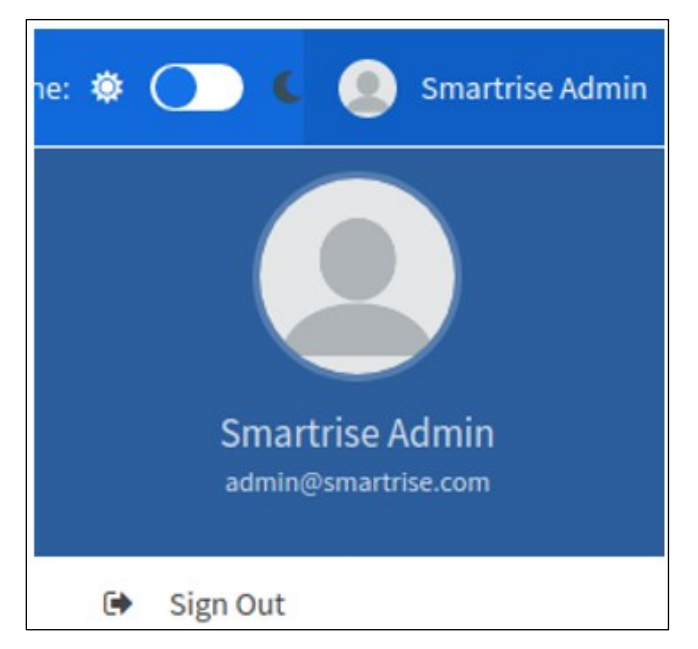

*Figure 5: User Account*

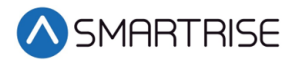

# <span id="page-18-0"></span>**5 Navbar**

The Navbar is displayed at the left of the screen and expanded by default. It consists of a set of menu options to navigate through the application. A footnote of the application Version is included at the bottom of the Navbar.

| SMARTRISE                      | SMARTRISE                                               |
|--------------------------------|---------------------------------------------------------|
| View<br>Q                      | <b>Dashboard</b><br>86                                  |
| <b>Recent Faults List</b><br>А | <b>View</b><br>Q                                        |
| <b>Recent Alarms List</b><br>Δ | <b>Recent Faults List</b><br>Л                          |
| Reports<br>G                   | <b>Recent Alarms List</b><br>△                          |
| Car Calls<br>18                | Reports<br>$\mathbf{r}^{\text{in}}_{\text{in}}$         |
| ੇ<br><b>Hall Calls</b>         | Car Calls<br>$^{+6}_{+7}$                               |
| Parking<br>$\mathbf{p}$        | ੇ<br><b>Hall Calls</b>                                  |
| Manage<br>ℐ<br>v               | Scheduling<br>$\left\lceil \frac{1}{1000} \right\rceil$ |
| $\geq$<br>Users                | Parking<br>$\, {\bf p} \,$                              |
| 8<br>Roles                     | $\sim$ Manage                                           |
| ㅁ<br>Devices                   | Contractors<br>요                                        |
| Settings<br>\$                 | 開<br><b>Sites</b>                                       |
|                                | Ô<br>Jobs                                               |
|                                | ≗<br>Users                                              |
|                                | <u>A</u> c<br>Roles                                     |
|                                |                                                         |
|                                |                                                         |
|                                |                                                         |
|                                |                                                         |
|                                |                                                         |
| Version 3.1.5                  | Version 2.0.3                                           |

<span id="page-18-1"></span>*Figure 6: Navbar – LM Figure 7: Navbar – RM*

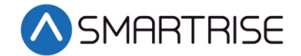

# <span id="page-19-0"></span>**6 View – Local Monitoring**

In the LM application, the View module displays the current status of all monitored cars per group. A user can select one of four options to view the status from the Elevator View dropdown.

- Small
- Compact
- Normal
- Tall

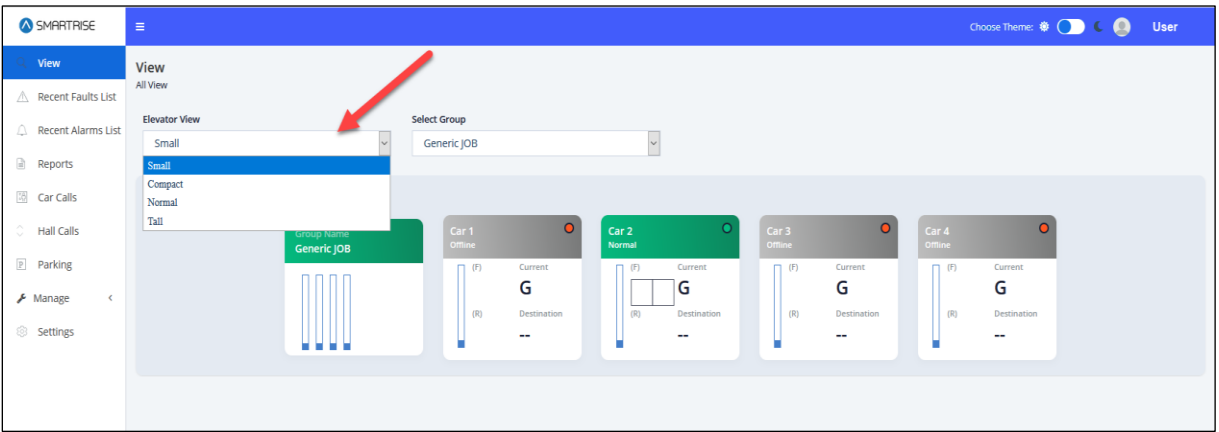

*Figure 8: Small View-LM*

<span id="page-19-1"></span>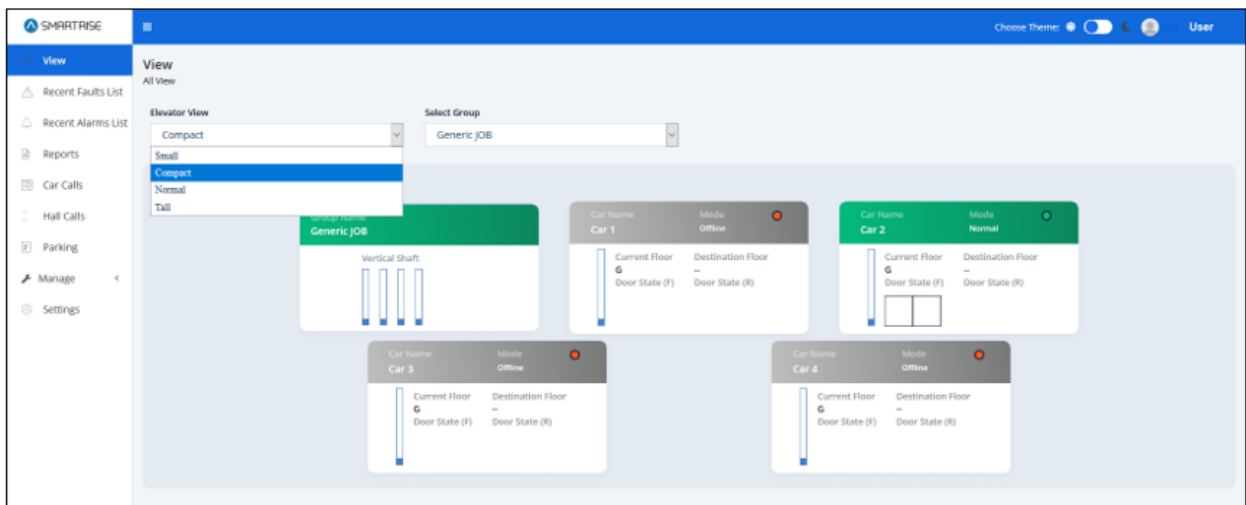

<span id="page-19-2"></span>*Figure 9: Compact View-LM*

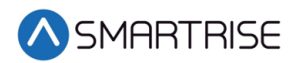

| SMARTRISE                                    | $\equiv$                                                  |                                                                    |                                                        |                                             | Choose Theme: $\otimes$ ( $\qquad \qquad \bullet$ | <b>User</b> |
|----------------------------------------------|-----------------------------------------------------------|--------------------------------------------------------------------|--------------------------------------------------------|---------------------------------------------|---------------------------------------------------|-------------|
| <b>View</b><br>Q.,<br>Recent Faults List     | <b>View</b><br>All View                                   |                                                                    |                                                        |                                             |                                                   |             |
| <b>A</b> Recent Alarms List                  | <b>Elevator View</b><br>Normal                            | <b>Select Group</b><br>Generic JOB<br>$\sim$                       |                                                        | $\vert$ $\vert$                             |                                                   |             |
| Reports                                      | Small                                                     |                                                                    |                                                        |                                             |                                                   |             |
| <b>IC</b> Car Calls                          | Compact<br>Normal                                         |                                                                    |                                                        |                                             |                                                   |             |
| C Hall Calls                                 | Tall<br><b>Group Calls</b>                                | Car 2<br>$\circ$<br><b>Current Floor:</b><br><b>Current Floor:</b> | Car <sub>3</sub><br>$\bullet$<br><b>Current Floor:</b> | Car 4<br>$\bullet$<br><b>Current Floor:</b> |                                                   |             |
| P Parking                                    |                                                           | G<br>$\mathsf{G}$<br>Mode:<br>Mode:<br>Offline<br>Normal           | G<br>Mode:<br>Offline                                  | G<br>Mode:<br>Offline                       |                                                   |             |
| $\bigstar$ Manage<br>$\langle \cdot \rangle$ | $\overline{\phantom{m}}$<br>$\overline{\mathbf{v}}$<br>48 | $\bullet$<br>$\bullet$<br>$\bullet$<br>$\bullet$<br>48<br>48       | $\bullet$<br>48                                        | $\bullet$<br>$\bullet$<br>48                |                                                   |             |
| <sup>©</sup> Settings                        | ÷<br>$\Rightarrow$<br>47                                  | ۰<br>$\bullet$<br>$\bullet$<br>47<br>47                            | $\bullet$<br>47                                        | $\bullet$<br>$\bullet$<br>47                |                                                   |             |
|                                              | ♦<br>$\Rightarrow$<br>46                                  | $\bullet$<br>$\bullet$<br>$\bullet$<br>46<br>46                    | $\bullet$<br>46                                        | $\bullet$<br>$\bullet$<br>46                |                                                   |             |
|                                              | ⇔<br>$\Rightarrow$<br>45                                  | $\bullet$<br>$\bullet$<br>$\bullet$<br>45<br>45                    | ۰<br>45                                                | $\bullet$<br>$\bullet$<br>45                |                                                   |             |
|                                              | ≐<br>$\Rightarrow$<br>44                                  | $\bullet$<br>$\bullet$<br>$\bullet$<br>44<br>44                    | $\bullet$<br>44                                        | $\bullet$<br>$\bullet$<br>44                |                                                   |             |
|                                              | ÷<br>$\Rightarrow$<br>43                                  | $\bullet$<br>$\bullet$<br>$\bullet$<br>43<br>43                    | 0<br>43                                                | $\bullet$<br>$\bullet$<br>43                |                                                   |             |
|                                              | ⇔<br>$\Rightarrow$<br>42                                  | $\bullet$<br>$\bullet$<br>$\bullet$<br>$\bullet$<br>42<br>42       | $\bullet$<br>42                                        | $\bullet$<br>$\bullet$<br>42                |                                                   |             |
|                                              | ⇔<br>$\Rightarrow$<br>41                                  | $\bullet$<br>$\bullet$<br>$\bullet$<br>41<br>41                    | ۰<br>41                                                | $\bullet$<br>$\bullet$<br>41                |                                                   |             |
|                                              | ⇔<br>$\Rightarrow$<br>40                                  | $\bullet$<br>$\bullet$<br>0<br>$\bullet$<br>40<br>40               | $\bullet$<br>40                                        | $\bullet$<br>$\bullet$<br>40                |                                                   |             |
|                                              | ÷<br>$\Rightarrow$<br>39                                  | $\bullet$<br>$\bullet$<br>$\bullet$<br>39<br>39                    | 0<br>39                                                | $\bullet$<br>$\bullet$<br>39                |                                                   |             |
|                                              | $\Rightarrow$<br>$\Rightarrow$<br>38                      | $\bullet$<br>$\bullet$<br>$\bullet$<br>0<br>38<br>38               | $\bullet$<br>38                                        | $\bullet$<br>$\bullet$<br>38                |                                                   |             |
|                                              | ⇔<br>$\Rightarrow$<br>37                                  | $\bullet$<br>$37^\circ$<br>O<br>$\bullet$<br>37                    | $\bullet$<br>37                                        | $\bullet$<br>$\bullet$<br>37                |                                                   |             |
|                                              | ÷<br>$\Rightarrow$<br>36                                  | $\bullet$<br>$\bullet$<br>۰<br>٠<br>36<br>36                       | $\bullet$<br>36                                        | $\bullet$<br>$\bullet$<br>36                |                                                   |             |
|                                              | $\Rightarrow$<br>$\Rightarrow$<br>35                      | $\bullet$<br>$\bigcirc$<br>O<br>О<br>35<br>35                      | $\bullet$<br>35                                        | $\bullet$<br>$\bullet$<br>35                |                                                   |             |

*Figure 10: Normal View-LM Part 1 of 2*

<span id="page-20-0"></span>

| SMARTRISE<br>$\equiv$                                           |                                                                                                    |                                                                 | Choose Theme: ♦ ○ C C C User |
|-----------------------------------------------------------------|----------------------------------------------------------------------------------------------------|-----------------------------------------------------------------|------------------------------|
| <b>View</b>                                                     | $\bullet$<br>$22^\circ$<br>$\bullet$<br>22<br>$22 \div$<br>$\Rightarrow$                                                       | $\bullet$<br>22<br>$\bullet$<br>22                              |                              |
| △ Recent Faults List                                            | $\Rightarrow$<br>$\Rightarrow$<br>$\bullet$<br>$21$ $\odot$<br>$\bullet$<br>O<br>21<br>21                                      | 0<br>$21$ $\odot$<br>$\bullet$<br>$21$ $\qquad$                 |                              |
| Recent Alarms List                                              | ÷<br>$\Rightarrow$<br>$\bullet$<br>20<br>20<br>$\bullet$<br>O<br>20                                                            | 20<br>۰<br>$\bullet$<br>$\bullet$<br>20                         |                              |
|                                                                 | $\Rightarrow$<br>$19$ $\qquad$<br>$\Rightarrow$<br>$\bullet$<br>$\bullet$<br>19<br>19                                          | $19$ $\odot$<br>0<br>0<br>$\bullet$<br>19                       |                              |
| Reports                                                         | $\Rightarrow$<br>$\Rightarrow$<br>$\bullet$<br>$18^\circ$<br>18<br>$\bullet$<br>O<br>18                                        | ۰<br>$18$ $\qquad$<br>$\bullet$<br>$\bullet$<br>18              |                              |
| <b>Car Calls</b>                                                | $\Rightarrow$<br>$\bullet$<br>$17^\circ$<br>$\Rightarrow$<br>$\bullet$<br>O<br>17<br>17                                        | $\bullet$<br>$17^\circ$<br>$\bullet$<br>- 0<br>17               |                              |
| <b>C</b> Hall Calls                                             | $\bullet$<br>$16$ $\bullet$<br>÷<br>$\Rightarrow$<br>16<br>$\bullet$<br>16<br>O                                                | $\bullet$<br>$16$ $\bullet$<br>$\bullet$<br>$\bullet$<br>16     |                              |
| P Parking                                                       | ÷<br>$\Rightarrow$<br>$\bullet$<br>$\bullet$<br>$15^\circ$<br>15<br>15<br>O                                                    | $\bullet$<br>$15$ $\odot$<br>$\bullet$<br>$\bullet$<br>15       |                              |
|                                                                 | ÷<br>$\Rightarrow$<br>$\bullet$<br>$14^\circ$<br>14<br>$\bullet$<br>o<br>14                                                    | $14$ $\odot$<br>۰<br>$\bullet$<br>$\bullet$<br>14               |                              |
| $\bigtriangledown$ Manage<br>$\left\langle \cdot \right\rangle$ | $\Rightarrow$<br>$\Rightarrow$<br>$\bullet$<br>$\bullet$<br>$13^\circ$<br>13<br>13<br>O                                        | $\bullet$<br>$13$ $\qquad$<br>$\bullet$<br>$\blacksquare$<br>13 |                              |
| Settings                                                        | ÷<br>$\Rightarrow$<br>$\bullet$<br>$12^\circ$<br>$\bullet$<br>O<br>12<br>12                                                    | $12^\circ$<br>$12^\circ$<br>$\bullet$<br>$\bullet$              |                              |
|                                                                 | $\Rightarrow$<br>$\Rightarrow$<br>$\bullet$<br>$11^\circ$<br>$\bullet$<br>11<br>O<br>11                                        | $11$ $\odot$<br>$11^\circ$<br>$\bullet$<br>$\bullet$            |                              |
|                                                                 | ⇔<br>$\Rightarrow$<br>$\bullet$<br>$10$ $\bullet$<br>10<br>$\bullet$<br>10 <sub>1</sub><br>c                                   | $10$ $\bigcirc$<br>$\bullet$<br>0<br>۰<br>10                    |                              |
|                                                                 | ⇔<br>$\Rightarrow$<br>$\bullet$<br>$\bullet$<br>9<br>9<br>9                                                                    | $\bullet$<br>۰<br>o<br>-<br>-9<br>9                             |                              |
|                                                                 | $\bullet$<br>⇔<br>$\Rightarrow$<br>$\bullet$<br>8<br>8<br>8                                                                    | $\bullet$<br>●<br>۰<br>О<br>8<br>8                              |                              |
|                                                                 | ♦<br>$\Rightarrow$<br>$\bullet$<br>$\bullet$<br>0<br>$\overline{7}$<br>$\overline{7}$<br>$\overline{7}$                        | $\bullet$<br>$\bullet$<br>0<br>O<br>$\overline{7}$              |                              |
|                                                                 | $\bullet$<br>♦<br>$\Rightarrow$<br>$\bullet$<br>6<br>6<br>-6                                                                   | $\bullet$<br>o<br>0<br>œ<br>-6<br>-6                            |                              |
|                                                                 | $\Rightarrow$<br>♦<br>$\bullet$<br>$\bullet$<br>$\overline{4}$<br>$\mathbf{A}$<br>$\overline{a}$                               | ۰<br>O<br>$\bullet$<br>$\overline{a}$<br>$\mathbf{A}$           |                              |
|                                                                 | $\bullet$<br>$\bullet$<br>⇔<br>$\Rightarrow$<br>3A<br>$\bullet$<br>3A<br>3A                                                    | 3A<br>$\bullet$<br>О<br>0<br>3A                                 |                              |
|                                                                 | $\Rightarrow$<br>$\Rightarrow$<br>$\bullet$<br>$\bullet$<br>0<br>$\overline{\mathbf{3}}$<br>$\overline{\mathbf{3}}$<br>3       | O<br>$\bullet$<br>0<br>$\bullet$<br>3<br>-3                     |                              |
|                                                                 | $\Rightarrow$<br>$\Rightarrow$<br>$\bullet$<br>$\bullet$<br>O<br>$\overline{2}$<br>$\bullet$<br>$\overline{2}$<br>$\mathbf{z}$ | $2^{\circ}$<br>$\bullet$<br>$2^{\circ}$<br>0                    |                              |
|                                                                 | $G$ $\bigcirc$<br>$G$ $\bullet$<br>杰<br>$\Delta$<br>$\bullet$<br>$\mathsf{G}$                                                  | $\bullet$ $\bullet$ $\bullet$<br>$\bullet$<br>$G$ $\bigcirc$    |                              |
|                                                                 |                                                                                                    |                                                                 |                              |

<span id="page-20-1"></span>*Figure 11: Normal View-LM Part 2 of 2*

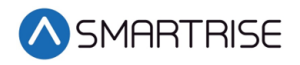

| SMARTRISE                                                       | $\equiv$                   |                       |                                              |                                          |                                            | Choose Theme: <b>*</b> ○ C ● User |
|-----------------------------------------------------------------|----------------------------|-----------------------|----------------------------------------------|------------------------------------------|--------------------------------------------|-----------------------------------|
| View<br>△ Recent Faults List                                    | View<br>All View           |                       |                                              |                                          |                                            |                                   |
| <b>A</b> Recent Alarms List                                     | <b>Elevator View</b>       |                       |                                              | <b>Select Group</b>                      |                                            |                                   |
|                                                                 | Tall                       |                       |                                              | Generic JOB                              |                                            | $\overline{\phantom{0}}$          |
| Reports                                                         | Small                      |                       |                                              |                                          |                                            |                                   |
| 18 Car Calls                                                    | Compact<br>Normal          |                       |                                              |                                          |                                            |                                   |
| $\circ$ Hall Calls                                              | Tall<br><b>Group Calls</b> | <b>Current Floor:</b> | <b>Current Floor:</b>                        | Car 3 $\bullet$<br><b>Current Floor:</b> | Car $4$ $\bullet$<br><b>Current Floor:</b> |                                   |
| P Parking                                                       |                            | G<br>Mode:<br>Offline | $\mathsf{G}^{\mathsf{c}}$<br>Mode:<br>Normal | $\mathsf{G}$<br>Mode:<br>Offline         | $\mathsf{G}$<br>Mode:<br>Offline           |                                   |
| $\bigtriangledown$ Manage<br>$\left\langle \cdot \right\rangle$ | ٠                          | $\sim$                | $\sim$                                       | . .                                      | $\sim$                                     |                                   |
| Settings                                                        | $\sim$<br>46               | и.<br>46              | ×.<br>46                                     | $\sim$<br>46                             | ×.<br>46                                   |                                   |
|                                                                 | ×<br>٠                     | ×<br>٠                | $\sim$<br>×                                  | $\sim$<br>$\sim$                         | ٠<br>×                                     |                                   |
|                                                                 | $\sim$                     | ×.                    | $\sim$                                       | <b>1999</b>                              | ×.                                         |                                   |
|                                                                 | ٠<br>41                    | ٠<br>41               | ÷<br>41                                      | 41                                       | ×.<br>41                                   |                                   |
|                                                                 | ×<br>$\sim$                | ٠<br>$\sim$           | $\sim$                                       |                                          | ×<br>$\sim$                                |                                   |
|                                                                 | $\sim$                     | ٠                     | и.                                           |                                          | ×.                                         |                                   |
|                                                                 | $\sim$<br>36               | - 1<br>36             | $\overline{\phantom{a}}$<br>36               | $\sim$<br>36                             | 36                                         |                                   |
|                                                                 | ×.<br>$\sim$               | и.<br>×.              | ٠.<br>и.                                     | . п.                                     | ٠                                          |                                   |
|                                                                 | ٠                          | ×.                    | ×.                                           | - 1                                      | $\sim$                                     |                                   |
|                                                                 | $\sim$<br>31               | ×<br>31               | $\sim$<br>31                                 | 31                                       | $\sim$<br>31                               |                                   |
|                                                                 | ٠                          | и.                    | ٠.                                           | $\sim$                                   | ٠                                          |                                   |
|                                                                 | ٠<br>$\sim$                | ٠<br>×.               | ٠.<br>$\sim$                                 | $\sim$                                   | ٠<br>×.                                    |                                   |
|                                                                 | ٠<br>26                    | ×<br>26               | $\sim$<br>26                                 | $\sim$<br>26                             | ×<br>26                                    |                                   |
|                                                                 | ٠                          | ٠                     | и.                                           | . .                                      | ٠                                          |                                   |
|                                                                 | ٠<br>$\sim$                | ٠<br>×                | ×.<br>$\sim$                                 | $\sim$                                   | ٠<br>$\sim$                                |                                   |
|                                                                 | 21                         | . .<br>21             | 21                                           | . .<br>21                                | $\sim$<br>21                               |                                   |
|                                                                 | ٠                          | ٠                     | и.                                           | - 1                                      | ٠                                          |                                   |
|                                                                 | ÷<br>$\sim$                | ٠<br>×                | $\sim$<br>$\sim$                             | $\sim$<br>. .                            | ٠<br>$\sim$                                |                                   |
|                                                                 | ٠<br>16                    | ٠<br>16               | ×<br>16                                      | $\sim$<br>16                             | ٠<br>16                                    |                                   |

*Figure 12: Tall View-LM Part 1 of 2*

<span id="page-21-0"></span>

| SMARTRISE                      | $\equiv$                 |                          |                      |                       |                       |
|--------------------------------|--------------------------|--------------------------|----------------------|-----------------------|-----------------------|
| Q <b>View</b>                  |                          | $ -$<br>Mode:<br>Offline | G<br>Mode:<br>Normal | G<br>Mode:<br>Offline | G<br>Mode:<br>Offline |
| $\triangle$ Recent Faults List | $\sim$                   | $\sim$                   | $\sim$               | $\sim$                | $\sim$                |
|                                | $\sim$                   | $\sim$                   | 14                   | $\sim$                | $\sim$                |
|                                | 46                       | 46                       | 46                   | 46                    | 46                    |
| <b>A</b> Recent Alarms List    | $\sim$                   | $\sim$                   | $\sim$               | $\sim$                | $\sim$                |
| Reports                        | $\sim$                   | $\sim$                   | <b>1979</b>          | $\sim$                | $\sim$                |
|                                | $\sim$                   | $\sim$                   | $\sim$               | $\sim$                | $\sim$                |
|                                | $\sim$                   | $\sim$                   |                      | $\sim$                |                       |
|                                | 41                       | 41                       | 41                   | 41                    | 41                    |
| <b>Car Calls</b>               | $\sim$                   | $\sim$                   | <b>COL</b>           | $\sim$                | $\sim$                |
|                                | $\sim$                   | $\sim$                   | . .                  | $\sim$                | $\sim$                |
|                                | $\sim$                   | $\sim$                   | <b>1999</b>          | $\sim$                | $\sim$                |
| $\circ$ Hall Calls             | $\sim$                   | <b>1979</b>              | - 1                  |                       | <b>1979</b>           |
|                                | 36                       | 36                       | 36                   | 36                    | 36                    |
| P Parking                      | $\sim$                   | <b>1999</b>              | <b>.</b>             | ×.                    | $\sim$                |
|                                | $\sim$                   | $\sim$                   | ×.                   | $\sim$                | $\sim$                |
|                                | $\sim$                   |                          | . .                  | $\sim$                | $\sim$                |
| $\sqrt{\phantom{a}}$ Manage    | $\overline{\phantom{a}}$ | $\sim$                   | $\sim$               | $\sim$                | $\sim$                |
| $\prec$                        | 31                       | 31                       | 31                   | 31                    | 31                    |
|                                | $\sim$                   | $\sim$                   | $\sim$               | ٠                     | $\sim$                |
|                                | $\sim$                   | $\sim$                   | $\sim$               | $\sim$                | $\sim$                |
| Settings                       | $\sim$                   | $\sim$                   | 14                   | $\sim$                | $\sim$                |
|                                | $\sim$                   | $\sim$                   | $\sim$               | $\sim$                | $\sim$                |
|                                | 26                       | 26                       | 26                   | 26                    | 26                    |
|                                | $\sim$                   | $\sim$                   | $\sim$               | ×,                    | $\sim$                |
|                                | $\sim$                   | $\sim$                   | $\sim$               | $\sim$                | $\sim$                |
|                                | $\sim$<br>$\sim$         | $\sim$                   |                      | $\sim$                | $\sim$                |
|                                | 21                       | $\sim$<br>21             | 14<br>21             | $\sim$<br>21          | $\sim$<br>21          |
|                                | $\sim$                   | $\sim$                   | . .                  | $\sim$                | $\sim$                |
|                                | $\sim$                   | $\sim$                   | <b>.</b>             | $\sim$                | $\sim$                |
|                                | $\mathbf{r}$             | $\sim$                   | . .                  | $\sim$                | $\sim$                |
|                                |                          |                          |                      | <b>1999</b>           |                       |
|                                | 16                       | 16                       | 16                   | 16                    | 16                    |
|                                | $\sim$                   | $\sim$                   | <b>1979</b>          | $\sim$                | $\sim$                |
|                                | $\sim$                   | $\sim$                   | <b>1979</b>          | $\sim$                | 14                    |
|                                | $\sim$                   | $\sim$                   | ×.                   | $\sim$                | $\sim$                |
|                                | $\sim$                   | $\sim$                   | <b>.</b>             | $\sim$                | <b>1999</b>           |
|                                | 11                       | 11                       | 11                   | 11                    | 11                    |
|                                | $\sim$                   | $\sim$                   | ×.                   | $\sim$                | $\sim$                |
|                                | $\sim$                   | $\sim$                   | ×.                   | ٠                     | $\sim$                |
|                                | ÷                        | $\overline{\phantom{a}}$ | ٠                    | ٠                     | $\sim$                |
|                                | $\sim$                   |                          | $\sim$               | $\sim$                | ٠.                    |
|                                | 6                        | 6                        | 6                    | 6                     | 6                     |
|                                | $\sim$                   | $\sim$                   | $\sim$               | $\sim$                | $\sim$                |
|                                |                          |                          | <b>1979</b>          | $\sim$                | <b>1979</b>           |
|                                | ×.                       | $\sim$                   | ×.                   | ×.                    | $\sim$                |
|                                | $\sim$                   | $\sim$                   |                      | $\sim$                | $\sim$                |
|                                | ${\mathsf G}$            | $\mathsf{G}$             | m<br>${\mathsf G}$   | G                     | G                     |

*Figure 13: Tall View-LM Part 2 of 2*

<span id="page-21-1"></span>Cars are displayed per group in the form of models and color-coded based on their status.

- Green Normal
- Gray Offline
- Blue Independent Service

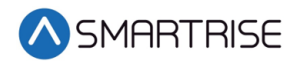

## <span id="page-22-0"></span>**6.1 Group Model-LM**

The Group Model consists of the Group Name, Group Status (color-coded), Hall Call Indicators, and Number of Cars. To perform a hall call using the hall call model, click on the group model.

Enter Hall Call consists of two sections:

- Front
- Rear

**NOTE**: The user can perform a hall call by clicking on a desired floor and tracking the nearest car's behavior.

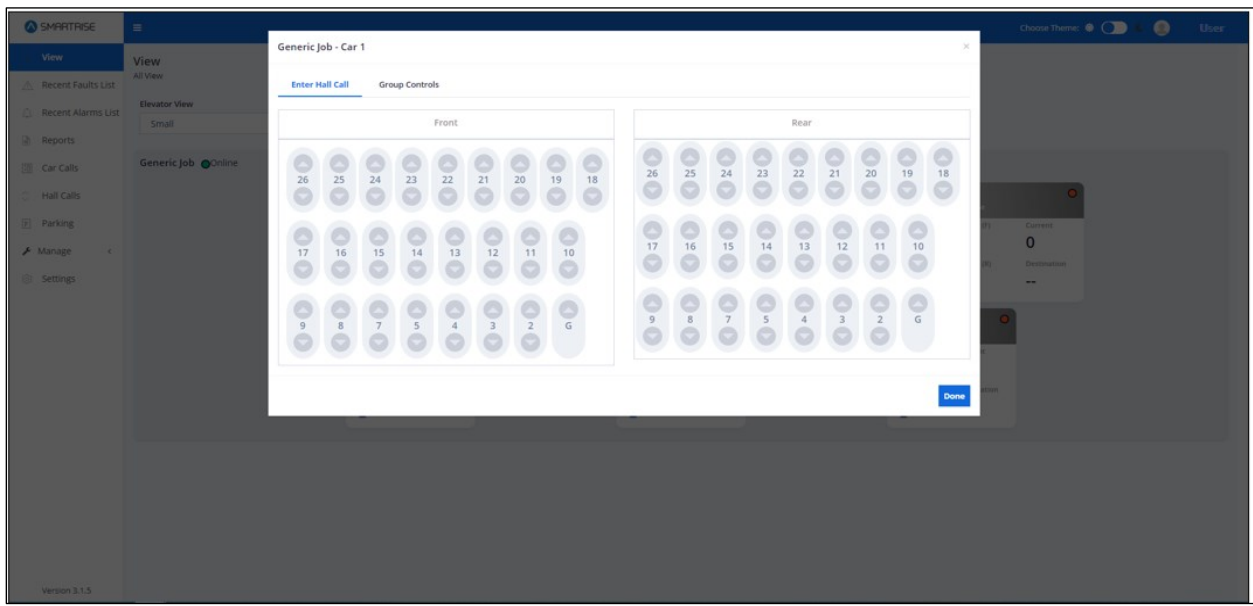

<span id="page-22-1"></span>*Figure 14: Enter Hall Call-LM*

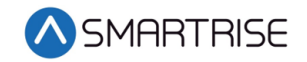

Group Controls informs the user about the Group Status.

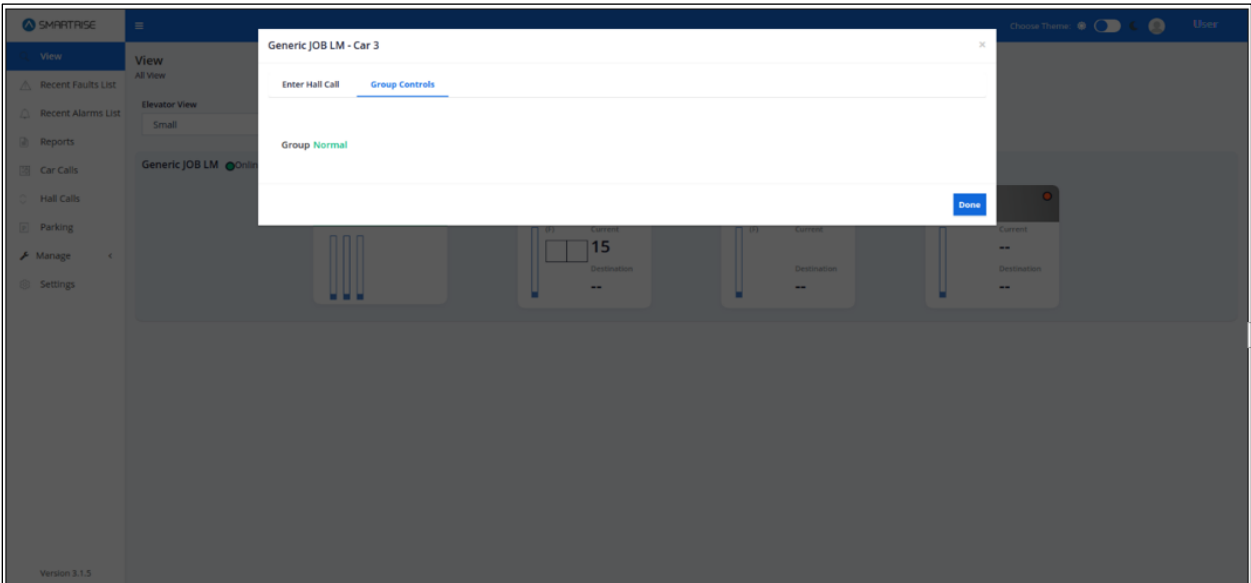

*Figure 15: Group Control-LM*

### <span id="page-23-1"></span><span id="page-23-0"></span>**6.2 Car Model-LM**

The Car Model consists of the Car Name, Status, Current Floor, Destination Floor, Door State, Car Call Indicators, and a Direction Arrow Indicator. To perform a car call using the car call model, click on the car model.

Enter Car Call – consists of two sections:

- Front
- Rear

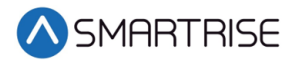

**NOTE**: If the Car does not have a front or rear door for certain floors, the floor will be omitted from the display in the Front or Rear section. The user can perform a car call by clicking on a desired floor and tracking the car's behavior.

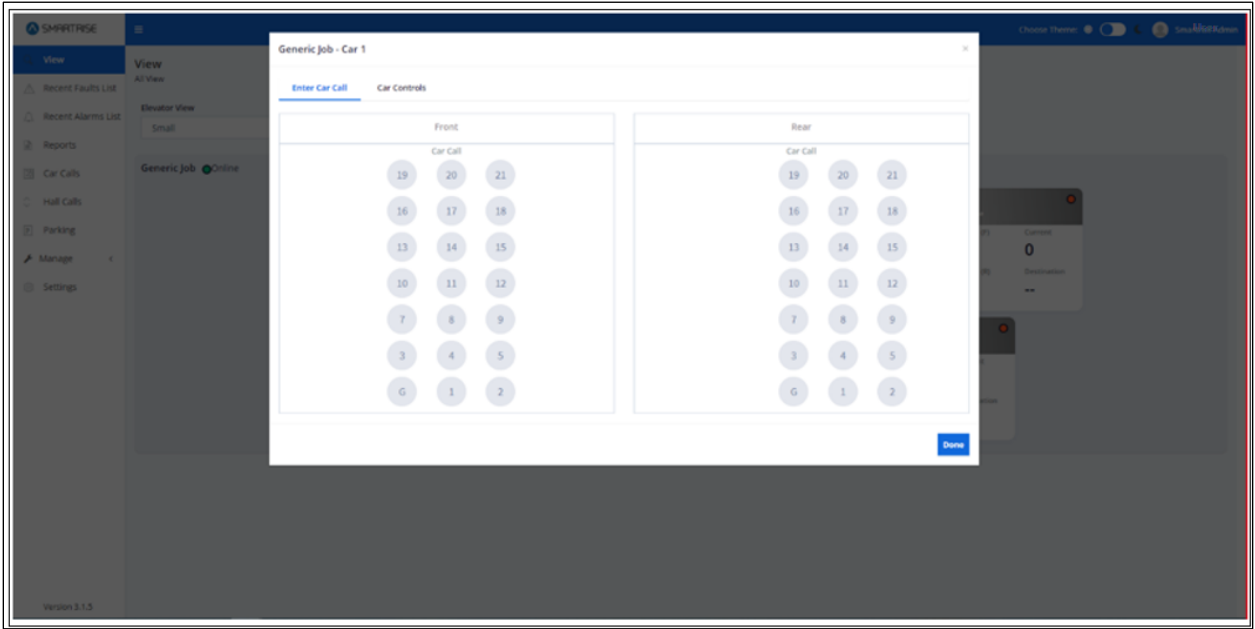

*Figure 16: Enter Car Call-LM*

<span id="page-24-0"></span>Car Controls – consists of two sections:

- Section 1 Informs the user about the Car Number, Status (color-coded), Current Floor, Car Speed, and Door State.
- Section 2 Includes a set of car controls lined with the Turn On switch.

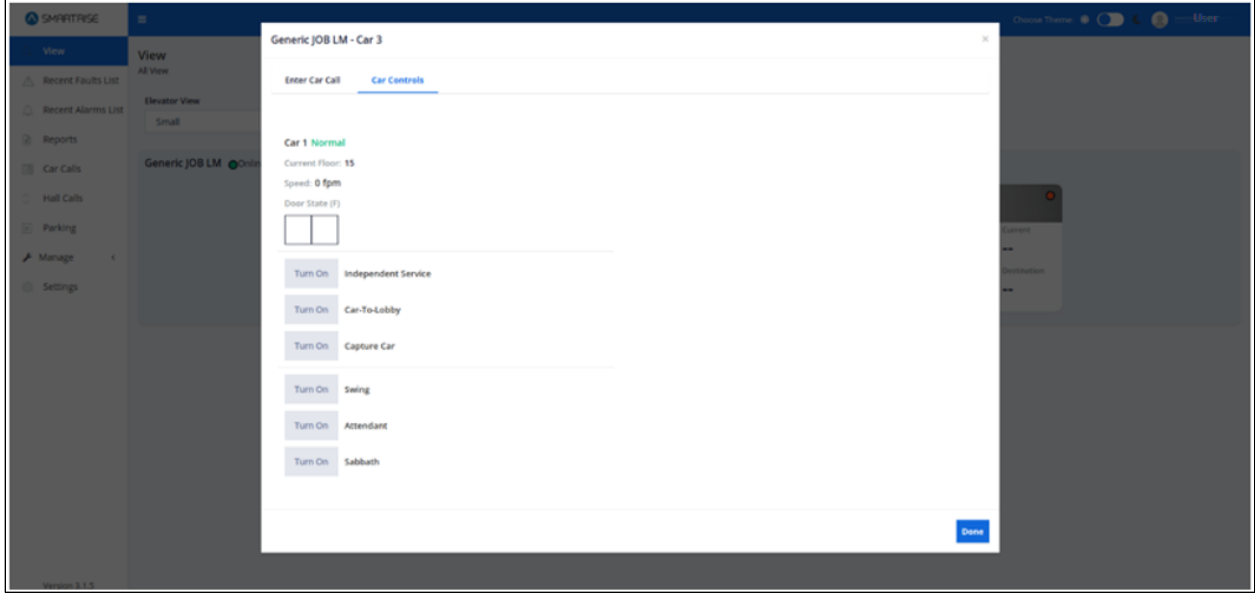

<span id="page-24-1"></span>*Figure 17: Car Controls-LM*

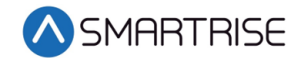

# <span id="page-25-0"></span>**7 View – Remote Monitoring**

In the RM application, the View module displays the current status of all monitored cars per group/ bank, per contactor, and per site. Similarly, to the LM application a user can select one of four options to view the status from the Elevator View drop-down list.

- Small
- Compact
- Normal
- Tall

Cars are displayed per group/ bank, per contactor, and per site. in the form of models and color-coded based on their status.

- Green Normal
- Gray Offline
- Blue Independent Service

**NOTE**: The difference between the RM and LM applications is the RM application does not feature the Car/Group Controls tabs.

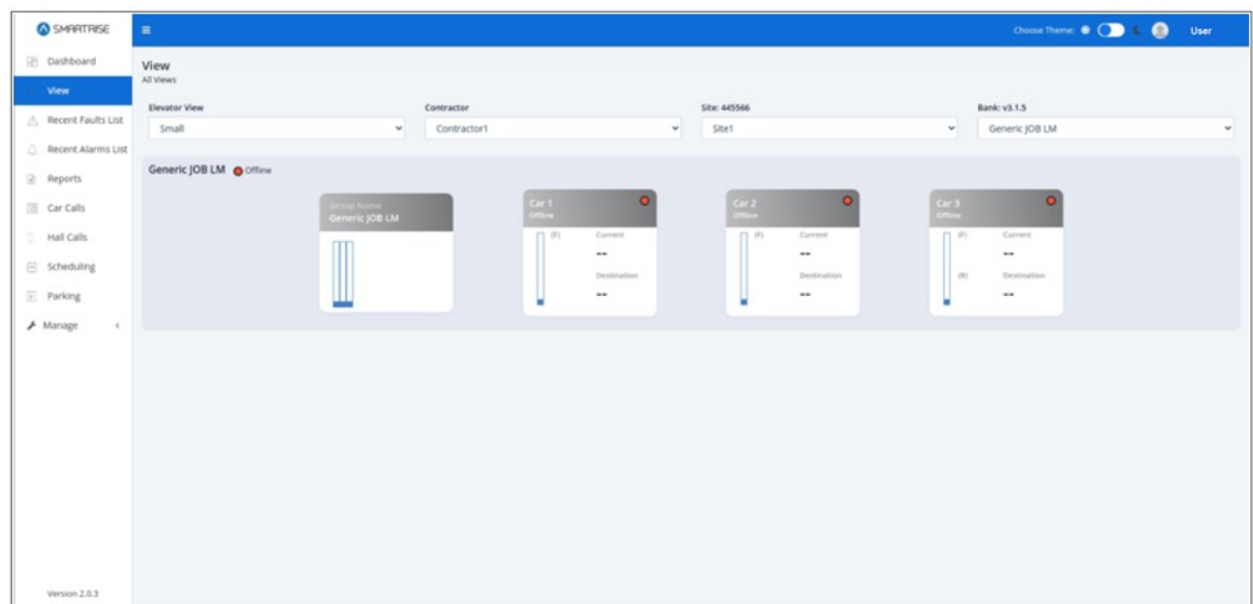

<span id="page-25-1"></span>*Figure 18: Small View-RM*

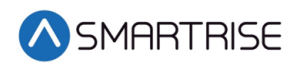

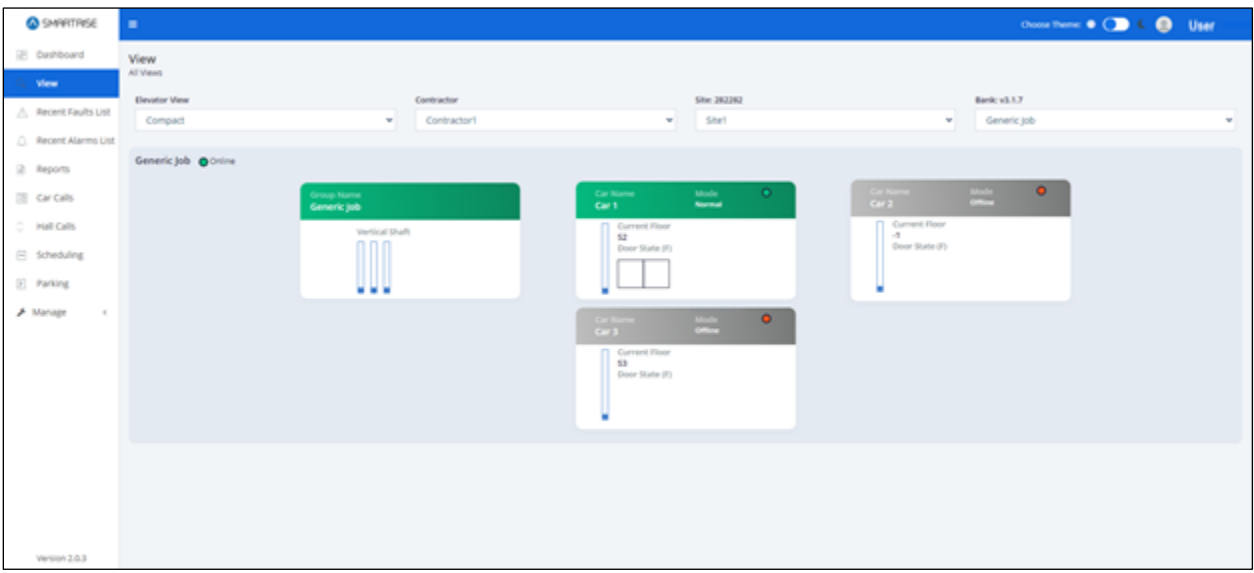

*Figure 19: Compact View-RM*

<span id="page-26-0"></span>

| El Dashboard<br>View<br><b>MEVENT</b><br>View<br>Elevator View<br>Bankruk 1.7<br>Contractor<br>Site: 282292<br>A Recent Faults List<br>Normal<br>Contractor 1<br>Site 1<br>Generic job<br>w.<br>w.<br>$\mathbf{w}$<br>v<br>C. Recent Alarms List<br>Generic Job Ochine<br>2 Reports<br>$\bullet$<br>$rac{Cov(1)}{1-cov(1)}$<br>$\bullet$<br>Carl 9<br>[2] Car Calls<br>Group Calls<br>Current Floor:<br>IJ<br><b>D</b><br>$\mathbf{u}$<br><b>Market</b><br>C Hall Calls<br><b>PARTS</b><br><b>The Contract</b><br>Normal<br>El Scheduling<br>$7 - 22 - 7$<br>022<br>● 22<br>0:2<br>(F) Parking<br>$\begin{array}{ccccccccccccc} \circ & & & & & \circ & & & \circ \end{array}$<br>0:21<br>0:11<br>0:11<br>$0 - 20$<br>$0 - 29$<br>$\begin{array}{c} \circ \\ \circ \end{array}$<br>$20 - 0$<br>$0 - 20$<br>A Manage<br>$\sim$<br>$\frac{1}{2}$<br>$B = 0$<br>0.19<br>0 <sub>1</sub><br>0.19<br>$\qquad \qquad \qquad \qquad$<br>$0 - 18$<br>0:1<br>$0 - 18$<br>$18 - 0$<br>0.17<br>$\begin{array}{c} \mathcal{L}_{\mathcal{A}} \end{array}$<br>17 0<br>۰<br>0.17<br>$+7$<br>$0 - 16$<br>$0 - 16$<br>$\frac{1}{2} \left( \frac{1}{2} \right) \left( \frac{1}{2} \right)$<br>$\Rightarrow$<br>۰<br>56<br>16<br>$\qquad \qquad \Rightarrow$<br>$15 - 0$<br>۰<br>0.15<br>0.15<br>15<br>$0 - 14$<br>$0 - 14$<br>$\frac{1}{2} \left( \frac{1}{2} \right) \left( \frac{1}{2} \right)$<br>$M = 0$<br>$0 - 14$<br>$\begin{array}{c} \circ \\ \circ \end{array}$<br>$\Omega = 0$<br>0.13<br>0.11<br>0.13<br>÷<br>$0 - 12$<br>$0 - 12$<br>12 0<br>۰<br>12<br>$\Rightarrow$<br>$11 - 0$<br>0.11<br>0:11<br>0.11<br>۰<br>0.10<br>$0 - 10$<br>0.19<br>$10 - 0$<br>$\frac{1}{2} \left( \frac{1}{2} \right) \left( \frac{1}{2} \right)$<br>0.7<br>0.3<br>$\alpha$<br>$\circ$ $\circ$<br>$\rightarrow$<br>$\frac{1}{2} \left( \frac{1}{2} \right) \left( \frac{1}{2} \right)$<br>$0-1$<br>0 <sup>1</sup><br>0 <sup>1</sup><br>$\Rightarrow$<br>$-8$<br>Version 2.0.3<br>0 <sup>2</sup><br>$\begin{array}{ccccccccccccc} \circ & & & & & & \circ & & & \circ \end{array}$<br>0 <sub>7</sub><br>0 <sup>2</sup><br>$0 - 6$<br>0.5<br>0.60<br>$\bullet$ $\bullet$<br>$\begin{array}{ccccccccccccc} \circ & \circ & \circ & \circ \end{array}$<br>0.5<br>0.5<br>0.5<br>$\begin{array}{ccccccccccccc} \circ & & & & & & \circ & & & \circ \end{array}$<br>$0 - 4$<br>$0-1$<br>$0 - 4$<br>0 <sup>1</sup><br>0 <sup>3</sup><br>0 & 3 & 0<br>0 <sup>3</sup><br>$\frac{1}{2} \left( \frac{1}{2} \right) \left( \frac{1}{2} \right)$<br>$0 - 2$<br>0 <sub>2</sub><br>$0 - 2$<br>200<br>$\begin{array}{ccccc}\circ&\circ&\circ\end{array}$<br>$@:$ $w$<br>$@$ NC<br>@: M<br>$\cdots \quad \underline{\mathsf{S2}} \quad \cdots$<br>$\Box$ $n$<br>0.52<br>0.52.0 | @ SHARTRISE | ٠ |  | Choice Service Of C. C. China User |
|----------------------------------------------------------------------------------------------------|-------------|---|--|------------------------------------|
|                                                                                                    |             |   |  |                                    |
|                                                                                                    |             |   |  |                                    |
|                                                                                                    |             |   |  |                                    |
|                                                                                                    |             |   |  |                                    |
|                                                                                                    |             |   |  |                                    |
|                                                                                                    |             |   |  |                                    |
|                                                                                                    |             |   |  |                                    |
|                                                                                                    |             |   |  |                                    |
|                                                                                                    |             |   |  |                                    |
|                                                                                                    |             |   |  |                                    |
|                                                                                                    |             |   |  |                                    |
|                                                                                                    |             |   |  |                                    |
|                                                                                                    |             |   |  |                                    |
|                                                                                                    |             |   |  |                                    |
|                                                                                                    |             |   |  |                                    |
|                                                                                                    |             |   |  |                                    |
|                                                                                                    |             |   |  |                                    |
|                                                                                                    |             |   |  |                                    |
|                                                                                                    |             |   |  |                                    |
|                                                                                                    |             |   |  |                                    |
|                                                                                                    |             |   |  |                                    |
|                                                                                                    |             |   |  |                                    |
|                                                                                                    |             |   |  |                                    |
|                                                                                                    |             |   |  |                                    |
|                                                                                                    |             |   |  |                                    |
|                                                                                                    |             |   |  |                                    |
|                                                                                                    |             |   |  |                                    |
|                                                                                                    |             |   |  |                                    |
|                                                                                                    |             |   |  |                                    |
|                                                                                                    |             |   |  |                                    |
|                                                                                                    |             |   |  |                                    |

<span id="page-26-1"></span>*Figure 20: Normal View-RM*

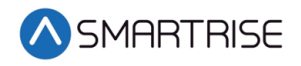

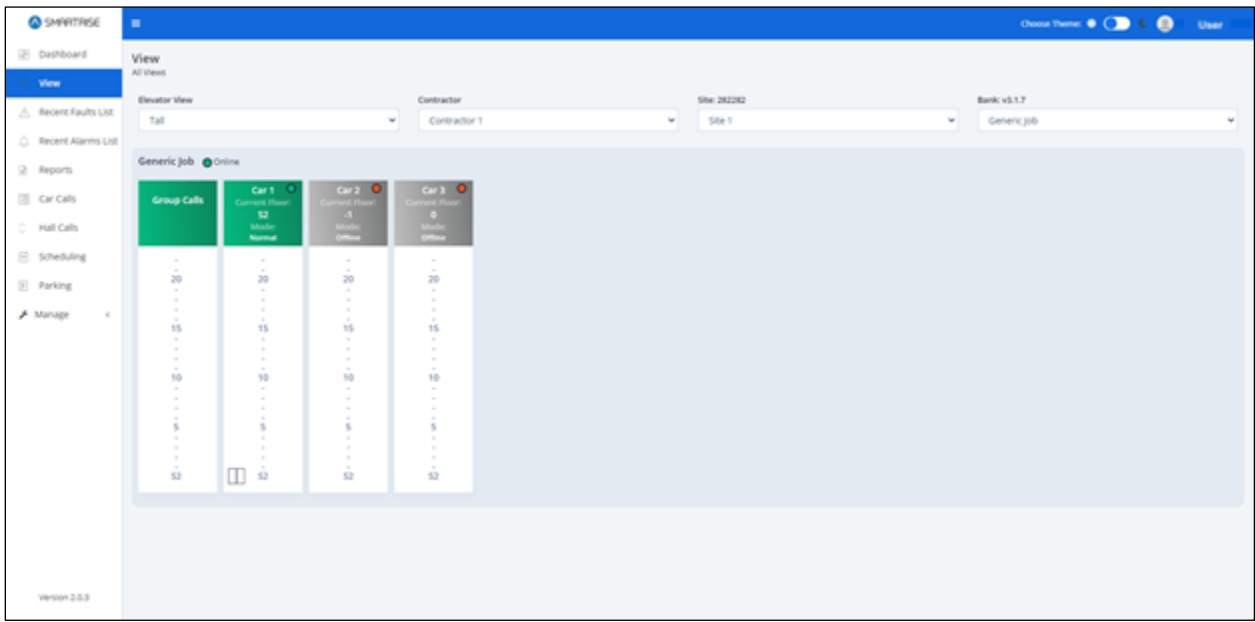

*Figure 21: Tall View-RM*

#### <span id="page-27-1"></span><span id="page-27-0"></span>**7.1 Group Model-RM**

The Group Model consists of the Job Name.

Enter Car Call – Consists of two sections:

- Front
- Rear

**NOTE**: The user can perform a hall call by clicking on a desired floor and tracking the nearest car's behavior.

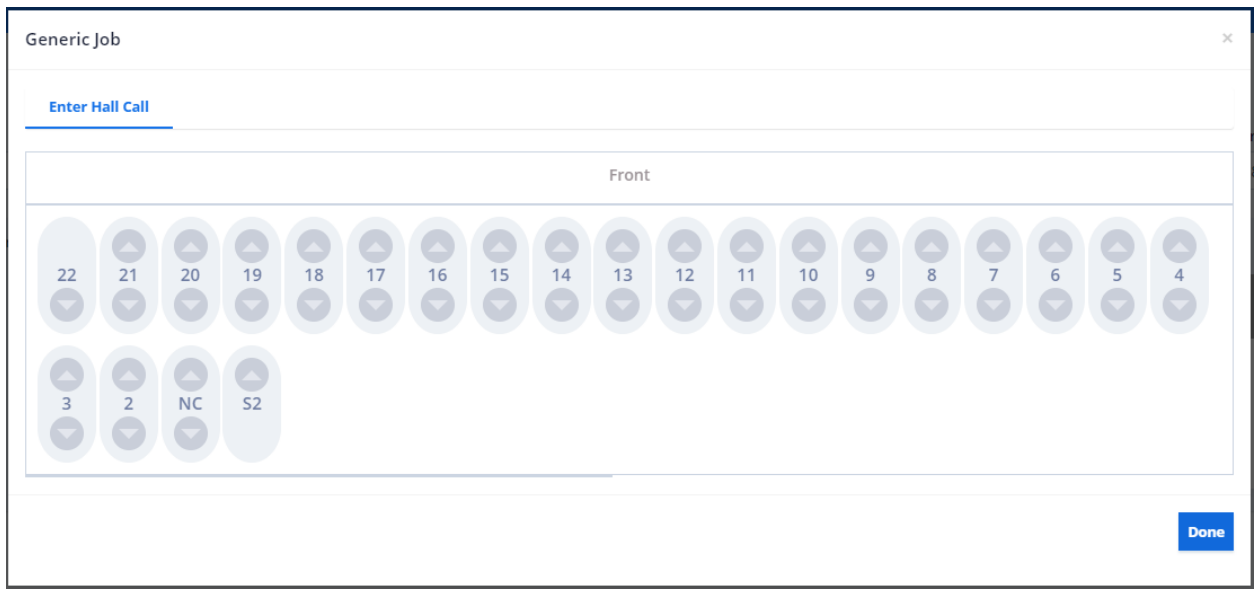

<span id="page-27-2"></span>*Figure 22: Enter Hall Call-RM*

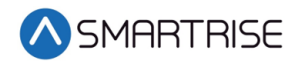

#### <span id="page-28-0"></span>**7.2 Car Model-RM**

The Car Model consists of the Job Name.

Enter Car Call – Consists of two sections:

- Front
- Rear

**NOTE**: If the car does not have a front or rear door for certain floors, the floor will be omitted from the display in the Front or Rear section. The user can perform a car call by clicking on a desired floor and tracking the car's behavior.

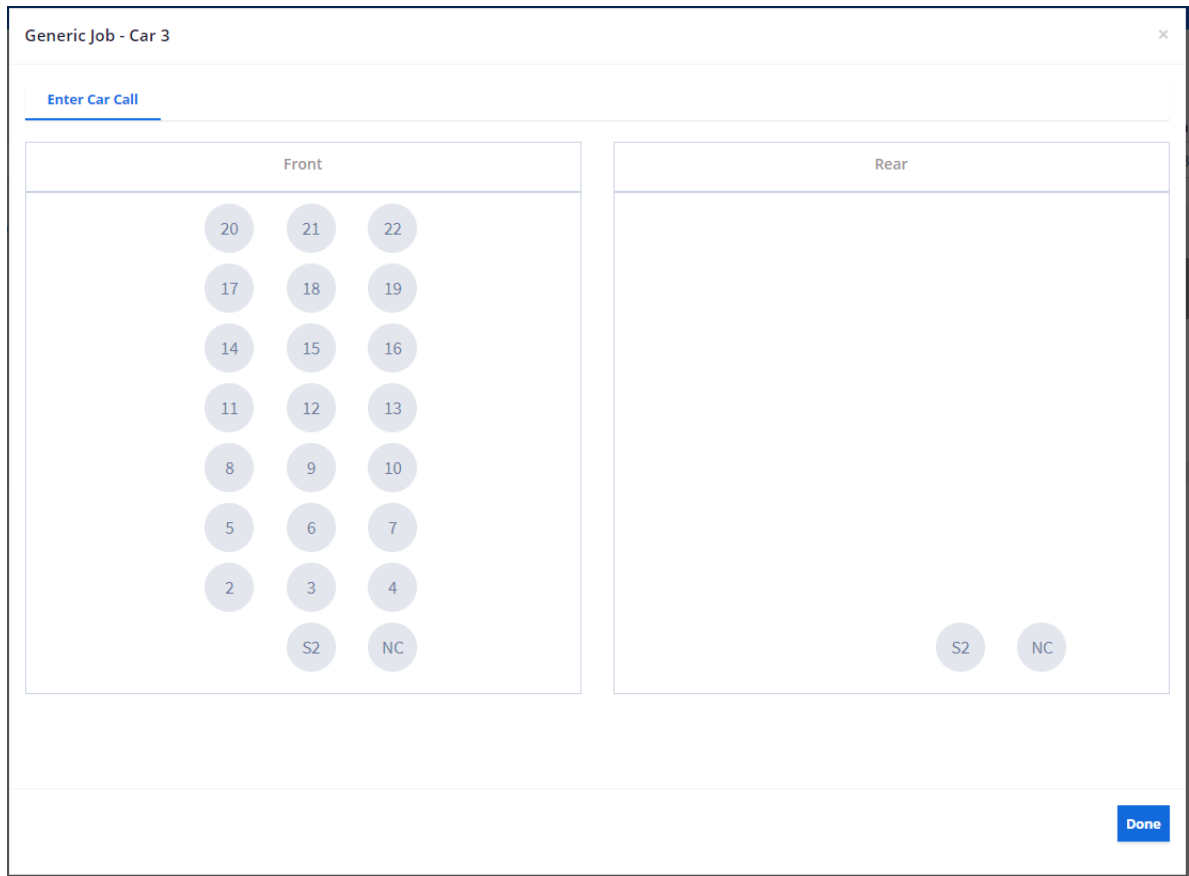

*Figure 23: Enter Car Call-RM*

## <span id="page-28-2"></span><span id="page-28-1"></span>**8 Recent Faults List**

In the LM application, the Recent Faults Module shows a list of faults for a selected car, per group. In the RM application, the Recent Faults Module shows a list of faults for all monitored cars per group/ bank, per contactor, and per site. To view a list of faults for a car, click on the Car Number tab.

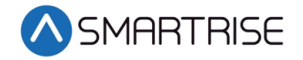

Records can be filtered and searched by:

- Fault Number
- Fault Name
- Description
- Solution
- Date & Time

<span id="page-29-1"></span>The table below lists the main components for Faults.

#### *Table 2: Main Components for Faults*

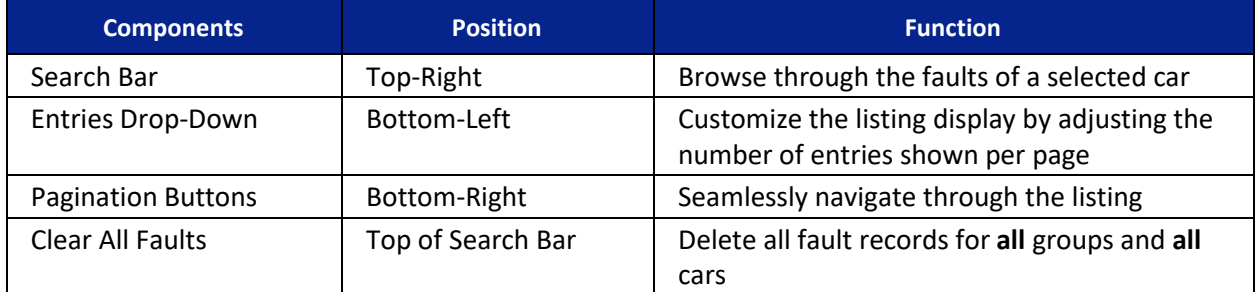

| <b>A SMARTRISE</b>                                    | $\equiv$                                |                           |                          |                         |                                     |                       |                                       |                          | Choose Theme: 卷 ( ) (                      | $\bullet$<br><b>User</b>             |
|-------------------------------------------------------|-----------------------------------------|---------------------------|--------------------------|-------------------------|-------------------------------------|-----------------------|---------------------------------------|--------------------------|--------------------------------------------|--------------------------------------|
| $Q$ View<br><b>Recent Faults List</b>                 | <b>Recent Faults List</b><br>All Faults |                           |                          |                         |                                     |                       |                                       |                          |                                            |                                      |
| <b>Recent Alarms List</b><br>△<br>€<br><b>Reports</b> | <b>Select Group</b><br>Generic JOB      |                           |                          |                         | $\overline{\cdot}$                  |                       | ← Go Directly to Faults/Alarms Report |                          |                                            |                                      |
| <b>Car Calls</b>                                      | Car 1                                   | Car 2<br>Car <sub>3</sub> | Car <sub>4</sub>         |                         |                                     |                       |                                       |                          |                                            |                                      |
| ं<br><b>Hall Calls</b><br>P Parking                   |                                         |                           |                          |                         |                                     |                       |                                       |                          | Search:                                    | $\overline{\bullet}$ Clear this List |
| Manage<br>$\triangleleft$                             | Car No.                                 | Fault No. $\triangleq$    | Fault Name ≑             | Description $\triangle$ | Solution $\triangle$                | Floor Pi $\triangleq$ | Car Speed $\Rightarrow$               | Car Position $\triangle$ | Date & Time $\sim$                         | <b>Actions</b>                       |
| <sup>®</sup> Settings                                 | $\overline{2}$                          | 8                         | <b>Traction Loss (L)</b> | Traction loss fau       | Press TLOSS<br>butto                | 15                    | $\mathbf{0}$                          | 151' 9.988"              | 05/25/2021 14:34:31                        | $\bullet$                            |
|                                                       | $\overline{2}$                          | 78                        | MRB CPU Stop Sw          | CPU stop switch i       | Turn off DIP A1<br>O                | 15                    | $\bullet$                             | 151' 9.988"              | 05/25/2021 14:34:19                        | $\bullet$                            |
|                                                       | $\overline{2}$                          | 137                       | <b>MRB Board Rst</b>     | Processor was res       | <b>NA</b>                           | 15                    | $\mathbf 0$                           | $-107'$ 4.838"           | 05/25/2021 14:34:19                        | $\bullet$                            |
|                                                       | $\overline{2}$                          | 8                         | <b>Traction Loss (L)</b> | Traction loss fau       | Press TLOSS<br>butto                | 15                    | $\mathbf{0}$                          | 151' 9.988"              | 05/25/2021 14:34:03                        | $\bullet$                            |
|                                                       | $\overline{2}$                          | $\overline{7}$            | <b>Traction Loss</b>     | Car speed has dev       | Confirm system<br>an                | 15                    | 67                                    | 151' 10.066"             | 05/25/2021 14:33:59                        | $\bullet$                            |
|                                                       | $\overline{2}$                          | 9                         | <b>Speed Dev</b>         | Car speed has dev       | Confirm system<br>an                | 14                    | $\bullet$                             | 136' 3.590"              | 05/25/2021 14:32:55                        | $\bullet$                            |
|                                                       | $\overline{2}$                          | 900                       | COPA Param Sync          | Parameters are sy       | <b>NA</b>                           | 10                    | $\circ$                               | 99' 11.901"              | 05/25/2021 14:31:43                        | $\bullet$                            |
|                                                       | $\overline{2}$                          | 86                        | Inv. Insp Spd            | Inspection speed        | Set inspection<br>sp.               | 10                    | $\mathbf 0$                           | 99' 11.901"              | 05/25/2021 14:31:37                        | $\bullet$                            |
|                                                       | $\overline{2}$                          | 251                       | CTA Param Sync           | Parameters are sy       | <b>NA</b>                           | 10                    | $\bullet$                             | 99' 11.901"              | 05/25/2021 14:31:36                        | $\bullet$                            |
|                                                       | $\overline{2}$                          | 78                        | MRB CPU Stop Sw          | CPU stop switch i       | Turn off DIP A1<br>$O_{\text{max}}$ | $\mathbf{O}$          | $\mathbf 0$                           | $-0$ ' 0.059"            | 05/25/2021 14:29:46                        | $\bullet$                            |
| Version 3.0.6                                         | Show 10                                 | $\vee$ entries            |                          |                         |                                     |                       |                                       |                          | Showing 1 to 10 of 14 entries Previous 1 2 | Next                                 |

<span id="page-29-0"></span>*Figure 24: Recent Faults List-LM*

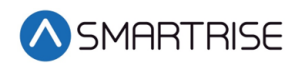

| <b>Q</b> SMRFITRISE                                         | $\equiv$                                |                              |                    |            |                                       |                  |                | Choose Theme: 8 (Call 6. @ Smartrise Admin         |                          |
|-------------------------------------------------------------|-----------------------------------------|------------------------------|--------------------|------------|---------------------------------------|------------------|----------------|----------------------------------------------------|--------------------------|
| <b>B</b> Dashboard                                          | <b>Recent Faults List</b><br>All Faults |                              |                    |            |                                       |                  |                |                                                    |                          |
| Q View<br><b>Recent Faults List</b><br>C Recent Alarms List | Contractor<br>Contractor 1              | Site: 445566<br>w.<br>Site 1 |                    |            | Group: v3.1.5<br>w.<br>Generic JOB LM |                  | w              | r <sup>→</sup> Go Directly to Faults/Alarms Report |                          |
| Reports                                                     | Cars 1 1<br>Cars 3<br>Cars 2            |                              |                    |            |                                       |                  |                |                                                    |                          |
| <b>Ell</b> Car Calls                                        |                                         |                              |                    |            |                                       |                  |                |                                                    | <b>B</b> Clear this List |
| C Hall Calls<br>$\Box$ Scheduling                           |                                         |                              |                    |            |                                       |                  |                | Data From: Websocket<br>Search:                    | <b>Database</b>          |
| $E$ Parking                                                 | Fault No. 0<br>Car No.                  | Fault Name $\Phi$            | Description $\Phi$ | Solution @ | Floor Pi O                            | Car Speed $\Phi$ | Car Position @ | Date & Time =                                      | Action                   |
| $\blacktriangleright$ Manage<br>$\sim$                      | 901<br>٠                                | COPB Param Sync              | COPB Param Sync    | NA         | 1                                     | $\circ$          | 0' 0.019"      | 07/16/2021 07:29:41                                | ◉                        |
| 38. Contractors<br>$\frac{100}{10}$ Stes                    | 252<br>п.                               | CTB Param Sync               | NA                 | NA         | 6                                     | $\circ$          | 49' 11.389"    | 07/01/2021 03:49:03                                | $\bullet$                |
| □ Jobs                                                      | Show 10 v entries                       |                              |                    |            |                                       |                  |                | Showing 1 to 7 of 7 entries Previous               | $\mathbf{1}$<br>Next     |
| g Users<br>Sn Roles                                         |                                         |                              |                    |            |                                       |                  |                |                                                    |                          |
|                                                             |                                         |                              |                    |            |                                       |                  |                |                                                    |                          |
|                                                             |                                         |                              |                    |            |                                       |                  |                |                                                    |                          |
|                                                             |                                         |                              |                    |            |                                       |                  |                |                                                    |                          |
| Version 2.0.3                                               |                                         |                              |                    |            |                                       |                  |                |                                                    |                          |

*Figure 25: Recent Faults List-RM* 

#### <span id="page-30-1"></span><span id="page-30-0"></span>**8.1 Fault Details**

To view fault details, click on the View button under the Actions column. A pop-up window displays providing a one-sentence description of the fault as well as a solution for resolving it. Click on Done or [X] to close the pop-up.

| <b>Fault 8 Traction Loss (L)</b> |                                 | $\times$    |
|----------------------------------|---------------------------------|-------------|
| Car No.:                         | 2                               |             |
| Floor Pi:                        | 15                              |             |
| Car Speed:                       | 0                               |             |
| <b>Car Position:</b>             | 151' 9.988"                     |             |
| Fault:                           | Traction Loss (L)               |             |
| Description:                     | Traction loss fault is latched. |             |
| Solution:                        | Press TLOSS button to clear.    |             |
| Date & Time:                     | 05/25/2021 14:34:31             |             |
|                                  |                                 |             |
|                                  |                                 | <b>Done</b> |

<span id="page-30-2"></span>*Figure 26: Fault and Traction Loss Pop-up*

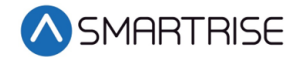

#### <span id="page-31-0"></span>**8.2 Fault Reports**

From the Recent Faults List, click on the Go Directly to Faults/Alarms Reports to access all recent faults. The Report Type is set by default to Faults/ Alarms History, which lists both faults and alarms. For a description of all possible faults within the system, select Faults/Alarms Definition from the Report Type drop-down list and click View Report to view a list of all faults. Faults are sorted by Fault Number and Fault Name.

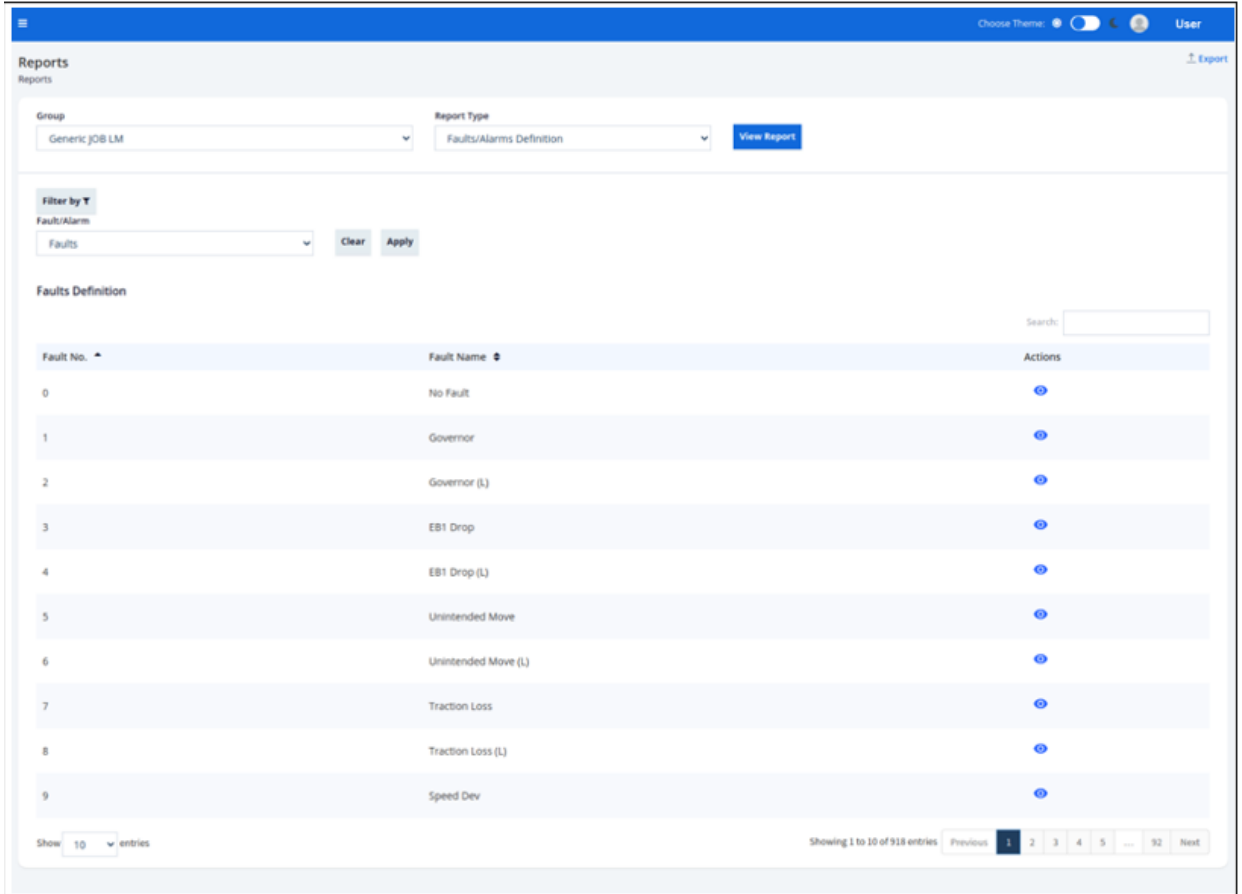

<span id="page-31-1"></span>*Figure 27: Reports – Faults Definition*

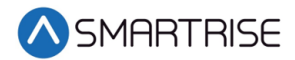

To view Fault Details, click on the View button under the Actions column for that fault. A popup window displays providing a general fault summary. Click on Done or [X] to close the pop-up.

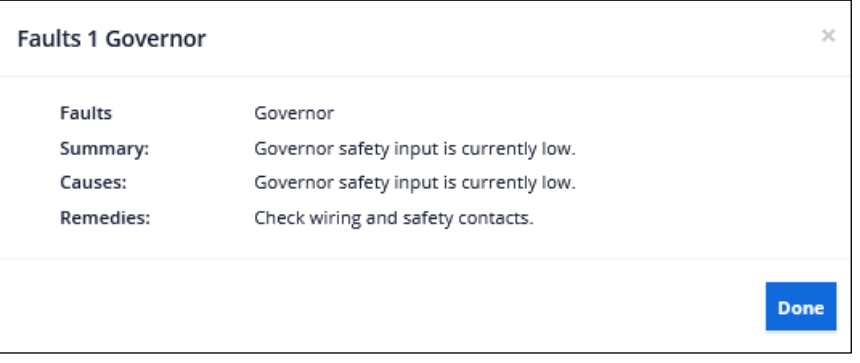

*Figure 28: Reports – Fault Details Pop-up*

<span id="page-32-0"></span>A track record of all occurred faults are likewise recorded by the system. Select Faults/Alarms History from the Record Type drop-down list and filter by Type (= Faults), Date Range, and Cars. The report generated displays the faults that have occurred over a selected time-period for a designated car(s).

| SMARTRISE                                                         | $\equiv$                  |                      |                    |                                           |                                  |                       | Choose Theme: 幸 ( ) ( )<br><b>User</b>                       |
|-------------------------------------------------------------------|---------------------------|----------------------|--------------------|-------------------------------------------|----------------------------------|-----------------------|--------------------------------------------------------------|
| $Q$ View                                                          | <b>Reports</b>            |                      |                    |                                           |                                  |                       | $T$ Export                                                   |
| △ Recent Faults List                                              | Reports                   |                      |                    |                                           |                                  |                       |                                                              |
| <b>A</b> Recent Alarms List                                       | Group                     |                      |                    | <b>Report Type</b>                        |                                  |                       |                                                              |
| €<br>Reports                                                      | Generic JOB               |                      | $\backsim$         | <b>Faults/Alarms history</b>              | $\backsim$<br><b>View Report</b> |                       |                                                              |
| <b>Car Calls</b>                                                  | Filter by T               |                      |                    |                                           |                                  |                       |                                                              |
| $\hat{C}$<br><b>Hall Calls</b>                                    | <b>Type</b>               |                      |                    | <b>Date Range</b>                         |                                  | Cars                  |                                                              |
| P Parking                                                         | Faults                    |                      | $\backsim$         | 06/08/2021 12:00 AM - 06/08/2021 11:59 PM |                                  | All Cars              | $\ddot{\phantom{0}}$                                         |
| $\sqrt{\phantom{a}}$ Manage<br>$\left\langle \cdot \right\rangle$ | Clear Apply               |                      |                    |                                           |                                  |                       |                                                              |
| Settings                                                          |                           |                      |                    |                                           |                                  |                       |                                                              |
|                                                                   | <b>Faults History</b>     |                      |                    |                                           |                                  |                       |                                                              |
|                                                                   |                           |                      |                    |                                           |                                  |                       | Search:                                                      |
|                                                                   | Date & Time $\sim$        | Car No. $\triangleq$ | Fault $\triangleq$ | Fault Name ♦                              | Floor Pi $\triangleq$            | Car Speed $\triangle$ | Car Position $\triangle$                                     |
|                                                                   | 06/08/2021 13:29:48       | $\overline{2}$       | 739                | <b>CPLD Hall Byp</b>                      | $\overline{1}$                   | $\mathbf 0$           | 10' 0.059"                                                   |
|                                                                   | 06/08/2021 13:29:23       | $\overline{2}$       | 63                 | Car Bypass Sw                             | $\mathbf{1}$                     | $\mathbf{0}$          | 10'0.059"                                                    |
|                                                                   | 06/08/2021 13:28:33       | $\overline{2}$       | 739                | CPLD Hall Byp                             | $\mathbf{1}$                     | $\mathbf 0$           | 10'0.059"                                                    |
|                                                                   | 06/08/2021 13:28:23       | $\overline{2}$       | 738                | CPLD Car Byp                              | $\mathbf{1}$                     | $\mathbf{0}$          | 10'0.059"                                                    |
|                                                                   | $\vee$ entries<br>Show 10 |                      |                    |                                           |                                  |                       | Showing 1 to 4 of 4 entries Previous<br>$\mathbf{1}$<br>Next |
|                                                                   |                           |                      |                    |                                           |                                  |                       |                                                              |

<span id="page-32-1"></span>*Figure 29: Report – Faults History* 

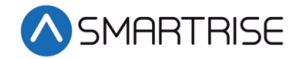

To export the report as a PDF, click the Export button on the Reports screen.

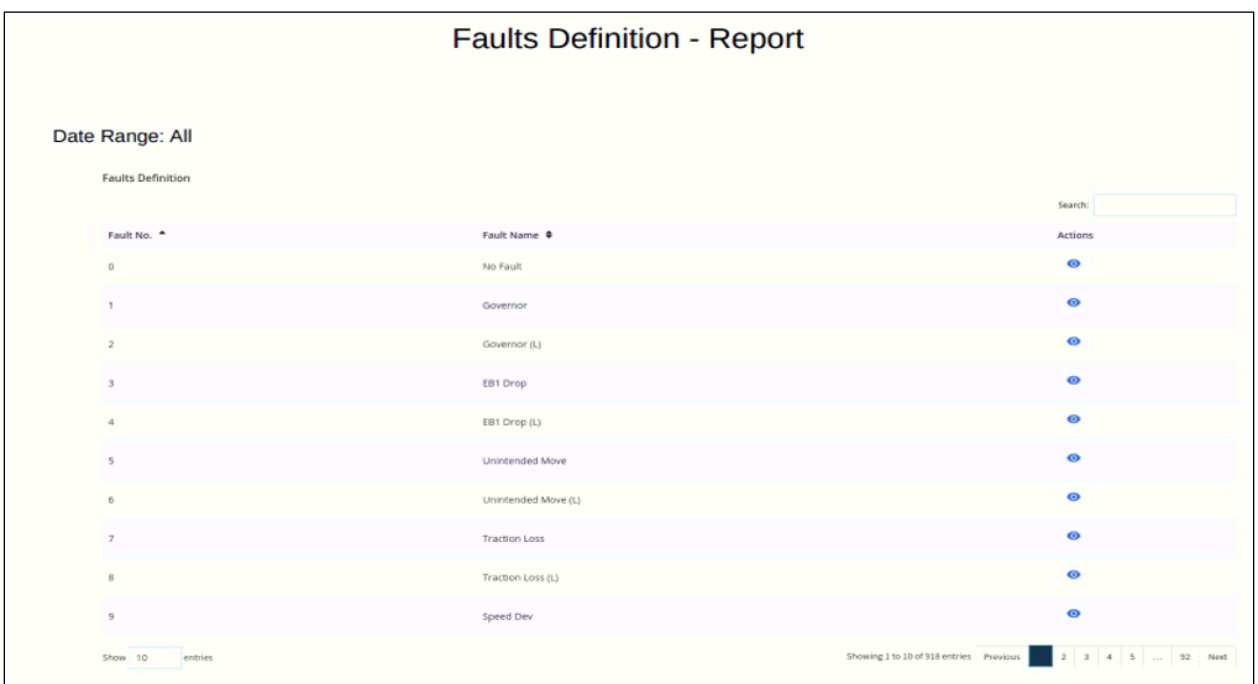

#### *Figure 30: Faults Definition - Report*

<span id="page-33-0"></span>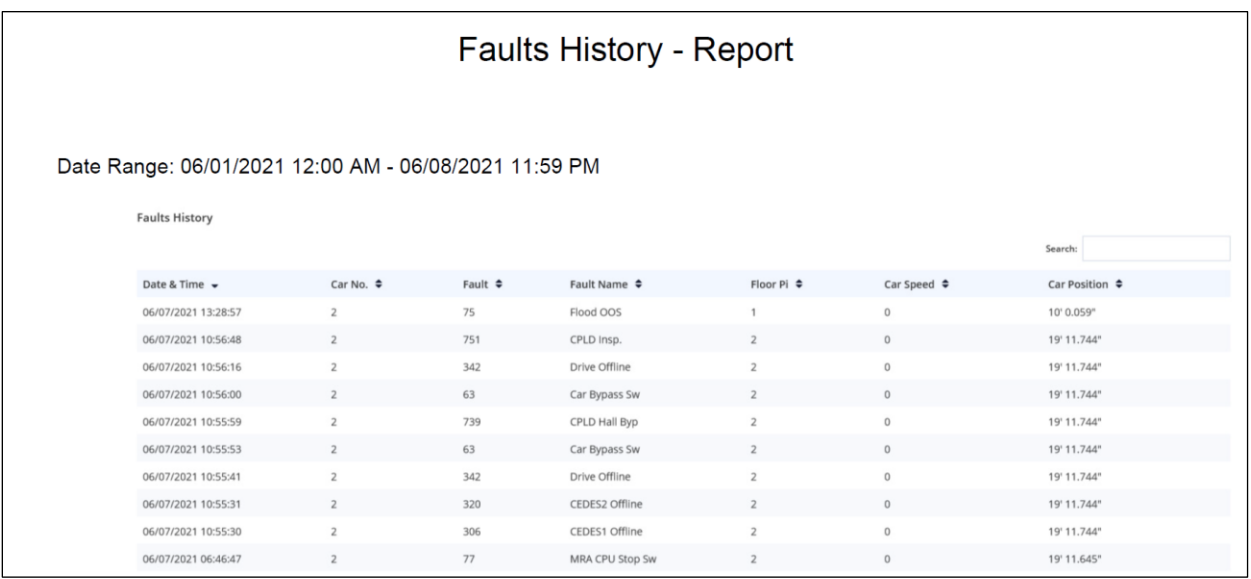

<span id="page-33-1"></span>*Figure 31: Faults History - Report*

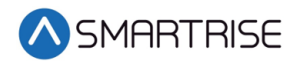

# <span id="page-34-0"></span>**9 Recent Alarms**

In the LM application, the Recent Alarms Module shows a list of alarms for a selected car, per group. In the RM application, the Recent Alarms Module shows a list of alarms for all monitored cars per group/ bank, per contactor, and per site. To view a list of alarms for a car, click on the Car Number tab.

Records can be filtered and searched by:

- Alarm Number
- Alarm Name
- Description
- Solution
- Date & Time

<span id="page-34-2"></span>The table below lists the main components for Alarms.

#### *Table 3: Main Components for Alarms*

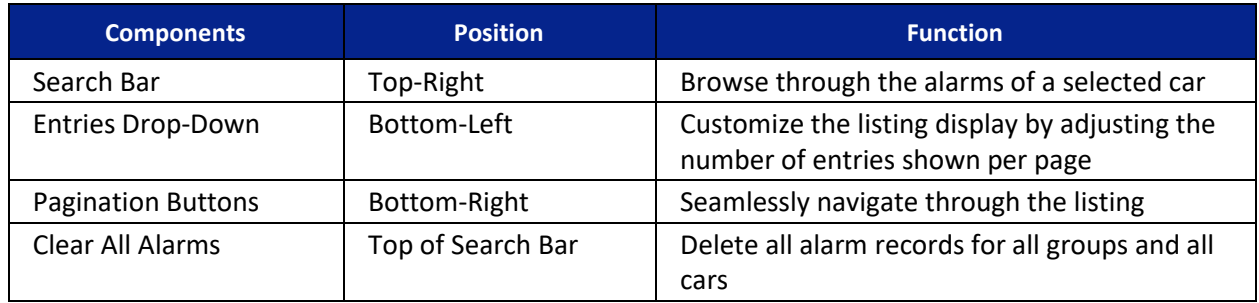

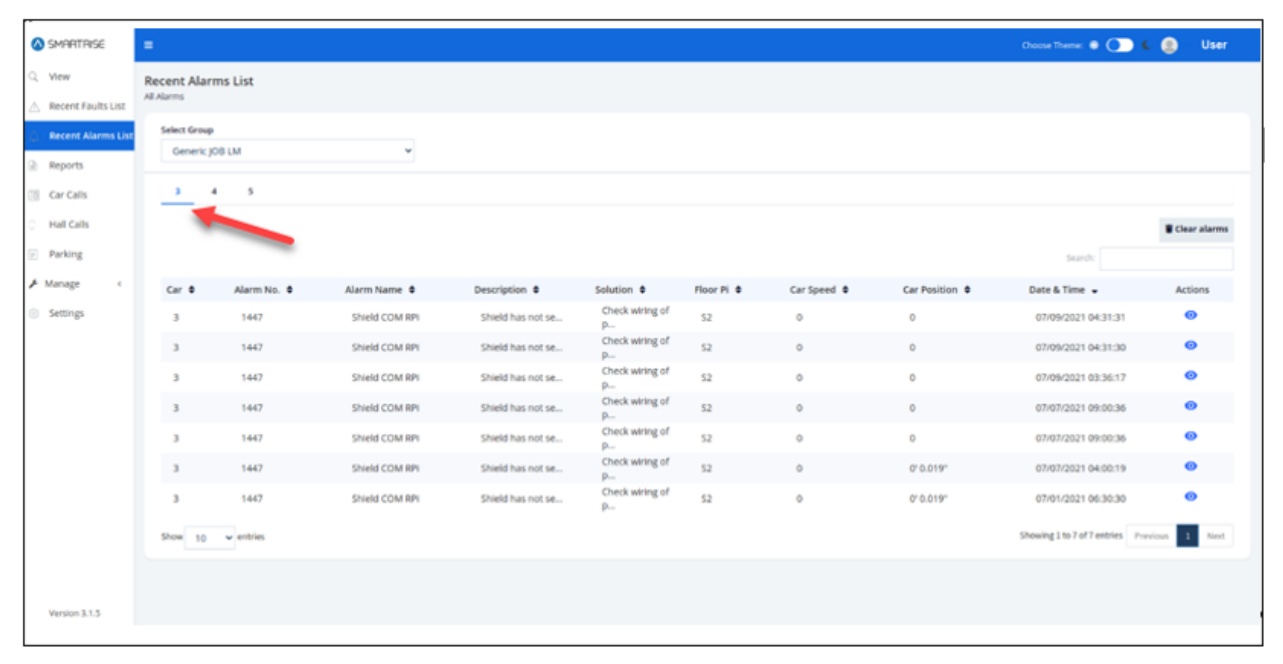

<span id="page-34-1"></span>*Figure 32: Recent Alarms Module-LM* 

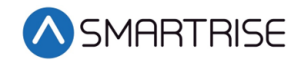

| <b>SMARTRISE</b>          | $\equiv$                                |                  |                |                   |                                     |                |                     |                | Choose Theme: 0 ( C C C C C                     | User                 |
|---------------------------|-----------------------------------------|------------------|----------------|-------------------|-------------------------------------|----------------|---------------------|----------------|-------------------------------------------------|----------------------|
| <b>Dashboard</b><br>Q Wew | <b>Recent Alarms List</b><br>All Alarms |                  |                |                   |                                     |                |                     |                |                                                 |                      |
| A Recent Faults List      | Contractor                              |                  | Site: 445566   |                   |                                     | Group: v3.1.5  |                     |                |                                                 |                      |
| <b>Recent Alarms List</b> | Contractor 1                            |                  | Site 1<br>v.   |                   | ۰                                   | Generic JOB LM |                     | w.             |                                                 |                      |
| Reports                   | Cars 1                                  | Cars 2<br>Cars 3 |                |                   |                                     |                |                     |                |                                                 |                      |
| [2] Car Calls             |                                         |                  |                |                   |                                     |                |                     |                |                                                 |                      |
| Hall Calls                |                                         |                  |                |                   |                                     |                |                     |                |                                                 | Clear All Alarms     |
| □ Scheduling              |                                         |                  |                |                   |                                     |                |                     |                | Data From: Websocket                            | <b>Call Database</b> |
| <b>Parking</b>            |                                         |                  |                |                   |                                     |                |                     |                | Search:                                         |                      |
|                           | Car No.                                 | Alarm No. 0      | Alarm Name O   | Description 0     | Solution @                          | Floor Pi O     | Car Speed 0         | Car Position 0 | Date & Time =                                   | Action               |
| A Manage<br>$\mathcal{L}$ | ٠                                       | 1447             | Shield COM RPI | Shield has not se | Check wiring of<br>$p_{\cdots}$     | 1              | $\circ$             | unknown        | 07/16/2021 07:28:44                             | ø                    |
|                           | ٠                                       | 1447             | Shield COM RPI | Shield has not se | Check wiring of<br>$p_{\cdots}$     |                | $\ddot{\mathbf{0}}$ | unknown        | 07/16/2021 06:10:14                             | ۰                    |
|                           |                                         | 1443             | Shield POR Rst | Shield is startin | Check wiring of<br>$p_{\cdots}$     |                | O.                  | 0'0.019''      | 07/16/2021 04:35:36                             | ۰                    |
|                           | $\mathbf{1}$                            | 1447             | Shield COM RPI | Shield has not se | Check wiring of<br>$p_{\cdots}$     |                | O                   | unknown        | 07/16/2021 04:03:13                             | $\bullet$            |
|                           | 1                                       | 1447             | Shield COM RPI | Shield has not se | Check wiring of<br>p                |                | $^{\circ}$          | unknown        | 07/16/2021 04:03:13                             | ◉                    |
|                           | ٠                                       | 1447             | Shield COM RPI | Shield has not se | Check wiring of<br>p                |                | $\Omega$            | unknown        | 07/15/2021 08:08:31                             | $\bullet$            |
|                           | $\mathbf{I}$                            | 1447             | Shield COM RPI | Shield has not se | Check wiring of<br>$p_{\cdots}$     |                | $\circ$             | unknown        | 07/09/2021 04:31:31                             | ⊕                    |
|                           | $\mathbf{1}$                            | 1447             | Shield COM RPI | Shield has not se | Check wiring of<br>$p_{\text{max}}$ | 1              | $\circ$             | unknown        | 07/09/2021 04:31:30                             | ◉                    |
|                           |                                         | 1447             | Shield COM RPI | Shield has not se | Check wiring of<br>$p_{-}$          |                | o                   | unknown        | 07/09/2021 03:36:17                             | ◉                    |
|                           |                                         | 1447             | Shield COM RPI | Shield has not se | Check wiring of<br>$D_{--}$         |                | $\circ$             | unknown        | 07/07/2021 09:00:36                             | ◉                    |
| Version 2.0.3             | Show 10 v entries                       |                  |                |                   |                                     |                |                     |                | Showing 1 to 10 of 13 entries Previous 1 2 Next |                      |

*Figure 33: Recent Alarms Module-RM* 

### <span id="page-35-1"></span><span id="page-35-0"></span>**9.1 Alarm Details**

To view alarm details, click on the View button under the Actions column in the Recent Alarms Listing table. A pop-up window displays a one-sentence description of the alarm as well as a solution, if applicable, for a resolution. Click on Done or [X] to close the pop-up.

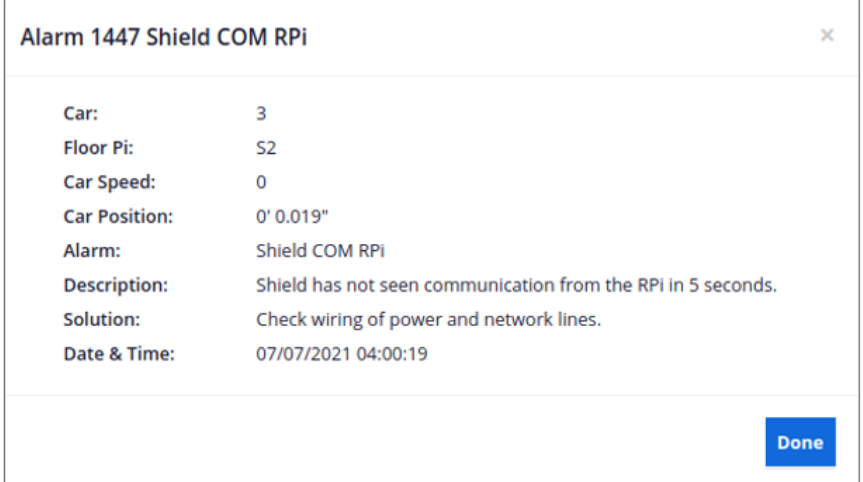

<span id="page-35-2"></span>*Figure 34: Alarm Details Pop-up*
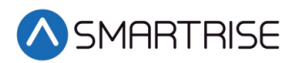

## **9.2 Alarm Reports**

The Reports Module shows a description of all possible alarms within the system. To view the list of alarms, select Faults/Alarms Definition from the Report Type drop-down list. Then from the Filter by drop-down list select Alarms.

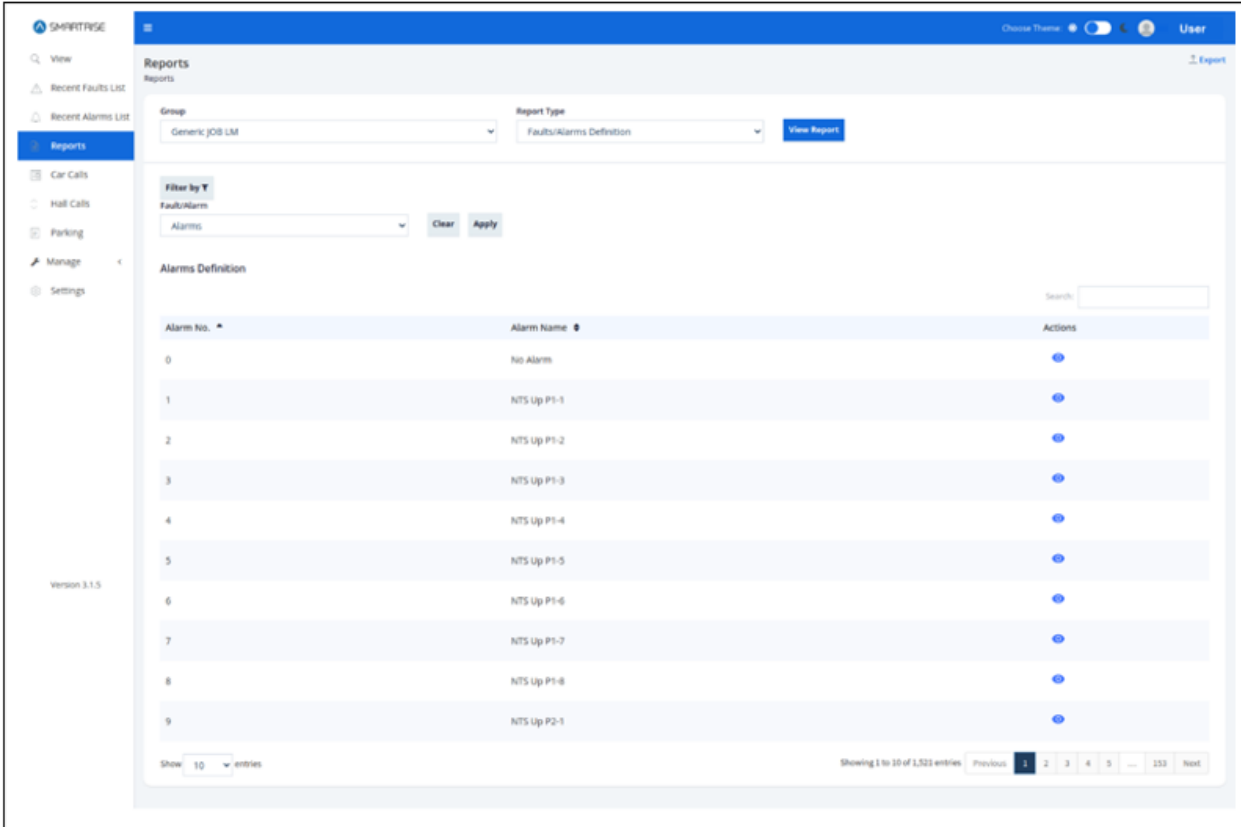

*Figure 35: Reports – Alarm Definition*

To view Alarm Details, click on the View button under the Actions column for that alarm. A popup window displays providing a general alarm summary. Click on Done or [X] to close the popup.

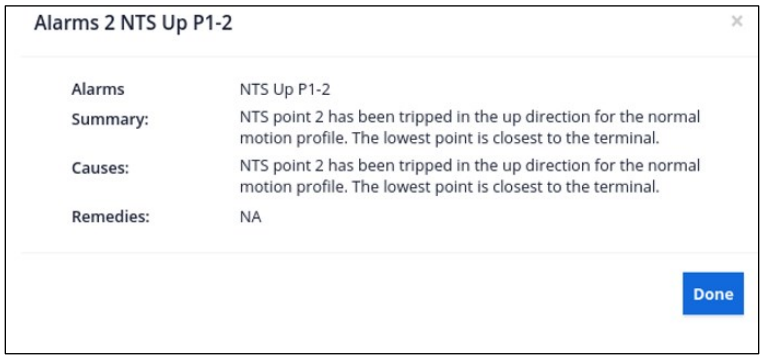

*Figure 36: Reports – Alarm Details*

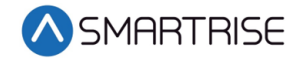

A track record of all occurred alarms are likewise recorded by the system. Select Faults/Alarms History from the Record Type drop-down list and filter by Type (= Alarms), Date Range, and Cars. The report generated displays the alarms that have occurred over a selected time-period for a designated car(s).

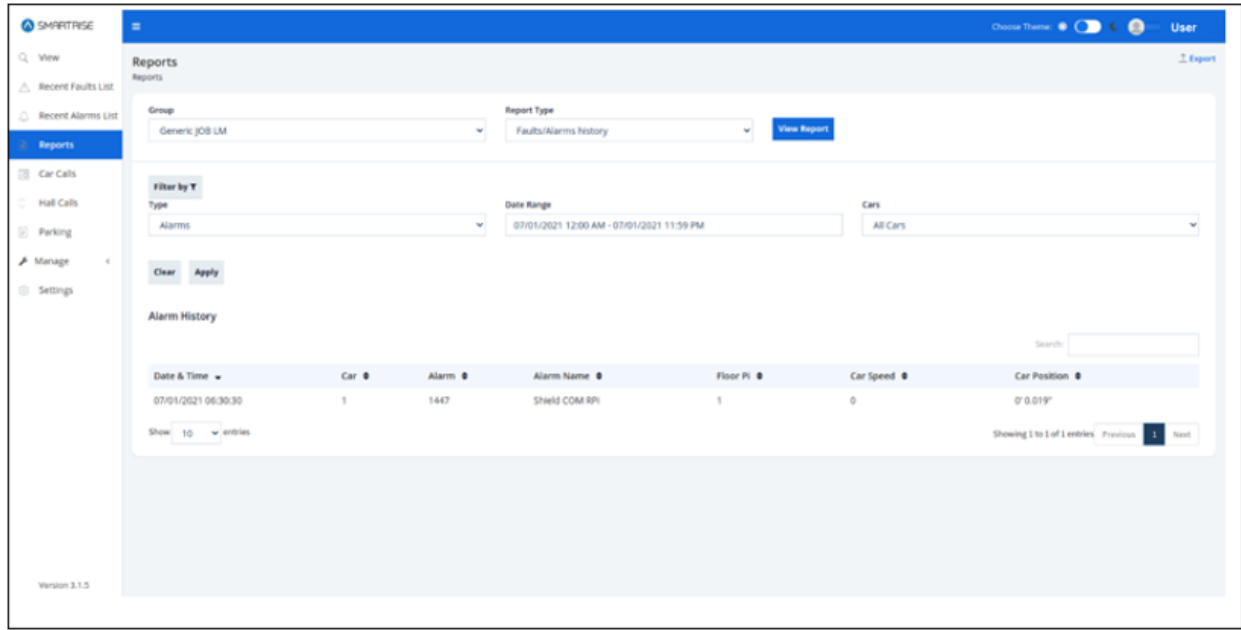

*Figure 37: Reports – Alarm History*

To export the report as a PDF, click the Export button on the Reports screen.

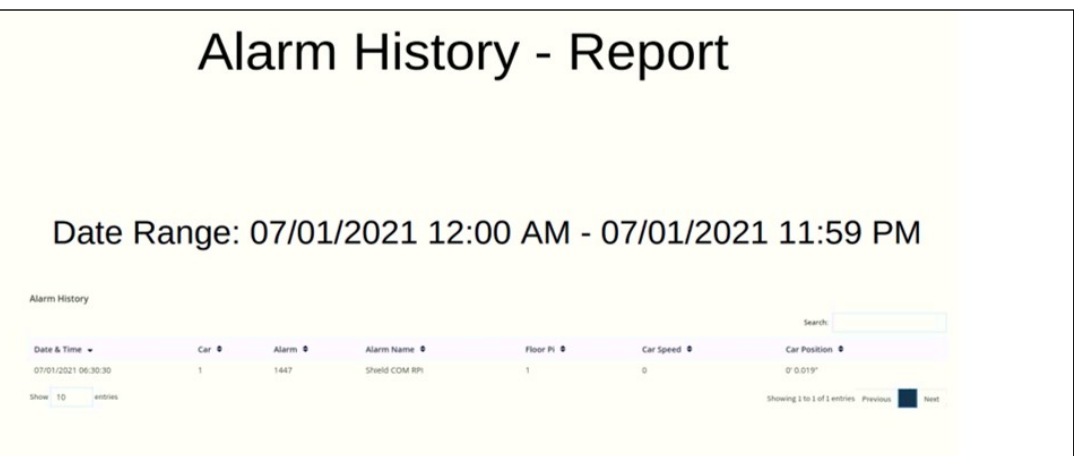

*Figure 38: Alarm History - Report*

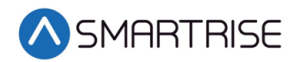

## **10 Reports**

The Reports Module allows for selecting a type of report to view.

The table below lists the reports that can be generated with their corresponding filters.

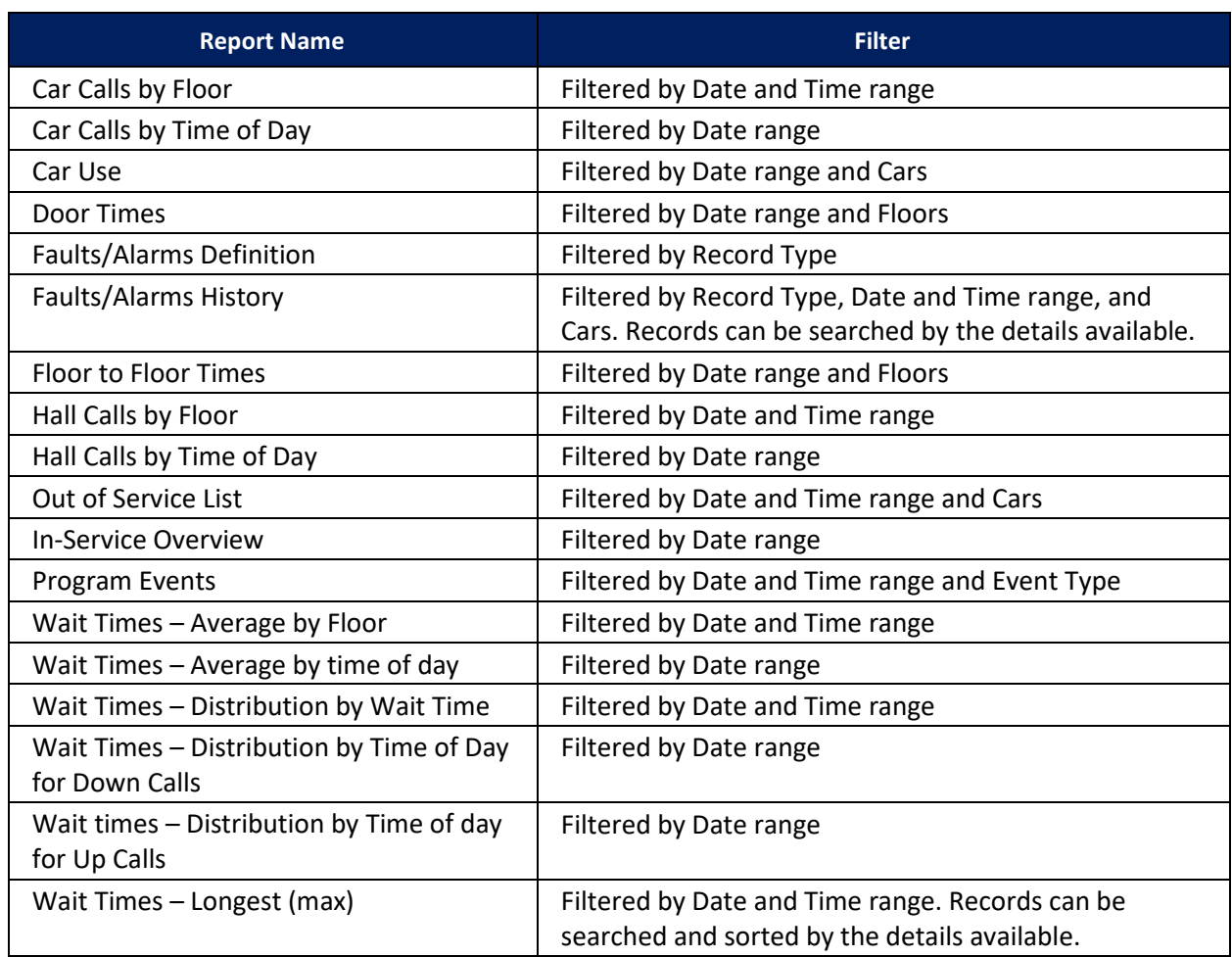

#### *Table 4: Reports Generated*

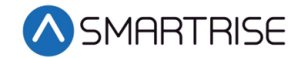

# **11 Car Calls**

The Car Calls Module provides a simulation of a car call, for all online cars.

## **11.1 Enter Car Calls**

Only the floors that are shown without a lock are available for car calls. In the LM application, to make a car call, click on an online car from the Car Number tab > Enter Car Calls > Select Floor Number. Once selected, the button color changes to a solid blue.

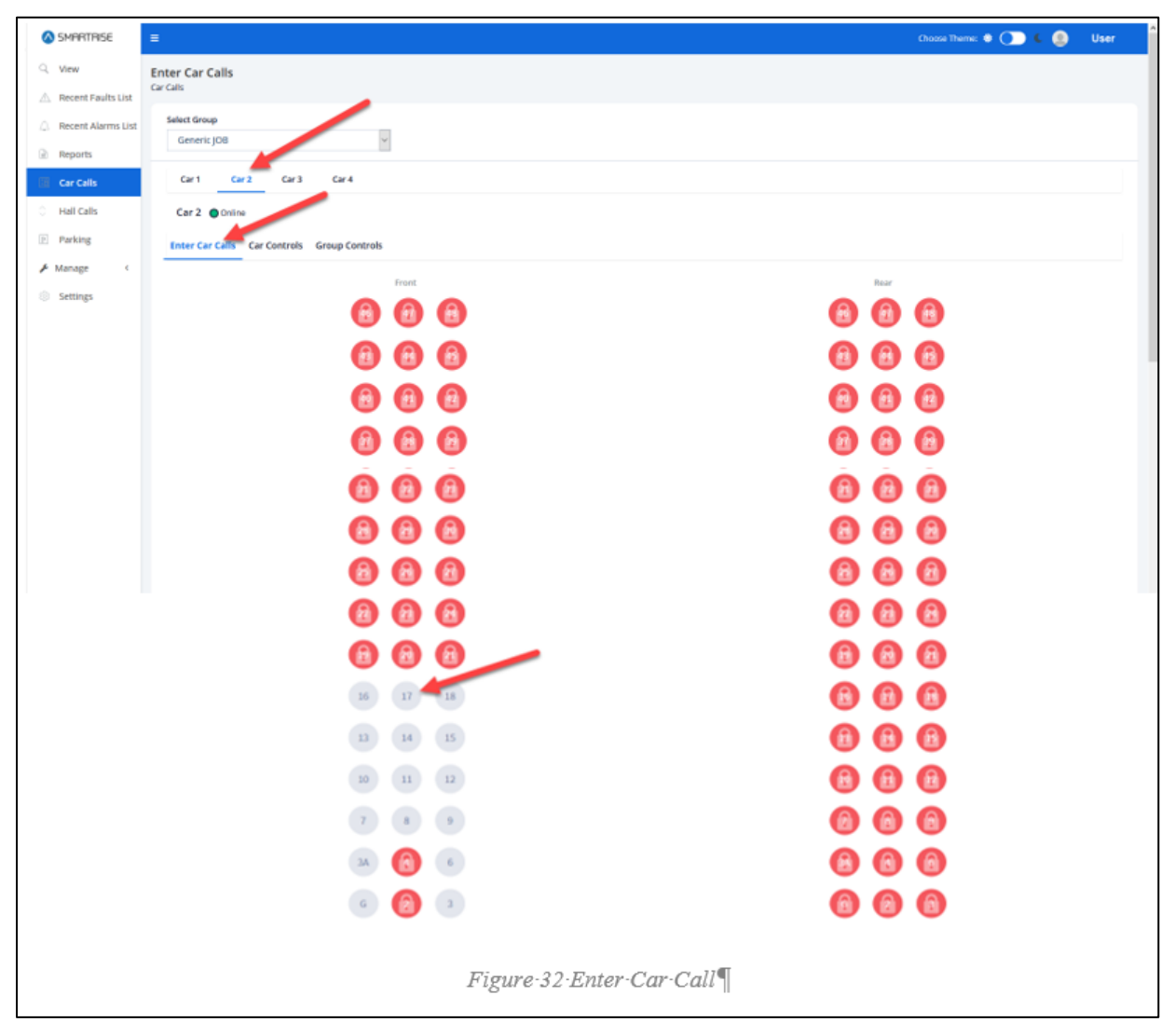

*Figure 39: Enter Car Calls-LM*

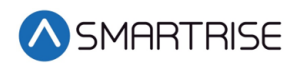

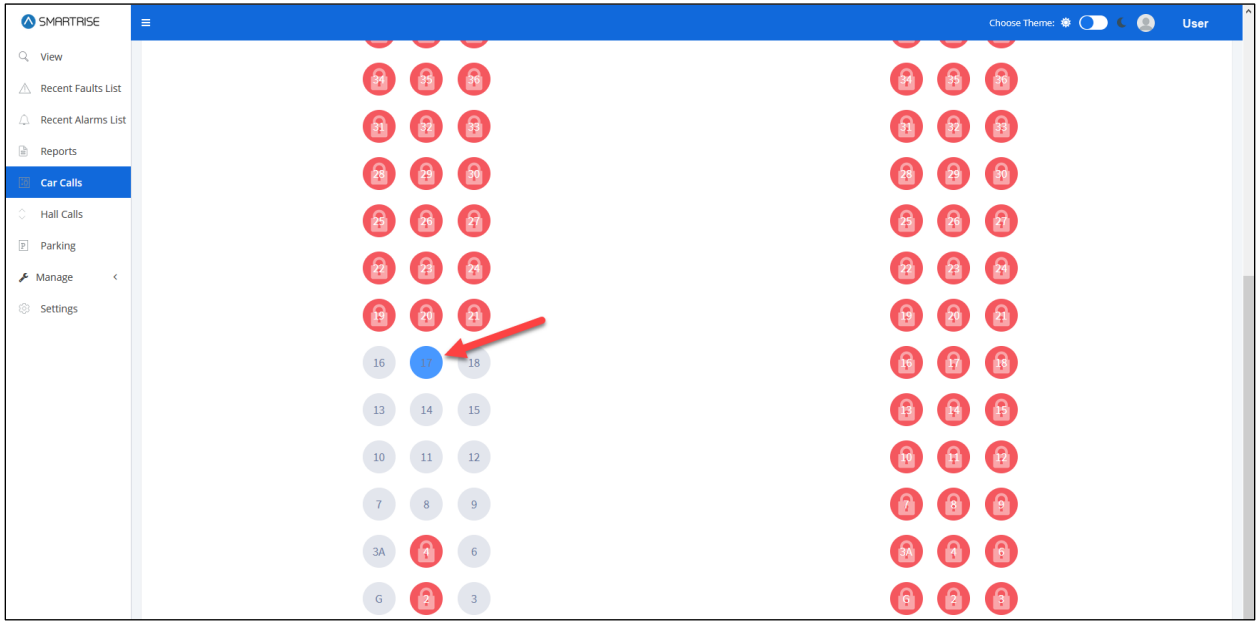

*Figure 40: Enter Car Call – Floor Selected-LM*

In the RM application, to configure a car call, select the Contractor, Site, and Group from the drop-down lists. Then, choose a car name from the Car tab > Enter Car Calls > Select Floor Number.

| SMARTRISE               | $\equiv$                                             | Choose Theme: $\bigcirc$ ( $\bigcirc$ ) $\in$ $\bigcirc$ Smartrise Admin |
|-------------------------|------------------------------------------------------|--------------------------------------------------------------------------|
| <b>IE</b> Dashboard     | <b>Enter Car Calls</b><br>Car Calls                  |                                                                          |
| Q View                  | Site: 445566<br>Group: v3.1.5<br>Contractor          |                                                                          |
| A Recent Faults List    | Site 1<br>v.<br>Generic JOB LM<br>Contractor 1<br>v. | $\check{\phantom{a}}$                                                    |
| C. Recent Alarms List   |                                                      |                                                                          |
| Reports                 | Car 2<br>Car 1<br>Car <sub>3</sub>                   |                                                                          |
| Car Calls               | Car 3 @ Offline                                      |                                                                          |
| ÷.<br><b>Hall Calls</b> | <b>Enter Car Calls</b>                               |                                                                          |
| □ Scheduling            | Front                                                | Rear                                                                     |
| P Parking               |                                                      |                                                                          |
| F Manage<br>$\ll$       | <b>a</b> a a                                         | 19 19 19                                                                 |
|                         | 8 8<br>$\mathbf{F}$                                  | A                                                                        |
|                         |                                                      |                                                                          |
|                         | 66<br><b>B</b>                                       | 6 8 8                                                                    |
|                         |                                                      |                                                                          |
|                         | 6<br>$\mathbf{R}$                                    | $\n  B\n  B\n$                                                           |
|                         | 田 田<br>$\mathbf{R}$                                  | $A$ $B$ $C$                                                              |
|                         |                                                      |                                                                          |
|                         | $\bullet$ $\bullet$                                  | 000                                                                      |
|                         | $a$ $a$ $a$                                          | $a$ $a$ $a$                                                              |
|                         |                                                      |                                                                          |
| Version 2.0.3           | A                                                    |                                                                          |
|                         |                                                      |                                                                          |

*Figure 41: Enter Car Call-RM*

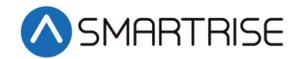

## **11.2 Car Controls**

Car Controls consists of two sections.

- Section 1 Displays the Car Label, Status (color-coded), Current Floor, Car Speed, and Door State. The Door State can be shown as either open or closed.
- Section 2 Includes a set of car controls lined with the Turn On switch. To enable or disable a service, click on the Turn On button next to it. If the "Independent Service" control is enabled, the Door State shows as closed.

To turn on or off a service, click on the button next to the service.

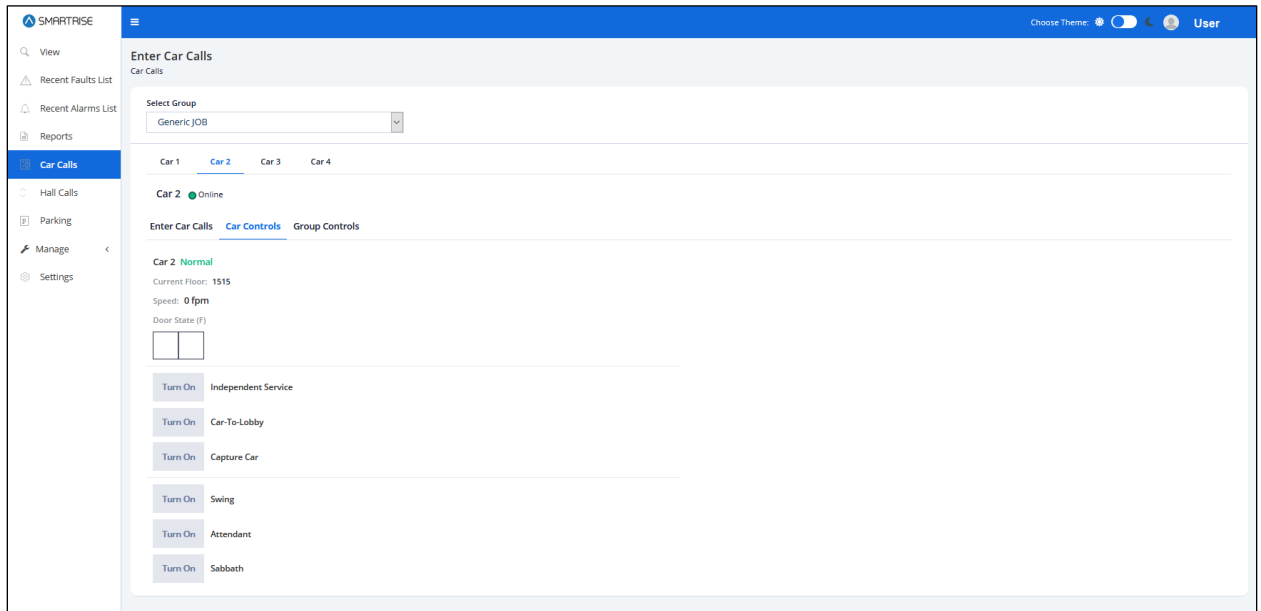

*Figure 42: Car Control-LM*

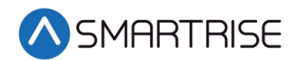

Only one type of control can be turned On or Off. The rest of the controls are not available to be selected.

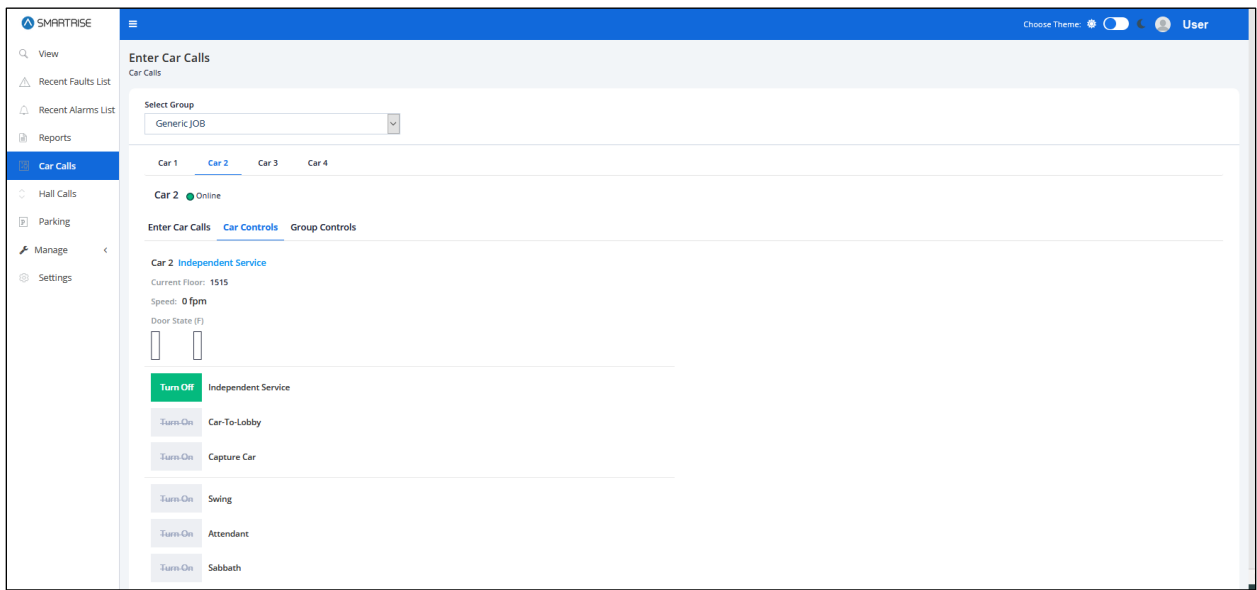

*Figure 43: Car Control – Service is Off-LM*

## **11.3 Group Controls**

Group Control displays the type of group for the car. If all types of car controls are off, the Group Controls show as Normal.

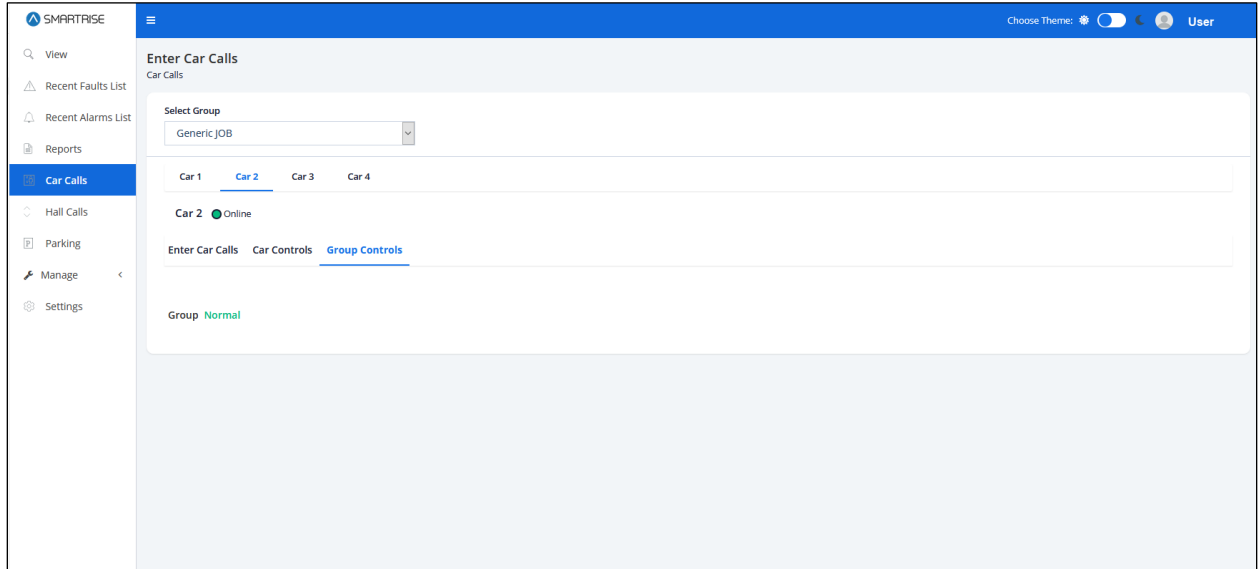

*Figure 44: Group Control – Normal-LM*

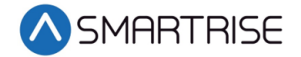

If, for example, Independent Service is turned on, the Group Control displays Independent Service in blue.

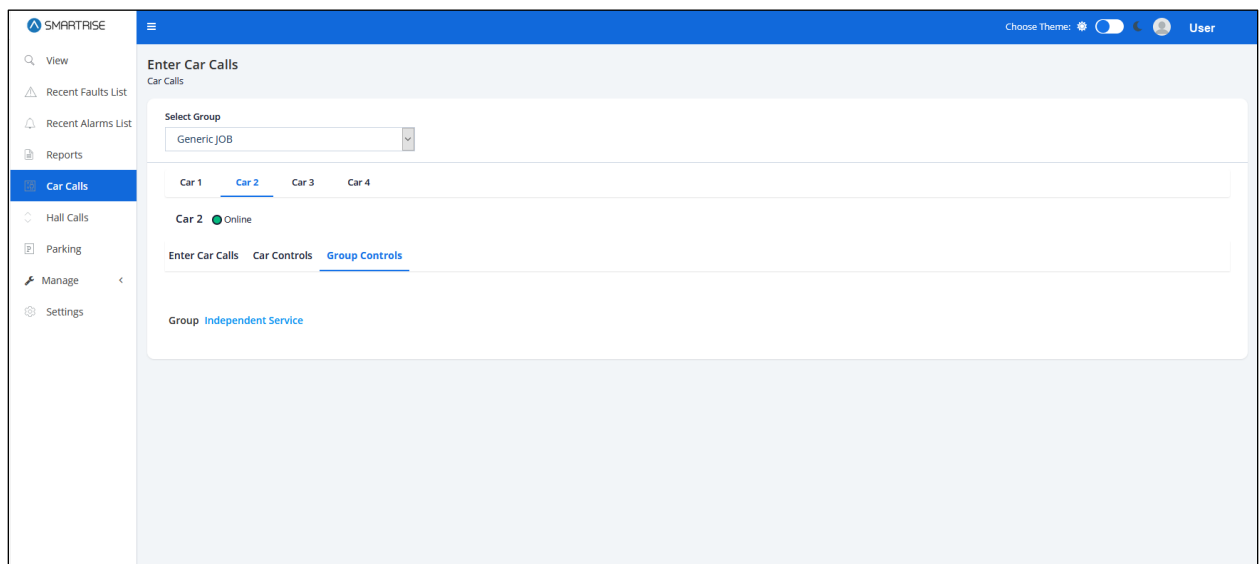

*Figure 45: Group Control – Independent Service-LM*

Group Controls displays the type of group for the car. If all types of car controls are off, the Group Controls show as Normal.

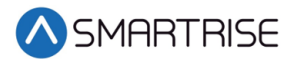

# **12 Hall Calls**

The Hall Calls Module allows for simulating a hall call.

In the LM application, select the Group from the drop-down list. In the RM application, select the Contractor, Site, and Group from the drop-down lists. Hall calls can be made by clicking on the button that refers to a floor and direction. When the button is clicked, the controller logs the hall call in the designated direction. If there are existing hall calls in the system, the corresponding button that refers to a floor and direction is activated. Buttons are separated in two sections, Front and Rear. If there is no Rear door for the car, only the Front section is displayed.

| SMARTRISE                                                                                 | Choose Theme: ♦ ○ ○ ○ ○<br><b>User</b><br>$\equiv$                                                                                                    |
|-------------------------------------------------------------------------------------------|----------------------------------------------------------------------------------------------------|
| $Q$ View<br>Recent Faults List                                                            | <b>Enter Hall Calls</b><br><b>Hall Calls</b>                                                                                                    |
| Recent Alarms List<br>Reports                                                             | <b>Select Group</b><br>$\ddot{\phantom{0}}$<br>Generic JOB                                                                                                    |
| <b>18</b> Car Calls                                                                       | Generic JOB Online                                                                                                    |
| <b>Hall Calls</b><br>P Parking<br>$\bigstar$ Manage<br>$\left\langle \cdot \right\rangle$ | Front<br>Rear<br>$\bullet$<br>O<br>39<br>38<br>37<br>47<br>46<br>45<br>42<br>40<br>39<br>38<br>37<br>48<br>47<br>46<br>45<br>44<br>43<br>42<br>41<br>40<br>48<br>44<br>43<br>41<br>$\bigcirc$<br>$\bigcirc$<br>$\bullet$<br>$\blacktriangleright$<br>e.                                                                                    |
| Settings                                                                                  | $\bigcirc$<br>O<br>G<br>$\subset$<br>$\overline{\phantom{a}}$<br>A<br>36<br>35<br>33<br>32<br>31<br>27<br>36<br>35<br>33<br>32<br>28<br>27<br>34<br>30<br>29<br>28<br>26<br>25<br>34<br>31<br>30<br>29<br>26<br>25<br>$\bigodot$<br>G<br>$\bigcirc$<br>$\bigcirc$<br>e<br>$\bigcirc$<br>e<br>$\bigodot$<br>$\bigcirc$<br>Θ<br>Θ<br>O.<br>◡ |
|                                                                                           | $\bigcirc$<br>A<br>G<br>G<br>e<br>23<br>22<br>21<br>20<br>15<br>24<br>23<br>22<br>20<br>17<br>15<br>24<br>19<br>18<br>17<br>16<br>14<br>13<br>21<br>19<br>18<br>16<br>14<br>13<br>O<br>$\bullet$<br>$\bullet$<br>$\bullet$<br>0<br>O<br>O<br>$\bigcirc$<br>C<br>$\bigcirc$<br>$\bigcirc$<br>$\bigcirc$<br>$\bigcirc$<br>▽                  |
|                                                                                           | $\bigodot$<br>$\bullet$<br>۸<br>G<br>$12$<br>11<br>10<br>$\overline{9}$<br>3A<br>$\overline{2}$<br>12<br>11<br>10<br>3A<br>G<br>8<br>$\overline{7}$<br>3<br>G<br>9<br>8<br>7<br>$\overline{3}$<br>$\overline{2}$<br>6<br>$\overline{4}$<br>6<br>4                                                                                          |
|                                                                                           |                                                                                                    |

*Figure 46: Enter Hall Calls-LM*

| SMARTRISE                                                                 | $\equiv$                                                                                                    | Choose Theme: 卷 (D) 6 (C)<br><b>User</b>                                                                                                    |
|---------------------------------------------------------------------------|----------------------------------------------------------------------------------------------------|----------------------------------------------------------------------------------------------------|
| $Q$ View                                                                  | <b>Enter Hall Calls</b><br>Hall Calls                                                                                                    |                                                                                                    |
| $\triangle$ Recent Faults List<br>Recent Alarms List<br>Reports           | <b>Select Group</b><br>$\sim$<br>Generic JOB                                                                                                    |                                                                                                    |
| <b>18</b> Car Calls                                                       | Generic JOB Online<br>Front                                                                                                    | Rear                                                                                                    |
| <b>Hall Calls</b><br>P Parking<br>$\bigtriangledown$ Manage<br>$\epsilon$ | 39<br>38<br>47<br>40<br>37<br>48<br>46<br>45<br>43<br>42<br>44<br>41<br>$\bigcirc$                                                                    | $\bigcirc$<br>39<br>47<br>46<br>45<br>43<br>40<br>38<br>37<br>48<br>44<br>42<br>41<br>$\Theta$<br>$\bigcirc$<br>$\bigcirc$<br>G<br>$\bigcirc$<br>$\bigcirc$<br>$\bullet$<br>$\bigcirc$<br>$\bullet$<br>$\blacktriangleright$<br>O<br>$\bigcirc$ |
| Settings                                                                  | ٥<br>35<br>36<br>34<br>33<br>32<br>31<br>30<br>29<br>28<br>27<br>26<br>25<br>0                                                                        | $\bigcirc$<br>O<br>35<br>36<br>34<br>33<br>32<br>31<br>30<br>29<br>28<br>27<br>26<br>25<br>$\bigodot$<br>g<br>$\bigcirc$<br>$\bigcirc$<br>$\triangledown$<br>$\mathbf{v}$<br>v<br>M                                                             |
|                                                                           | $\bullet$<br>23<br>24<br>22<br>21<br>20<br>19<br>18<br>17<br>16<br>15<br>14<br>13<br>M                                                                | $\bullet$<br>G<br>A<br>24<br>23<br>22<br>21<br>20<br>19<br>18<br>17<br>16<br>15<br>14<br>13<br>G<br>▽<br>M                                                                                                    |
|                                                                           | $\bullet$<br>Ø<br>Δ<br>3A<br>12<br>10<br>$\overline{2}$<br>11<br>9<br>8<br>$\overline{7}$<br>G<br>6<br>$\overline{4}$<br>$\overline{\mathbf{3}}$<br>C | $\bigcirc$<br>G<br>12<br>10<br>3A<br>$\overline{2}$<br>G<br>11<br>9<br>7<br>$\overline{\mathbf{3}}$<br>8<br>6<br>4                                                                                                    |
|                                                                           |                                                                                                    |                                                                                                    |

*Figure 47: Enter Hall Calls – Multiple Calls-LM*

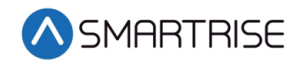

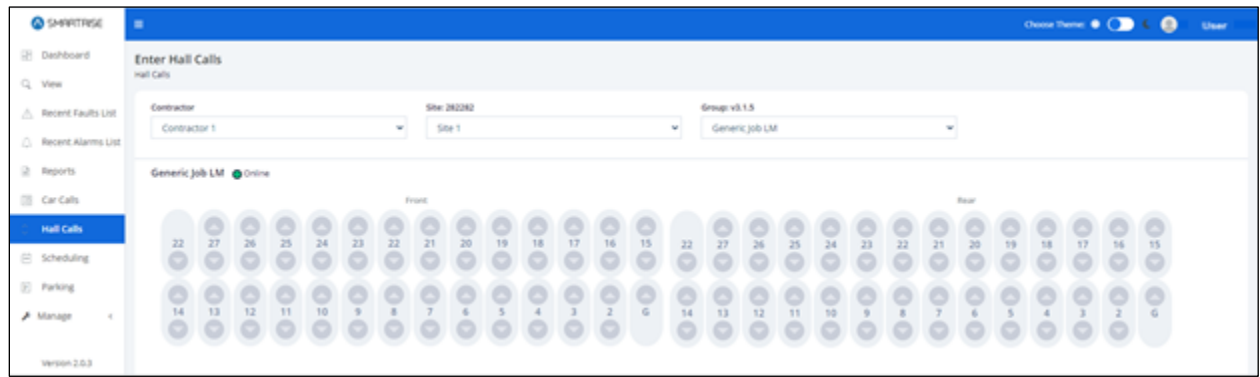

#### *Figure 48: Enter Hall Calls-RM*

# **13 Parking**

The Parking Module allows for selecting parking options. Parking is the process of moving an idle car to a designated floor. Its aim is to reduce the amount of time it takes to service busy floors. For example, if a car has completed all of its requests, it will return to the "parking" floor and remain there until another request is made. See the *C4 GUI Manual* for more information.

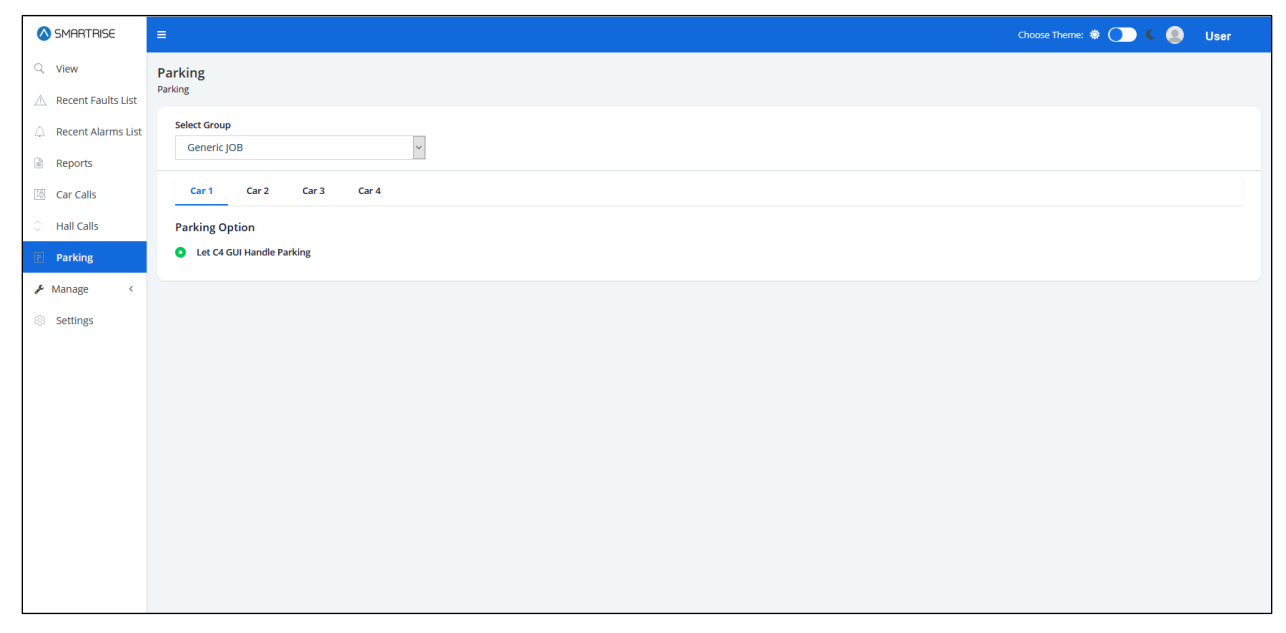

*Figure 49: Parking-LM*

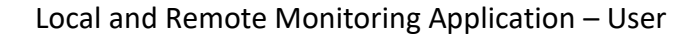

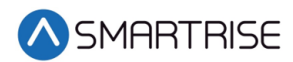

## **14 Manage-LM**

In the LM application, the Manage Module allows administrators to coordinate users, roles, and devices in the system. This section lists details for each submodule.

### **14.1 Users**

Each user is enrolled into the system and assigned a role. Users are logged into the system to execute granted tasks within the role that has been assigned to them. Users can be sorted by clicking on the Filter by button. Columns can be filtered by selecting either a type of Role and/or Status from the drop-down list.

| SMARTRISE                                                          | $\equiv$                  |                    |                   |                  |               |                |               | Choose Theme: $\bigcirc$ ( $\bigcirc$ ) $\in$ $\bigcirc$ Smartrixe Admin |
|--------------------------------------------------------------------|---------------------------|--------------------|-------------------|------------------|---------------|----------------|---------------|--------------------------------------------------------------------------|
| Q View<br>Recent Faults List                                       | <b>Users</b><br>All Users |                    |                   |                  |               |                |               | O Add User                                                               |
| C. Recent Alarms List                                              | Filter by $\bar{\tau}$    |                    |                   |                  |               |                | Search:       | $\alpha$                                                                 |
| Reports                                                            | ID $\bullet$              | Username $\bullet$ | First Name $\phi$ | Last Name $\Phi$ | Email $\Phi$  | Role $\bullet$ | Status $\sim$ | Actions                                                                  |
| Car Calls                                                          | $\overline{a}$            | pyatahan           | Pya               | Tahan            | pya@beytek.co | <b>N/A</b>     | Active        | ,                                                                        |
| C Hall Calls<br><b>Parking</b>                                     | Show 10 v entries         |                    |                   |                  |               |                |               | Showing 1 to 1 of 1 entries Previous 1 Nost                              |
| $\blacktriangleright$ Manage                                       |                           |                    |                   |                  |               |                |               |                                                                          |
| $8 -$ Users                                                        |                           |                    |                   |                  |               |                |               |                                                                          |
| $\mathcal{L}_{\text{3D}}$ Roles<br>$\qquad \qquad \Box$<br>Devices |                           |                    |                   |                  |               |                |               |                                                                          |
| <sup>5</sup> Settings                                              |                           |                    |                   |                  |               |                |               |                                                                          |
|                                                                    |                           |                    |                   |                  |               |                |               |                                                                          |
|                                                                    |                           |                    |                   |                  |               |                |               |                                                                          |
|                                                                    |                           |                    |                   |                  |               |                |               |                                                                          |
|                                                                    |                           |                    |                   |                  |               |                |               |                                                                          |
|                                                                    |                           |                    |                   |                  |               |                |               |                                                                          |

*Figure 50: Manage Users-LM*

### **14.1.1 Add User**

To add a new user click on Users. The Add User screen is displayed, prompting for the new user's basic information.

- First Name
- Last Name
- Email Address
- Contact Number
- Status Whether Active or Inactive (checkmark corresponds to Active)
- Username
- Password Has to meet uppercase, number, special characters, and length criteria

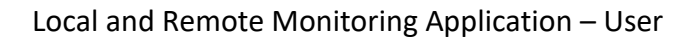

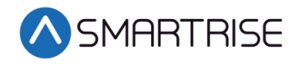

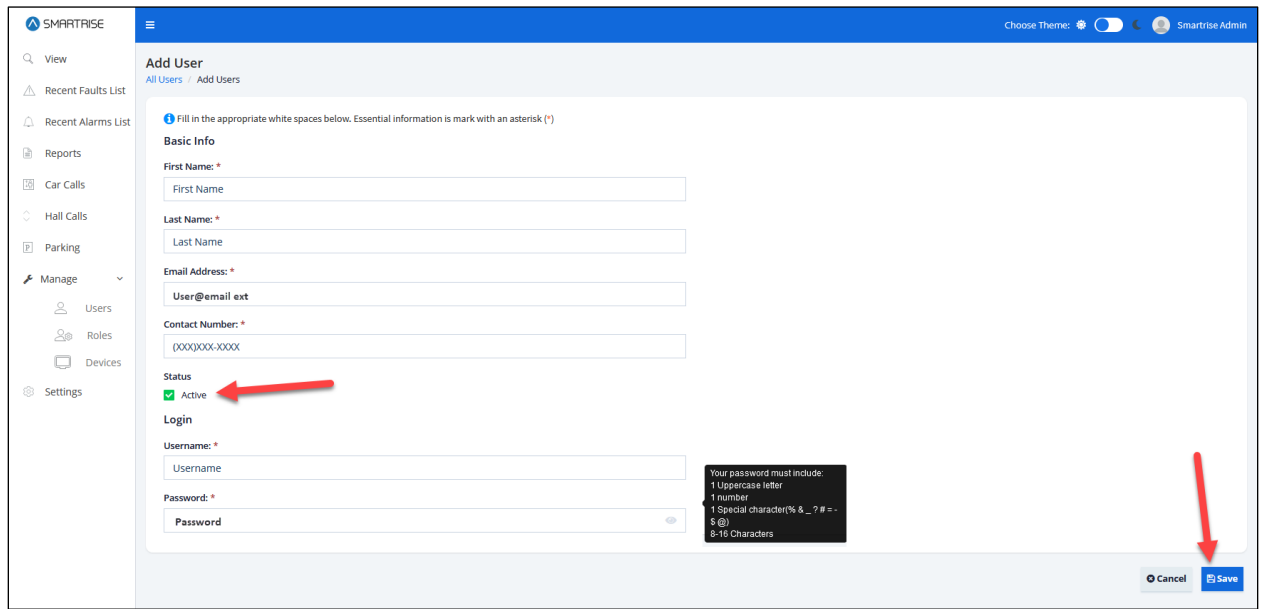

*Figure 51: Add User-LM*

When completed, click on the Save button. Upon successful submission, A pop-up displays informing the Administrator that the new user has been created successfully.

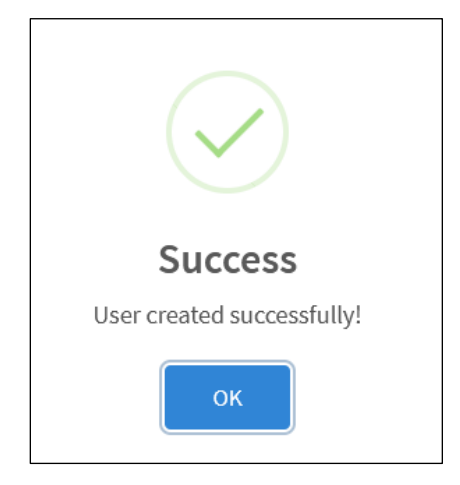

*Figure 52: Users created successfully! Pop-Up*

Click OK, the Edit User screen is displayed and consists of two sections.

- Section 1 Represents an identity card of the newly added user and the information submitted in the Add User screen.
- Section 2 Consists of a drop-down list including the different role options.

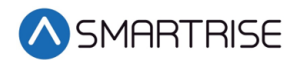

Each user must be assigned a role. Select the role of the user by clicking on the Roles dropdown list.

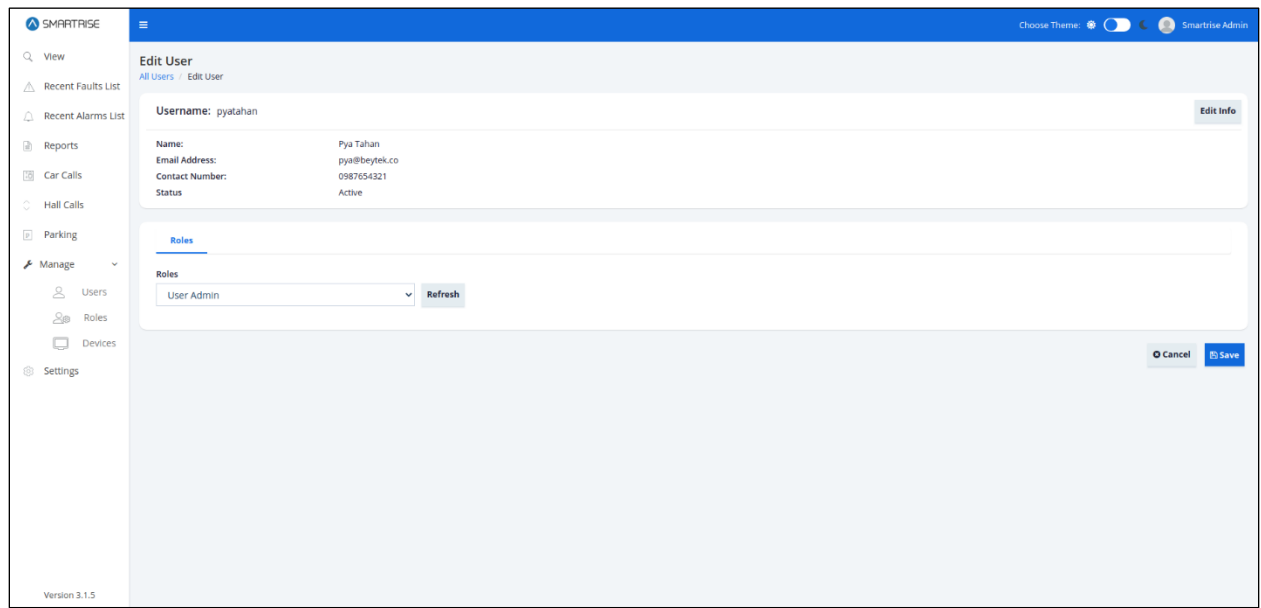

*Figure 53: Edit User – Landing Page-LM*

When completed, click on the Save button. A pop-up displays informing that the User role has been updated successfully.

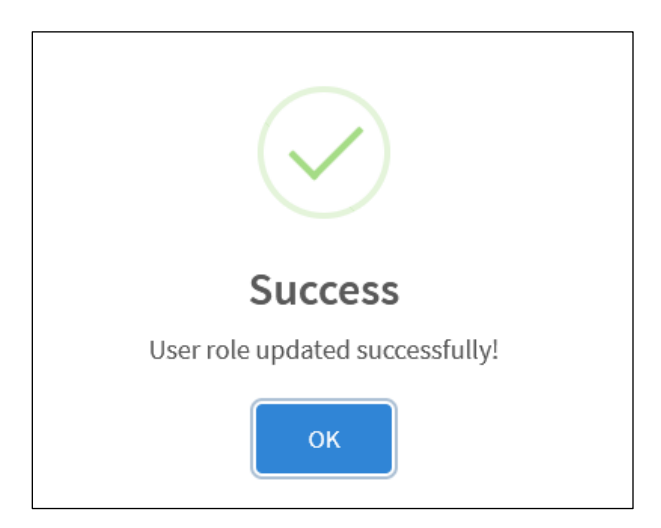

*Figure 54: User role updated successfully! Pop-Up*

The user has now been added to the Users Listing.

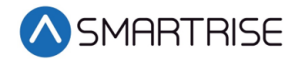

#### **14.1.2 Edit User**

There are two ways to Edit a user's information.

- When the user is being added to the system (via the Edit Info button)
- From the Users Listing (via the Edit button under Actions)

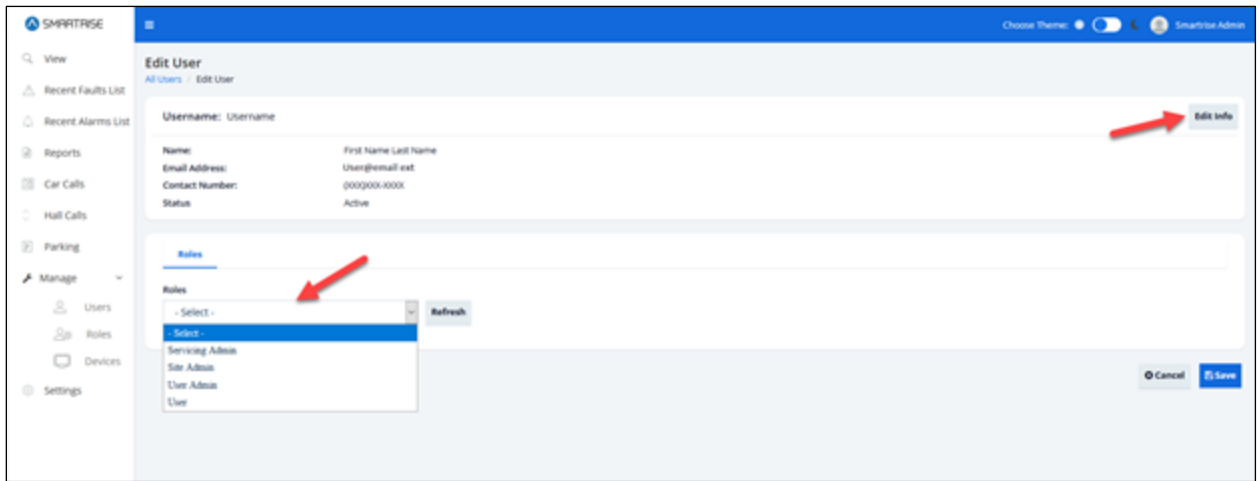

#### *Figure 55: Edit User Method 1 – Edit Info Button*

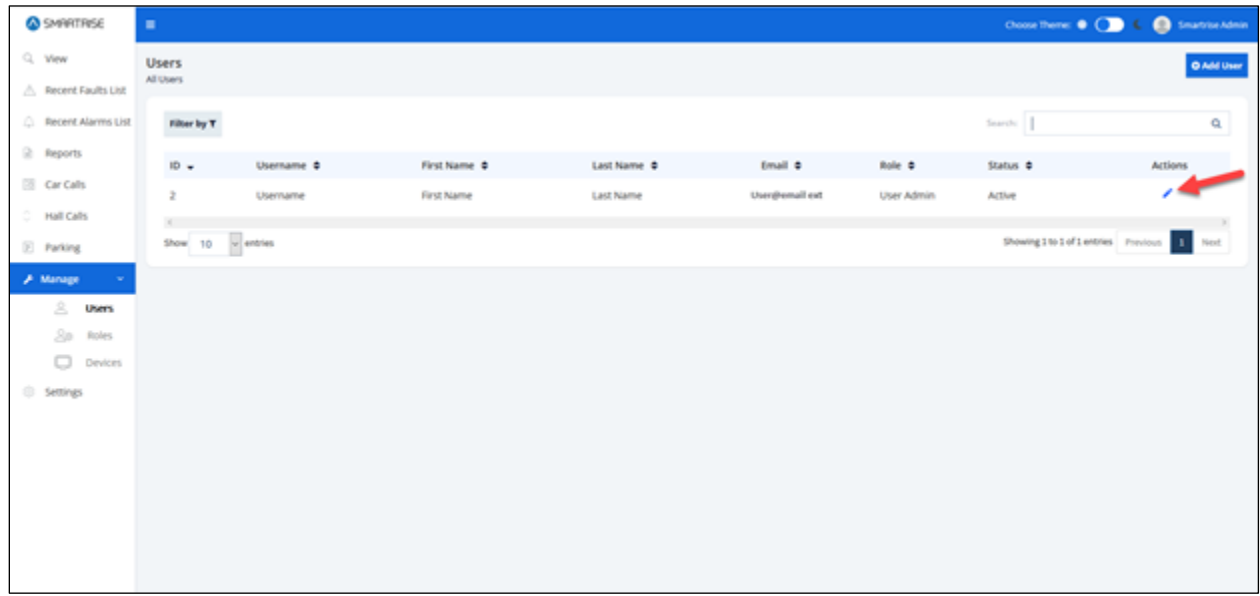

*Figure 56: Edit User Method 2 – Edit Under Actions*

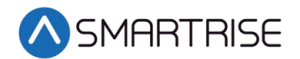

When clicked, the user is redirected to the Edit User Info screen.

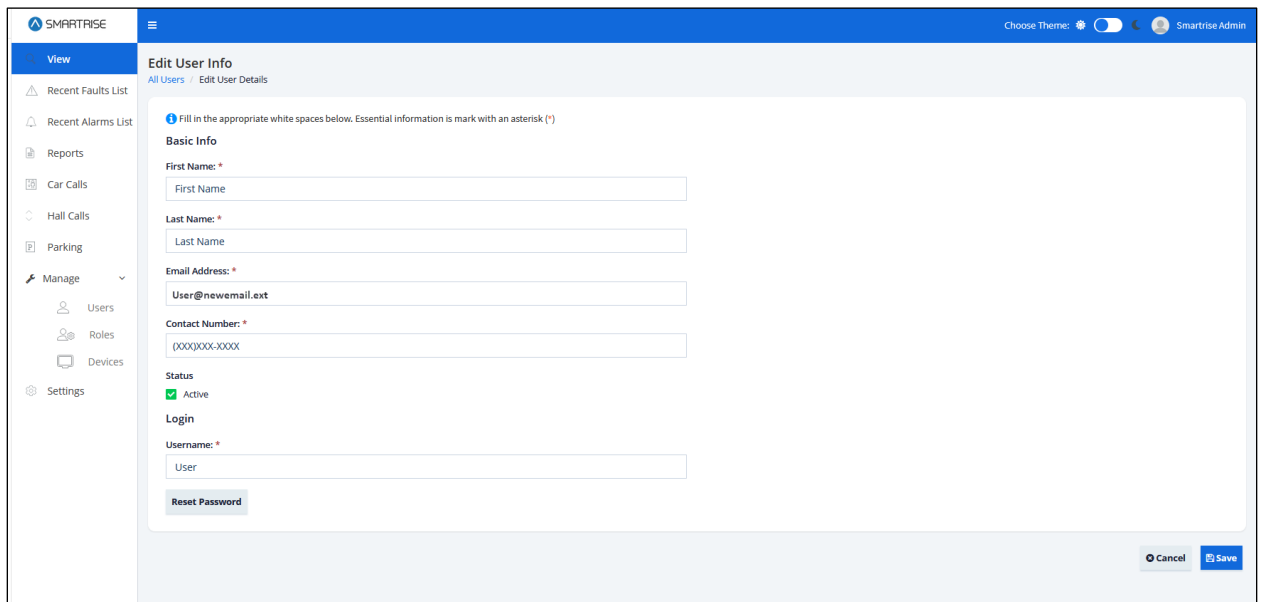

*Figure 57: Edit User Info -LM*

When completed, click on the Save button. A pop-up displays informing that the user information has been updated successfully.

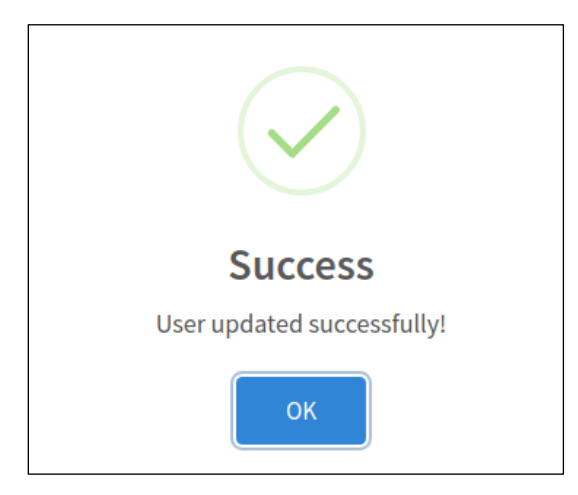

*Figure 58: User updated successfully! Pop-Up*

## **14.2 Roles**

The role defines the user's permissions within the system. It is the authorization given to users that enables them to access specific resources. User permissions also designate the type of access; for example, read-only only allows for data to be viewed, read-write allows for data to be viewed and updated. Roles are assigned to grant users access to the functions required to execute a task. The predefined roles that can be assigned are as follows:

- Smartrise Admin
- Servicing Admin

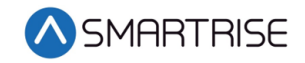

- User Admin
- User

| SMARTRISE                                                   | $\equiv$                            |                    |                | Choose Theme: 卷 ( ) ( ) Smartrise Admin              |
|-------------------------------------------------------------|-------------------------------------|--------------------|----------------|------------------------------------------------------|
| $Q$ View                                                    | <b>Roles</b><br>All Roles           |                    |                | <b>O</b> Add Role                                    |
| △ Recent Faults List                                        |                                     |                    |                |                                                      |
| <b>Q</b> Recent Alarms List                                 |                                     |                    |                | $\alpha$<br>Search:                                  |
| <b>Reports</b>                                              | Role Name $\triangleq$              | Description $\div$ | Date Created ♦ | Actions $\rightarrow$                                |
| <b>Car Calls</b><br>$\hat{\mathbb{C}}$<br><b>Hall Calls</b> | <b>Smartrise Admin</b>              |                    | 06/22/2021     | 7 B                                                  |
| $P$ Parking                                                 | <b>Servicing Admin</b>              |                    | 06/22/2021     | ∕ ∎                                                  |
| $\smash{\cancel{\mathcal{F}}}$ Manage                       | Site Admin                          |                    | 06/22/2021     | 不宜                                                   |
| $\geq$<br>Users                                             | <b>User Admin</b>                   |                    | 06/22/2021     | ╱ 8                                                  |
| $\triangleq \circledcirc$<br><b>Roles</b>                   | User                                |                    | 06/22/2021     | 大賞                                                   |
| O<br>Devices<br>Settings                                    | $\leq$<br>$\sim$ entries<br>Show 10 |                    |                | Showing 1 to 5 of 5 entries    Previous    1    Next |
|                                                             |                                     |                    |                |                                                      |
|                                                             |                                     |                    |                |                                                      |
|                                                             |                                     |                    |                |                                                      |
|                                                             |                                     |                    |                |                                                      |

*Figure 59: Manage Roles -LM*

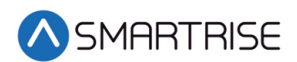

### **14.2.1 Add Role**

To add a new role, click on the Add Role button from the Manage Roles screen. The Add Role screen is displayed, prompting for new role's basic information.

- Role Name
- Description While optional, a short description of the role can be useful in conveying an idea of what the role entails.

After the role name and description has been entered, click on Permissions collapsible label to expand a wide collection of permissions to select from. For example, if the **View** check box is selected, all its subtasks are automatically selected.

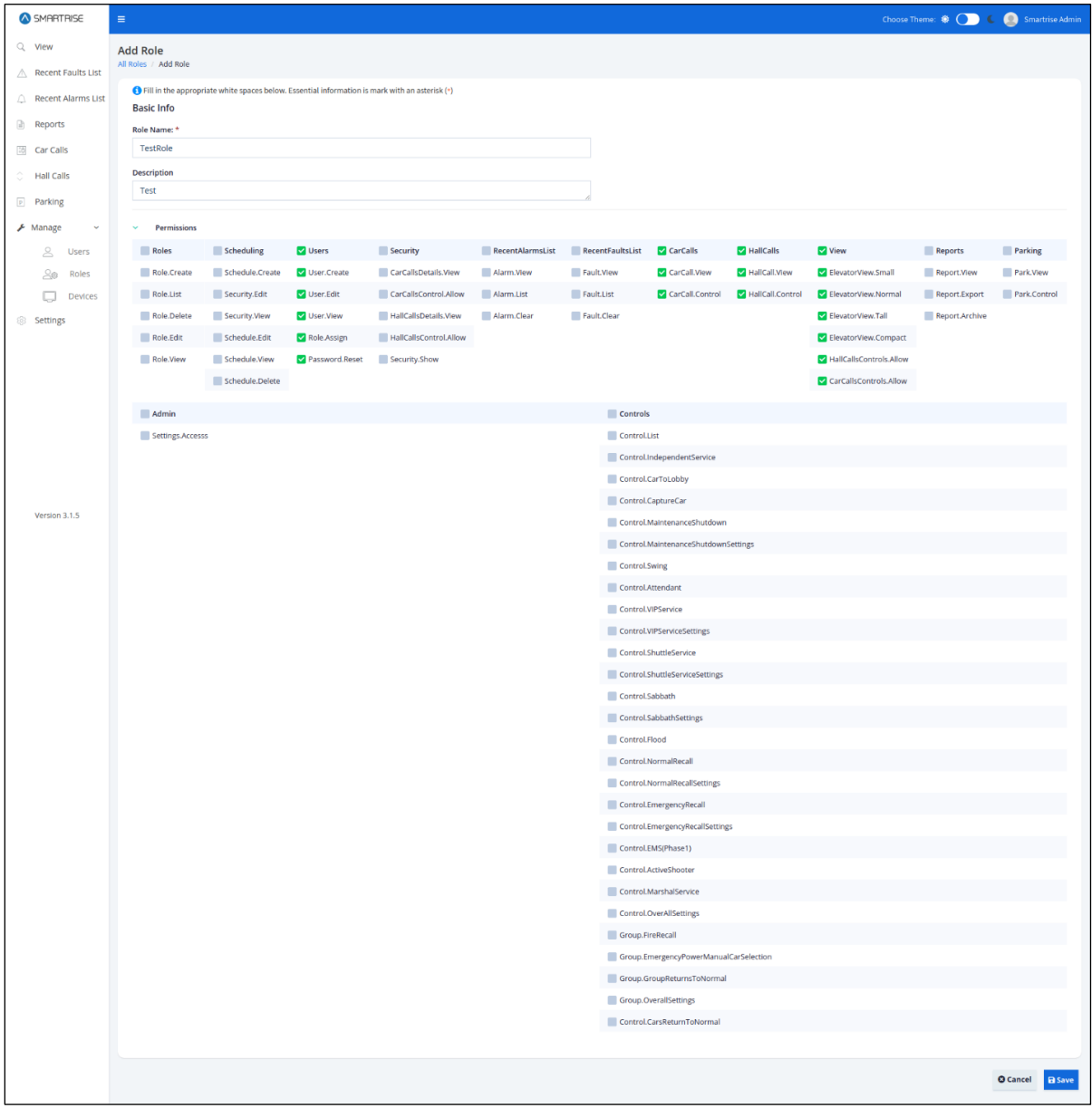

*Figure 60: Add Role-LM*

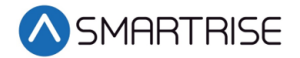

When completed, click on the Save button. A pop-up displays informing that the new role has been created successfully. Click on OK to proceed.

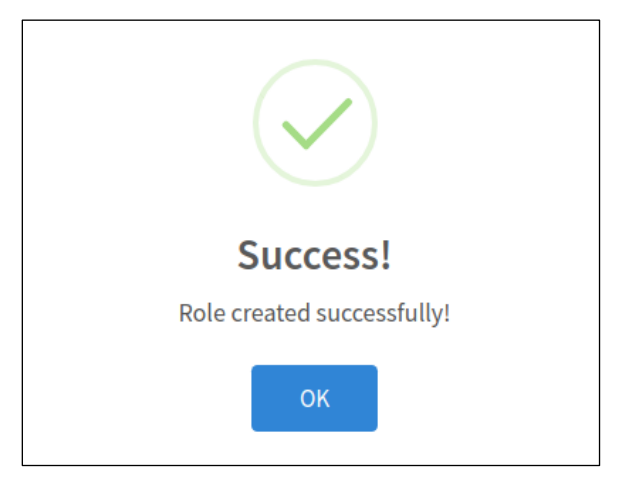

*Figure 61: Role created successfully! Pop-Up*

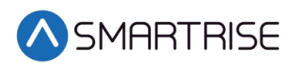

### **14.2.2 Edit Role**

An existing role can be edited to modify permissions or change the role description. To Edit a Role, click on the Edit Role button under the Action column for that role and make the necessary changes. For example, TestRole Permissions are being modified - the View permissions are removed, and the Scheduling permissions are added.

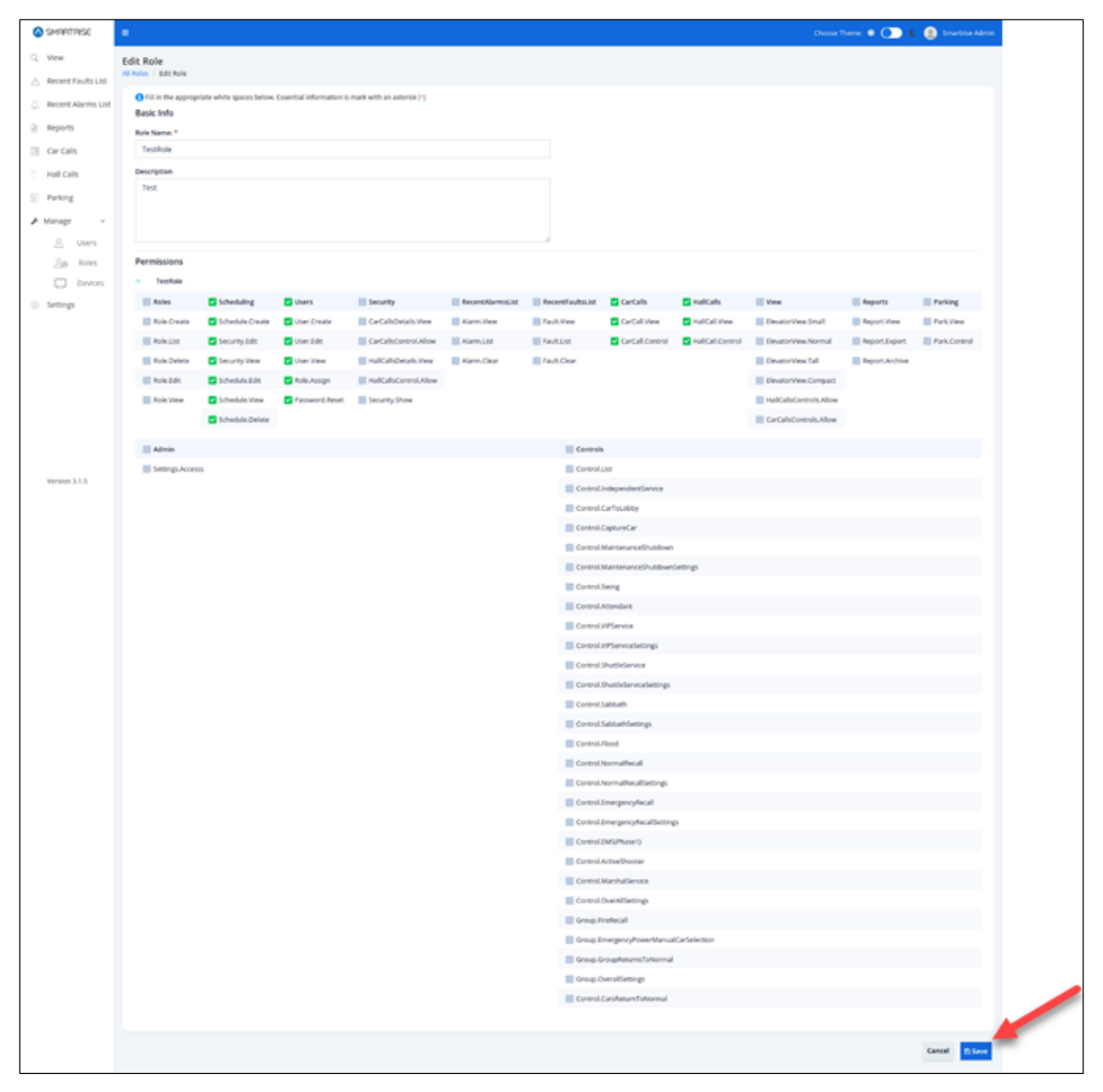

*Figure 62: Edit Role-LM*

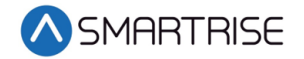

When completed, click on the Save button. A pop-up displays informing that the role has been updated successfully. Click on OK to proceed.

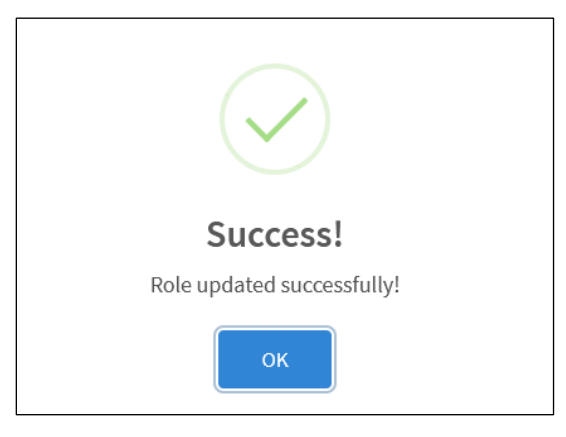

*Figure 63: Role updated successfully! Pop-Up*

#### **14.2.3 Delete Role**

An existing role can be deleted by clicking on the Delete Role button under the Actions column for that role. A pop-up displays prompting confirmation from the Administrator.

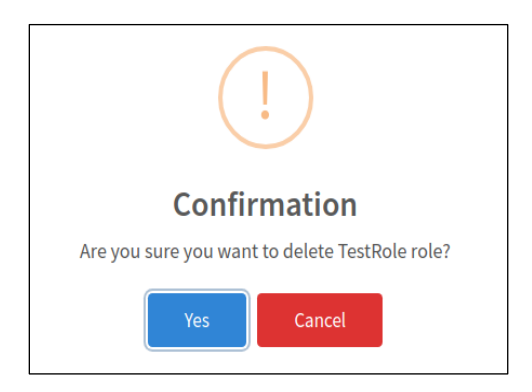

*Figure 64: Confirmation Pop-Up*

Upon confirmation, a success pop-up displays informing that the role has been successfully deleted.

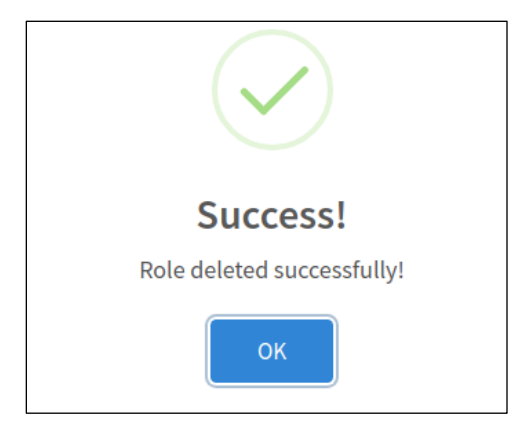

*Figure 65: Role deleted successfully! Pop-Up*

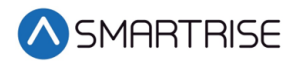

## **14.3 Devices**

Devices display all available viewing devices that can be accessed by the Local Monitoring System. Devices are sorted and searched by:

- Viewing Device Name
- Mac Address
- IP Address

| SMARTRISE                                | $\equiv$                          |                   |                         | Choose Theme: ※ ○ ● ● Smartrise Admin              |
|------------------------------------------|-----------------------------------|-------------------|-------------------------|----------------------------------------------------|
| $Q$ View                                 | <b>Viewing Devices</b>            |                   |                         |                                                    |
| △ Recent Faults List                     | All Viewing Devices               |                   |                         |                                                    |
| A Recent Alarms List                     | Q Scan Viewing Devices            |                   |                         | $\mathbf Q$<br>Search:                             |
| Reports                                  | Viewing Device Name +             | Mac Address ≑     | IP Address $\triangleq$ | <b>Actions</b>                                     |
| <b>I&amp;</b> Car Calls                  | ٠                                 | 00:02:e7:05:ef:7c | 192.168.99.220          |                                                    |
| ¢<br><b>Hall Calls</b>                   | ٠                                 | 00:02:e7:06:56:ff | 192.168.99.221          | ∕‰                                                 |
| P Parking<br>$\sqrt{\frac{1}{2}}$ Manage |                                   | 54:bf:64:67:73:ad | 192.168.99.140          | ∕‰                                                 |
| å<br><b>Users</b>                        |                                   | 10:56:ca:13:46:f8 | 192.168.99.254          | ∕‰                                                 |
| $A^{\circledR}$<br>Roles                 |                                   | 3c:2a:f4:7f:59:00 | 192.168.99.106          | 大路                                                 |
| с<br><b>Devices</b>                      | ×.                                | dc:a6:32:43:e7:24 | 192.169.169.11          | ∕‰                                                 |
| Settings                                 |                                   | 24:31:84:85:99:b9 | 192.168.99.172          | 28                                                 |
|                                          | ٠                                 | ac:d5:64:20:76:a1 | 192.168.98.105          | ∕%                                                 |
|                                          | ٠                                 | 50:9a:4c:8f:ce:95 | 192.168.99.206          | ∕‰                                                 |
|                                          |                                   | 00:20:6b:a3:1e:e9 | 192.168.98.117          | ✔ %                                                |
|                                          | $\,<$<br>Show $10 \times$ entries |                   |                         | Showing 1 to 10 of 15 entries Previous 1<br>2 Next |
|                                          |                                   |                   |                         |                                                    |

*Figure 66: Manage Devices-LM*

### **14.3.1 Edit Device**

For each address, a device name is assigned. Click on Edit Device under the Action column to edit a device. The Edit Viewing Devices screen is displayed and includes the following components:

- Viewing Device Name
- Mac Address
- IP Address
- Elevator View Contains a drop-down list of options for the elevator view format, and a checklist of visible elevator views to choose from
- Bank Contains a list of banks the user must choose from. (A bank is used when multiple groups fall under the same job.)
- User Login Contains a drop-down list of options for the user login requirement
- Controls Allows the user select to latch a car call, hall call, or both.

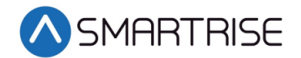

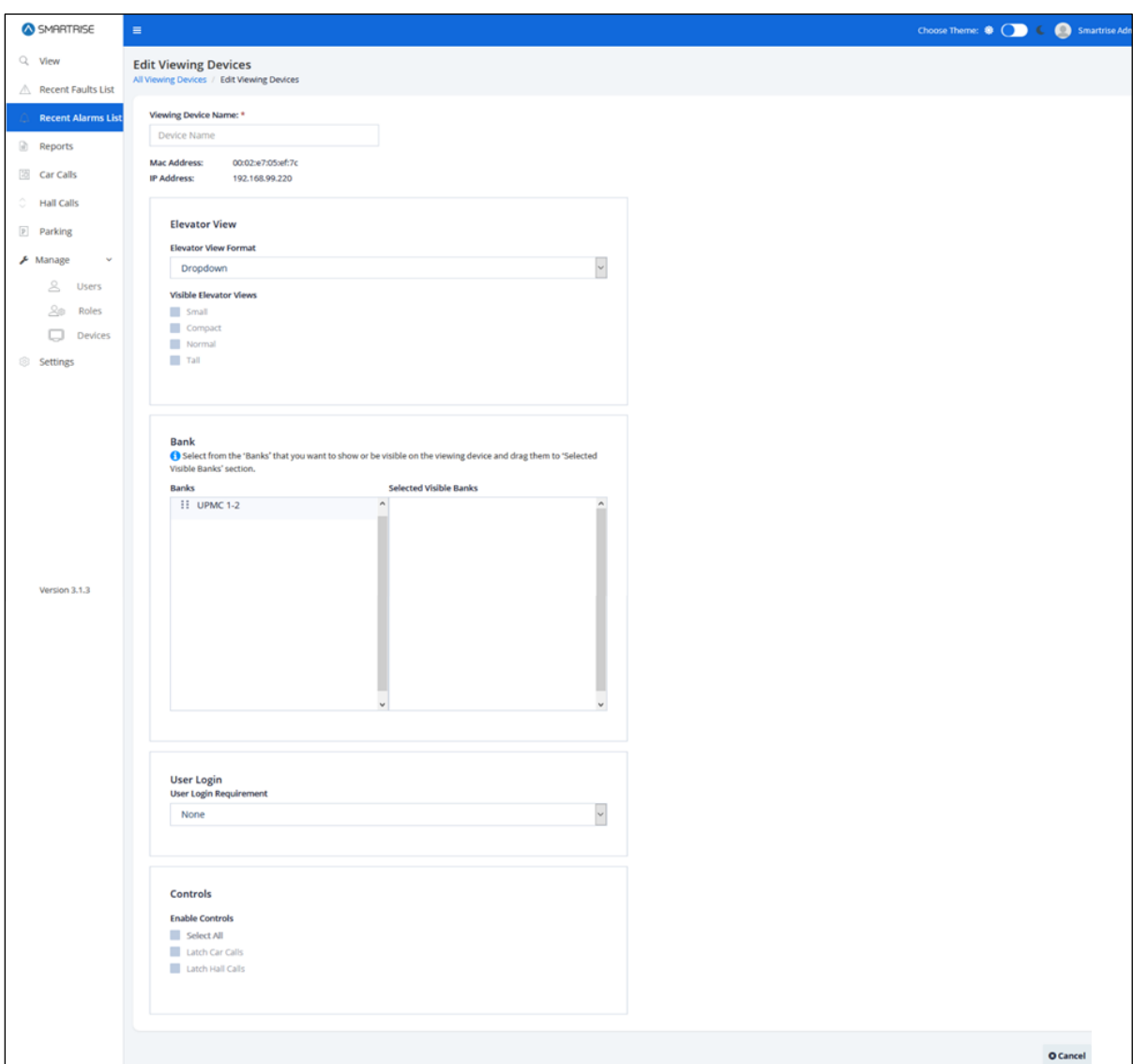

*Figure 67: Edit Viewing Devices-LM*

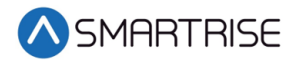

When completed updating the viewing devices, click on the Save button. If a mandatory field has not been filled out correctly, a Warning pop-up is displayed.

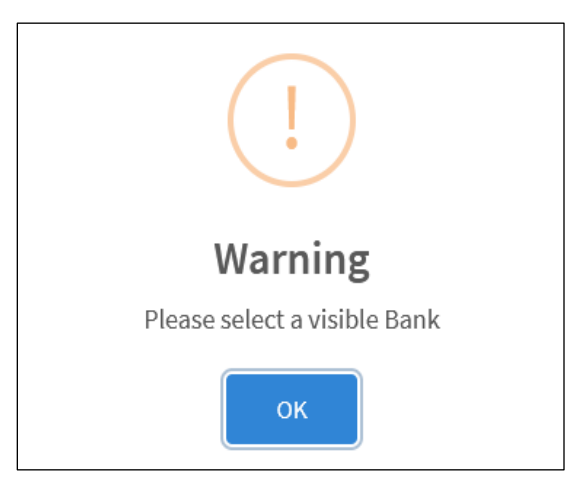

*Figure 68: Warning Pop-Up*

Upon successful submission, a pop-up displays informing that the device has been updated successfully. Click on OK to proceed.

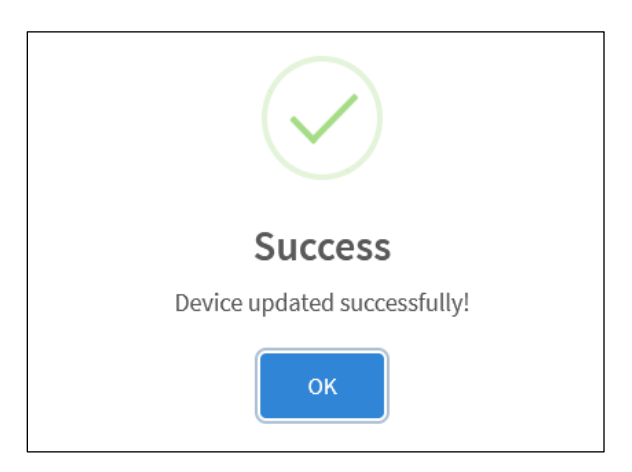

*Figure 69: Device updated successfully! Pop-Up*

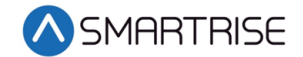

### **14.3.2 Ping the Network**

To verify whether a user can connect to the network, the user can either ping the Mac or IP address. Click the Ping Device button under the Action column. If the user can access the network, a success pop-up is displayed.

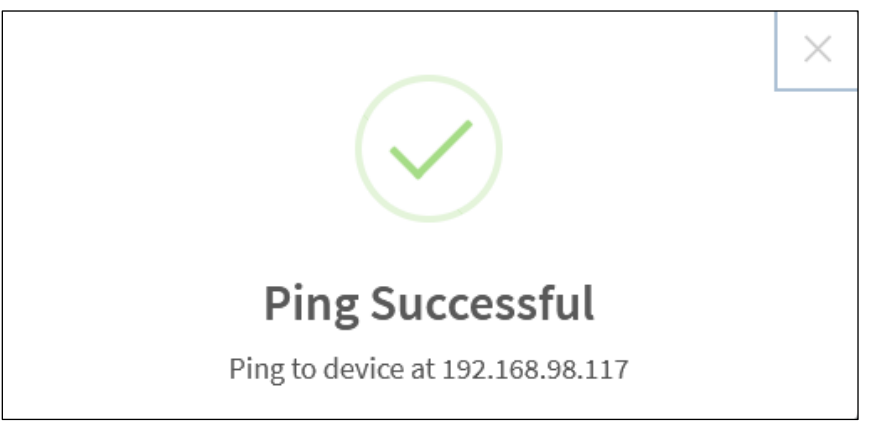

*Figure 70: Ping Successful Pop-Up*

## **15 Settings-LM**

The settings Module allows the user to configure the settings for each DAD unit.

## **15.1 Group Configuration**

The Group Configuration settings allows for setting the IP address for the DAD unit being used for a particular site. In case multiple DAD units are assigned, each DAD unit will have its own IP address and configuration file.

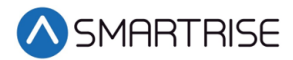

To set up the Group Configuration for the DAD unit, enter the IP address. The Port will always remain 9100. Click on Choose File and select the \*.h configuration file from Windows Explorer then click Open.

| SMRRTRISE            | a.                                             |      |                                | Choose Theme: ® ( ) C . © Smertise Admin |
|----------------------|------------------------------------------------|------|--------------------------------|------------------------------------------|
| Q View               | Settings                                       |      |                                |                                          |
| A Recent Faults List |                                                |      |                                |                                          |
| A Recent Alarms List | Group Config NUC Config                        |      |                                |                                          |
| $R$ eports           | DAD Unit 1:                                    | Port |                                |                                          |
| $\boxdot$ Car Calls  | 192.169.169.10                                 | 9100 |                                |                                          |
| C Hall Calls         | Group Config 1:                                |      |                                |                                          |
| $E$ Parking          | Current config file: config_all(Generic Job).h |      | Choose File <b>Save</b>        |                                          |
| A Manage             | DAD Unit 2:                                    | Part |                                |                                          |
|                      | 127,0.0.1                                      | 9100 |                                |                                          |
| Settings             | Group Config 2:                                |      |                                |                                          |
|                      |                                                |      |                                |                                          |
|                      | DAD Unit 3:                                    | Port |                                |                                          |
|                      | 127.0.0.1                                      | 9100 |                                |                                          |
|                      | Group Config 3:                                |      |                                |                                          |
|                      | n                                              |      | Choose File $\frac{1}{2}$ Film |                                          |
|                      | DAD Unit 4:                                    | Port |                                |                                          |
|                      | 127.0.0.1                                      | 9100 |                                |                                          |
|                      | Group Config &                                 |      |                                |                                          |
|                      | <b>College</b>                                 |      | Choose File Store              |                                          |
|                      | DAD Unit 5:                                    | Port |                                |                                          |
|                      | 127.0.0.1                                      | 9100 |                                |                                          |
|                      | Group Config S:<br>$\sim$                      |      |                                |                                          |
|                      |                                                |      | Choose File <b>Save</b>        |                                          |
|                      | <b>DAD Unit 6:</b>                             | Part |                                |                                          |
|                      | 127,0.0.1                                      | 9100 |                                |                                          |
|                      | Group Config &:<br>.<br>س                      |      |                                |                                          |
|                      | <b>College</b>                                 |      | Choose File Save               |                                          |
|                      | DAD Unit 7:                                    | Port |                                |                                          |
|                      | 127.0.0.1                                      | 9100 |                                |                                          |
|                      | Group Config 7:                                |      |                                |                                          |
|                      | $\overline{a}$                                 |      | Choose File Store              |                                          |
|                      | <b>DAD Unit 8:</b>                             | Part |                                |                                          |
|                      | 127,0.0.1                                      | 9100 |                                |                                          |
|                      | Group Config &                                 |      |                                |                                          |
|                      |                                                |      | Save<br>Choose File            |                                          |
| Version 3.1.9        |                                                |      |                                |                                          |

*Figure 71: Settings – Group Configuration-LM*

When completed configuring the DAD unit, click on the Save button. A success-pop up is displayed . Click on OK to proceed on updating the file.

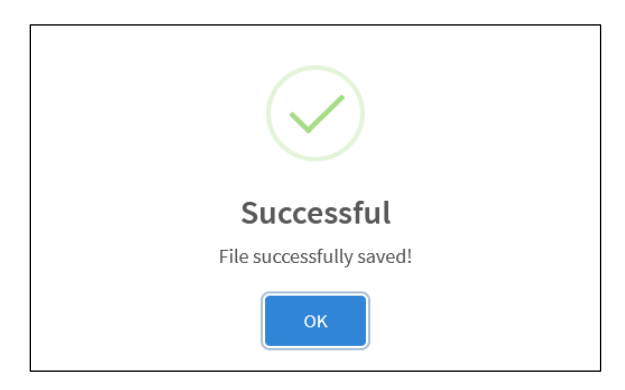

*Figure 72: File successfully saved! Pop-Up*

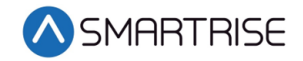

## **15.2 NUC Configuration**

SMARTRISE Choose Theme: ♦ ○ ● ● Smartrise Ad  $\equiv$  $Q$  View Settings  $\begin{tabular}{ll} $\triangle$ & \textbf{Recent Faults List} \end{tabular}$  $\begin{tabular}{ll} $\bigtriangleup$ & Recent Alarms List & \textbf{Group Config} & \textbf{NUC Config} \end{tabular}$  $\qquad \qquad \text{ } \widehat{\equiv} \quad \text{Reports}$ NUC Info: NUC Imex<br>
• SITE ID:12345678<br>
• OVIFIG INFO<br>
• OVIFIG INFO<br>
• ORIFE ID:123456.169.22<br>
• OOBIR-MILE RIVERWALK<br>
• JOBIR-MIE: RIVERWALK<br>
• JOBIR-MIE: RIVERWALK<br>
• IP:192.169.169.129.100<br>
• FILENAME: Config\_all\_Riverwalk\_Group 58 Car Calls  $\circ$  Hall Calls  $\quad \oplus \quad$  Security  $P$  Parking  $\bigtriangledown$  Manage  $\mathcal{L}$ Others:  $\circledcirc$  Settings • OS: Linux<br>• OS Dist: Ubuntu<br>• OS Pistion 1.8.04.5 LTS (Bionic Beaver)<br>• Remote URL: wss://monitoring.smartrise.us:3000<br>• LM Version: 3.1.3

The NUC's settings merely shows NUC configuration information.

*Figure 73: NUC Configuration*

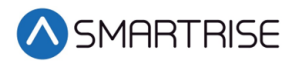

# **16 Remote Monitoring Application**

The Remote Monitoring Application allows authorized users to configure the application from a remote location.

## **16.1 Dashboard**

In the RM application, the Dashboard allows authorized users to search and filter contractors by location as well as monitor and manage users.

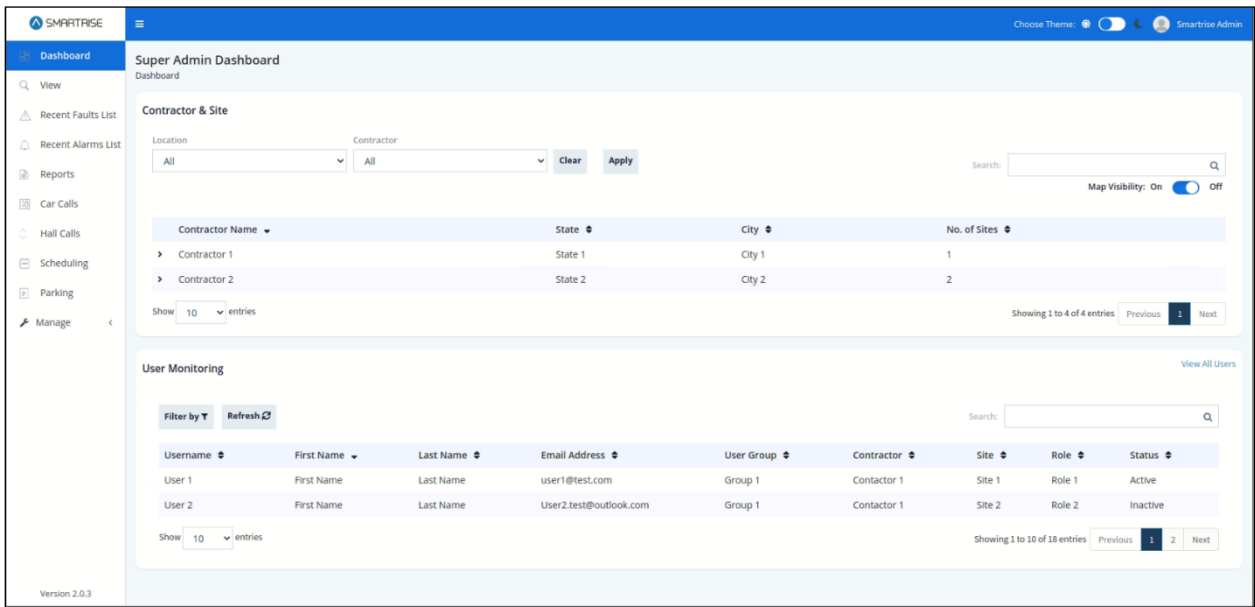

*Figure 74: Super Admin Dashboard*

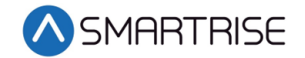

### **16.2 Manage -RM**

In the RM application, the Manage Module allows authorized users to coordinate Contractors, Sites, Jobs, Users, and Roles in the system.

### **16.2.1 Contractors**

The Manage Contractors section allows authorized users to manage contractor records. Records can be filtered and searched by ID, Name, Address, City, State, Zip Code, and Phone Number. Users can add, view, edit, and delete Contractor details. Each contractor monitors and tracks elevator sites, and its subsequent users. Every contractor might include several sites.

| @ SHRITRISE                 | ٠                                                                                                    |                             |           |         |                        |           |                | Choose There: 0 ( Call 6 19) Searchesterm  |
|-----------------------------|----------------------------------------------------------------------------------------------------|-----------------------------|-----------|---------|------------------------|-----------|----------------|--------------------------------------------|
| 2 Dethboard<br>Q view       | Contractors<br>All Contractors                                                                                                    |                             |           |         |                        |           |                | <b>Q-Add Contractor</b>                    |
| A Recent Faults List        | Filter by T<br>and the state of the con-                                                                                                    |                             |           |         |                        |           | Smarch:        | ğ,                                         |
| C. Recent Alarms List       | Contractor ID &                                                                                                    | Contractor Name = Address + |           | City #  | State $\ddot{\bullet}$ | Ep Code # | Phone Number & | Actions                                    |
| $2$ Reports                 | ٠                                                                                                    | Contractor 1                | Address 1 | City 1  | State 1                | 0000      | 123456789      | 0/1                                        |
| [3] Car-Calls               | $\mathbbm{Z}$                                                                                                    | Contractor 2                | Address 2 | City 1  | State 2                | 0000      | 00123456789    | 0/1                                        |
| C Hall Calls                | 3                                                                                                    | Comrador 3                  | Address 3 | City 9. | State 3                | 0000      | 000129456789   | 0/1                                        |
| E Scheduling<br>$E$ Parking | $\mathbb T$                                                                                                    | Contractor 1                | Address 4 | City 4  | State 4                | 0000      | 000123456      | 0/1                                        |
| A Manage<br>. .             | $\frac{1}{2} \left( \frac{1}{2} \right) \left( \frac{1}{2} \right) \left( \frac$<br>Show $10 - \nu$ enties |                             |           |         |                        |           |                | Storing Lis-Lof-Lentres Presiden 1<br>Next |
| Contractors                 |                                                                                                    |                             |           |         |                        |           |                |                                            |
| $\Xi$ sm                    |                                                                                                    |                             |           |         |                        |           |                |                                            |
| $\Box$ jnks                 |                                                                                                    |                             |           |         |                        |           |                |                                            |
| g uses                      |                                                                                                    |                             |           |         |                        |           |                |                                            |
| Jie Roles                   |                                                                                                    |                             |           |         |                        |           |                |                                            |
| Viersion 2.0.3              |                                                                                                    |                             |           |         |                        |           |                |                                            |

*Figure 75: Manage Contractors-RM*

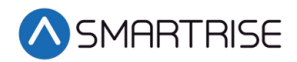

#### **16.2.1.1 Add Contractor**

To add a new contractor, click on the Add Contractor button. The Add Contractor screen is displayed, prompting for the new contractor's information.

- Contractor ID
- Contractor Name
- Address
- State
- City
- Zip Code
- Phone Number
- Comment (Optional)

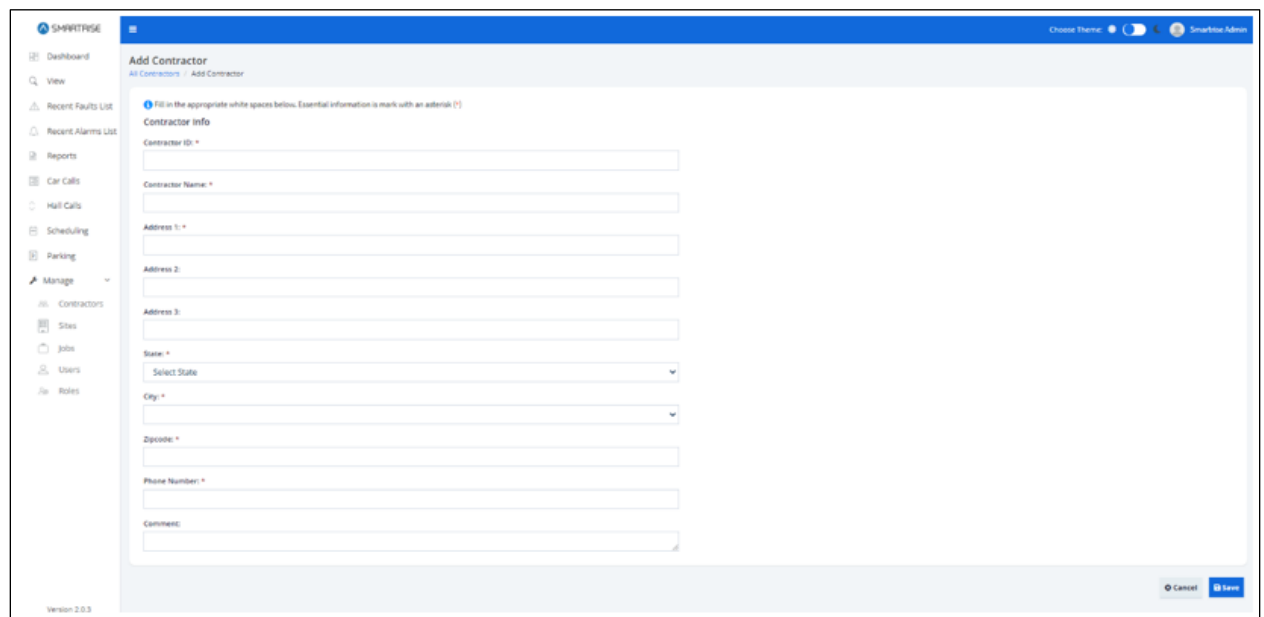

*Figure 76: Add Contractor RM*

When completed adding the contractor information, click on the Save button. If a mandatory field has not been filled out correctly, a Warning pop-up is displayed.

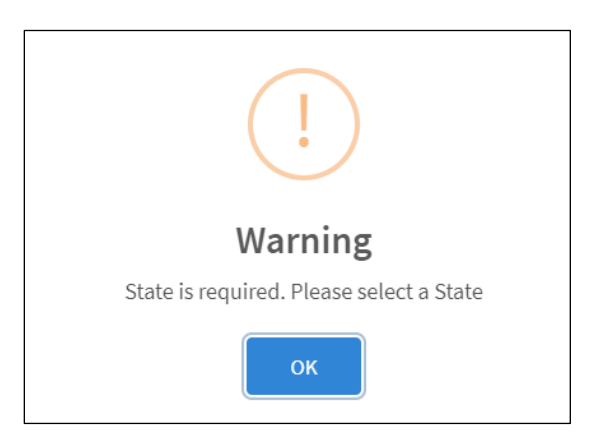

*Figure 77: Warning Pop-up*

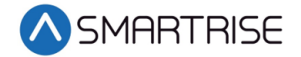

Upon successful submission, a pop-up displays informing a new contractor has been added successfully.

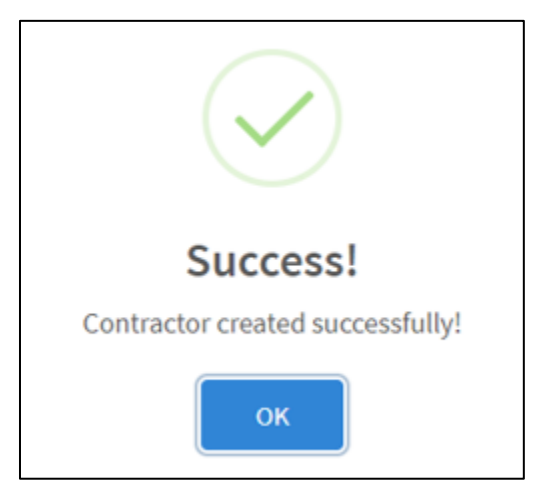

*Figure 78: Contractor created successfully! Pop-up*

Click the OK button. The View Contractor screen is displayed. The View Contractor screen consists of two sections.

- Section 1 Contractor's contact information
- Section 2 Assigned Sites and Users

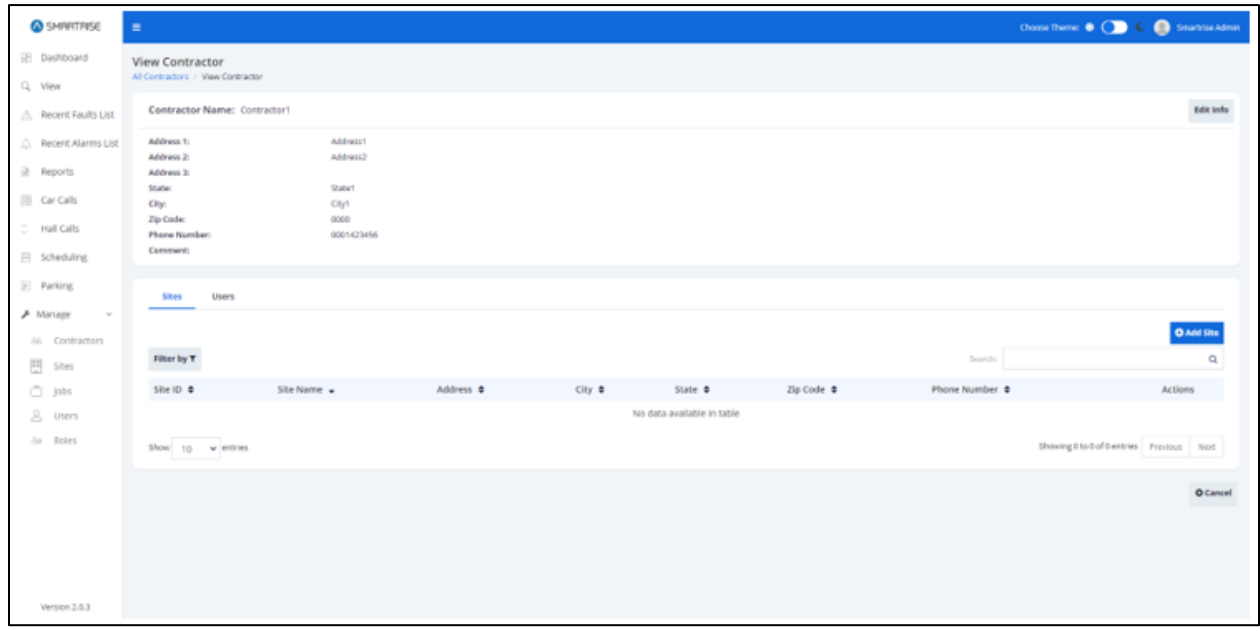

#### *Figure 79: View Contractor-RM*

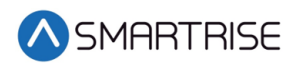

#### **16.2.1.2 View Contractors**

The View Contractor screen allows an authorized user to view contractor's contact information and the assigned sites and users. From this screen the authorized user can also add, edit, and delete Sites or User records.

There are two ways to view contractor information.

- From the Manage Contractors screen Click View under the Actions column
- After a contractor has been added and the authorized user clicks OK from the Successful pop-up

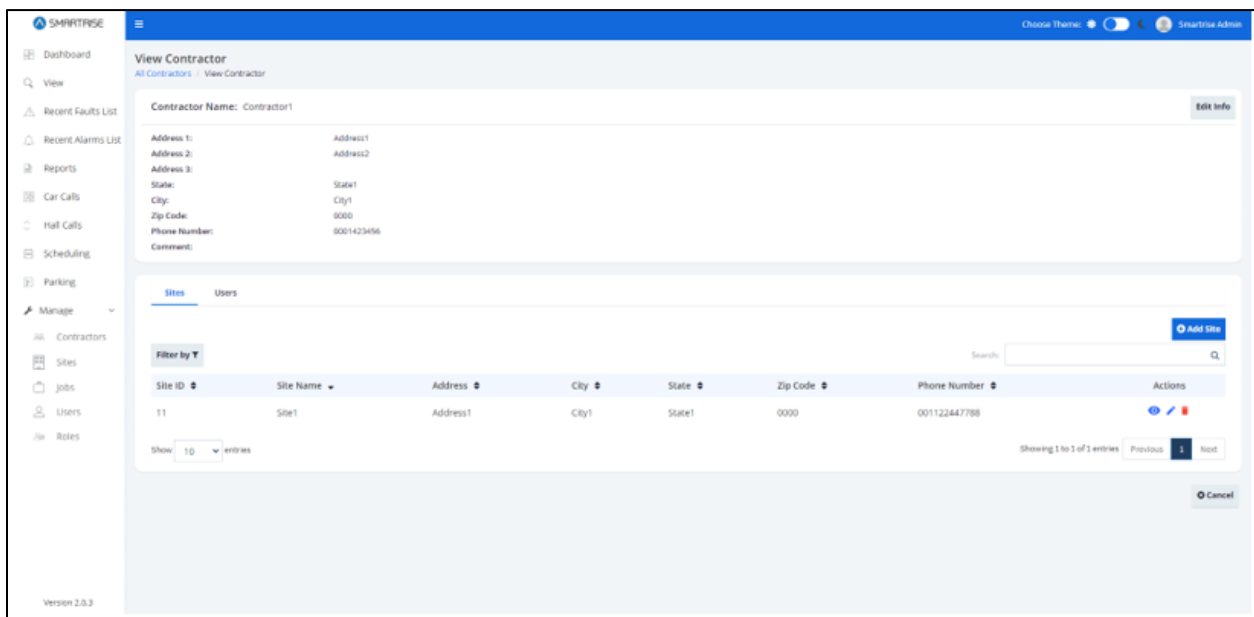

*Figure 80: View Contractor – Sites*

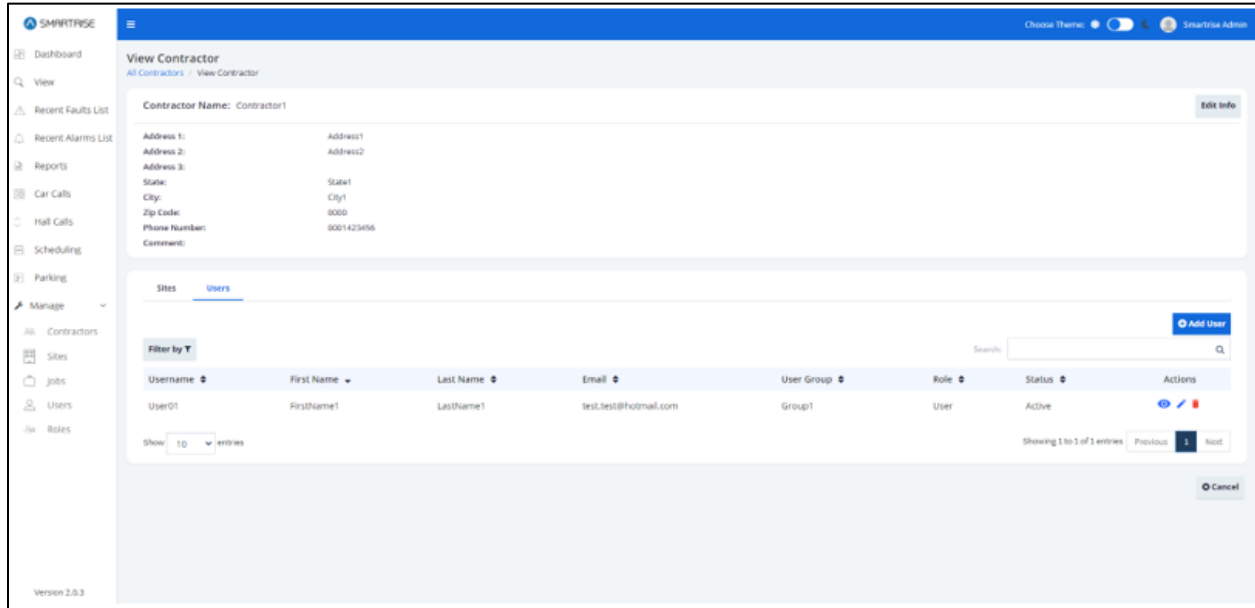

*Figure 81: View Contractor – User*

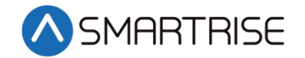

#### **16.2.1.3 Add Site**

To add a new site, go to the Site tab and click on the Add Site button. The Add Site screen is displayed, prompting for the new site's information:

- Site ID
- Site Name
- Contractor
- Coordinates (latitude, longitude)
- Address
- State
- City
- Zip Code
- Phone Number
- Comment (Optional)

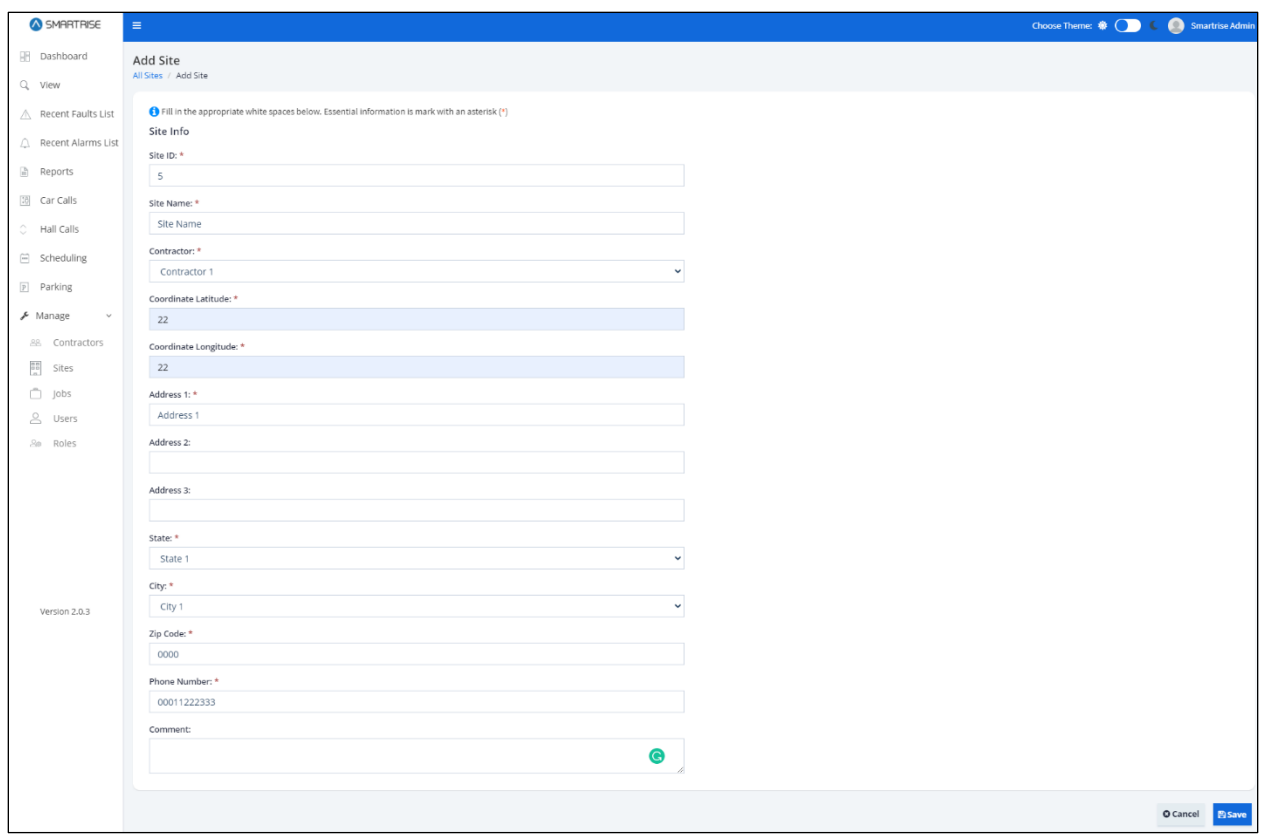

*Figure 82: Add Site (Contractor)-RM*

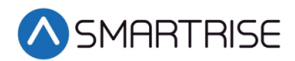

When completed adding a site, click on the Save button. If a mandatory field has not been filled out correctly, a Warning pop-up is displayed.

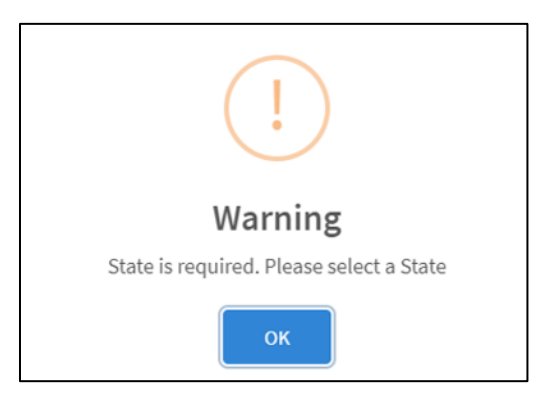

*Figure 83: Warning Pop-Up*

Upon successful submission, a pop-up displays informing a new site has been added successfully.

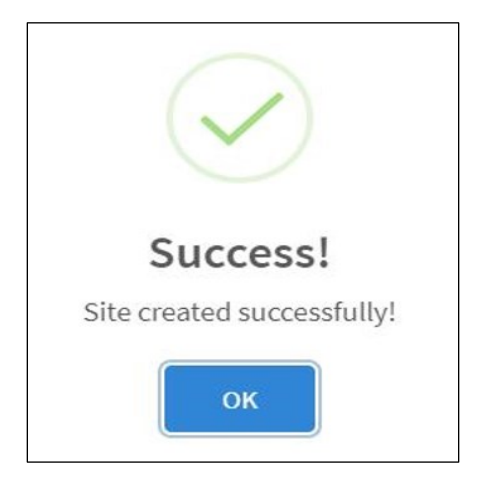

*Figure 84: Site created successfully! Pop-up*

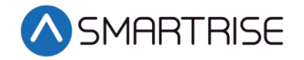

Click the OK button. The system returns to the View Contractor screen showing the added site under the Site tab.

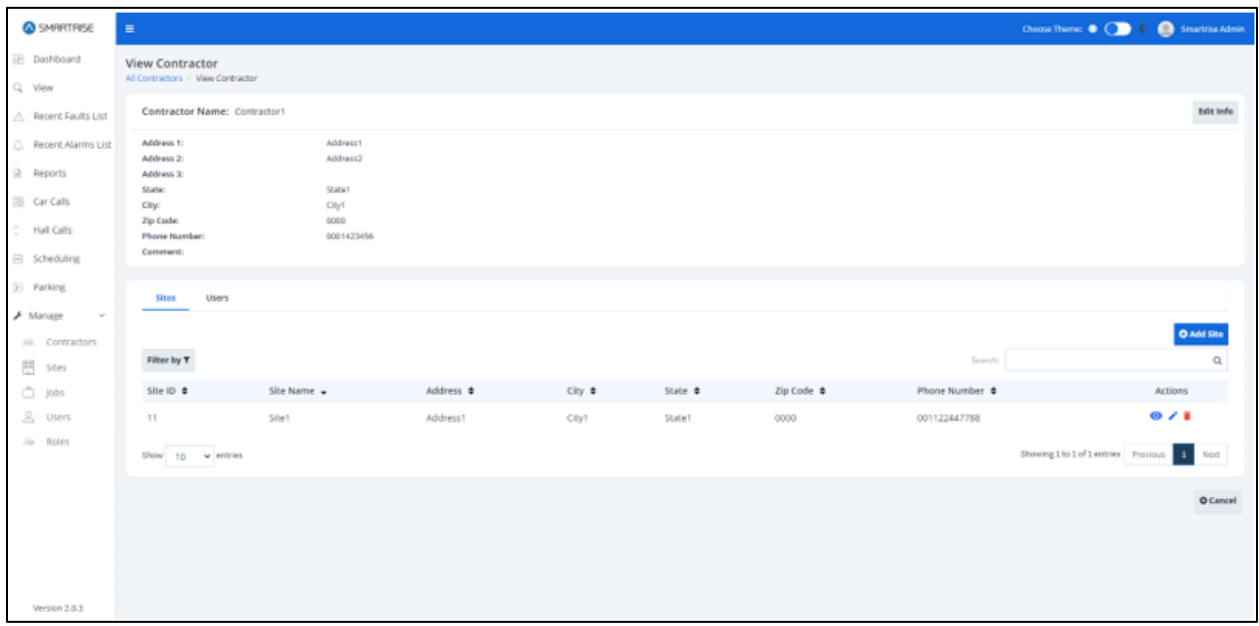

*Figure 85: View Contractor-Added Site-RM*

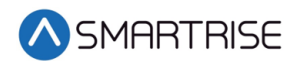

#### **16.2.1.4 Add User**

To add a new user, go to the User tab and click on the Add User button. The Add User screen is displayed, prompting for the new user's basic information.

- Last Name
- Email Address
- Contact Number
- Status Whether Active or Inactive (checkmark corresponds to Active)
- Username
- Password Must consist of uppercase, number, special characters, and length criteria

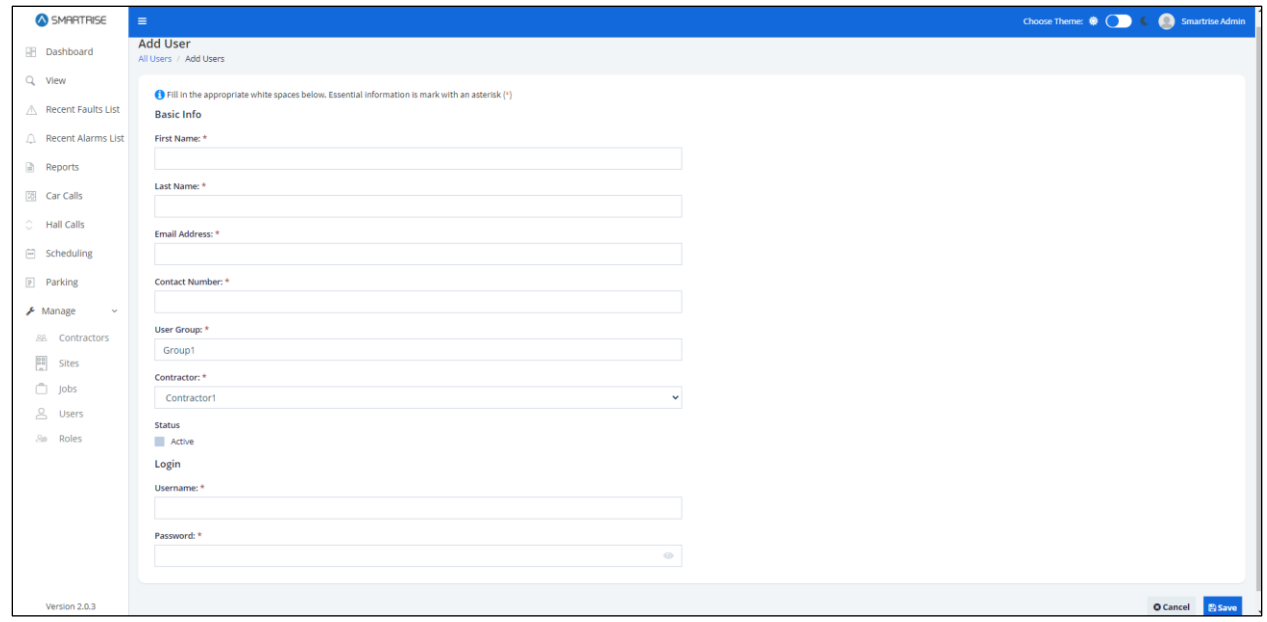

*Figure 86: Add User (Contractor)-RM*

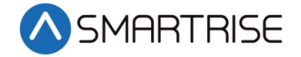

When completed adding a new user, click on the Save button. If no information has been entered in a required field, a value is required message is displayed for that field.

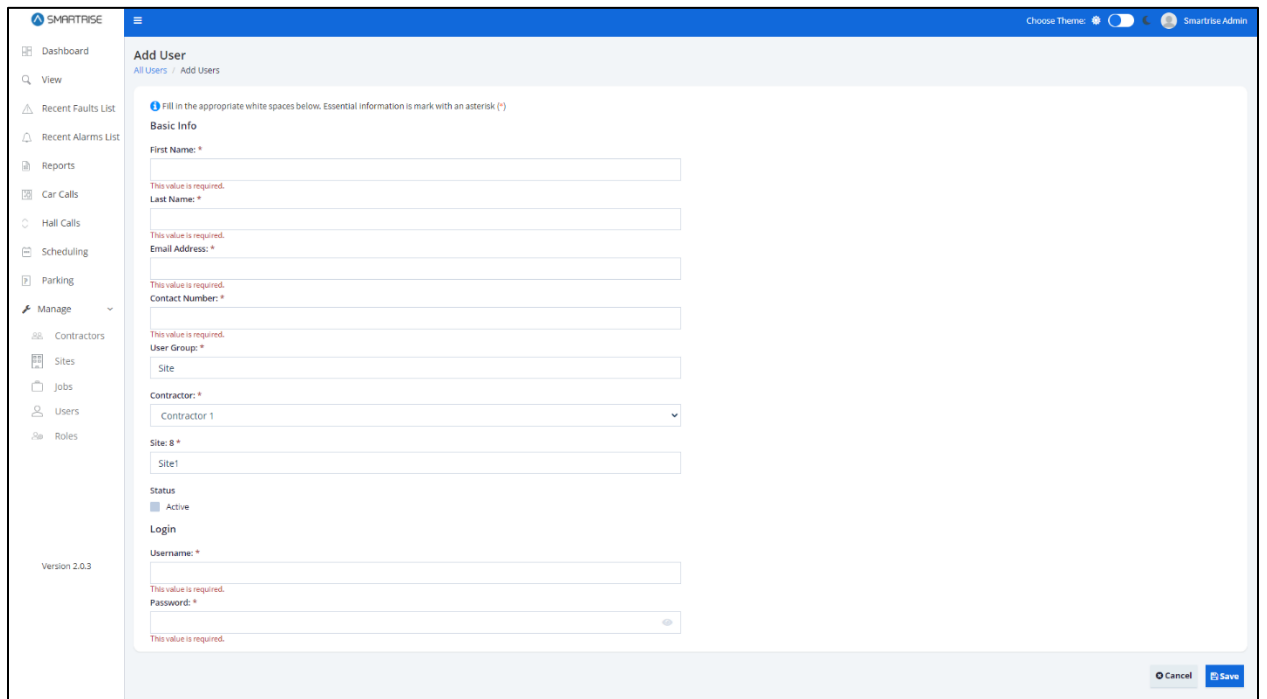

*Figure 87: Contractor Add User – Value is Required Message* 

Upon successful submission, a pop-up displays informing a new user has been added successfully.

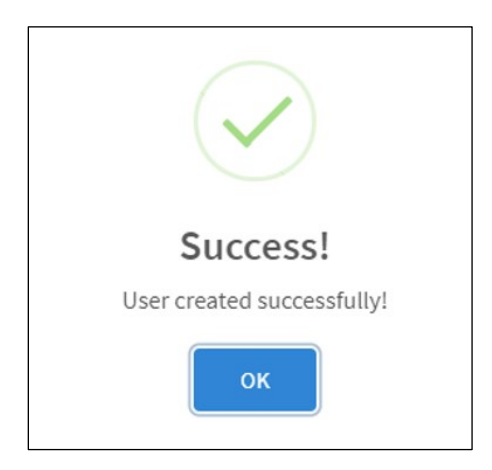

*Figure 88: User created successfully! Pop-Up*
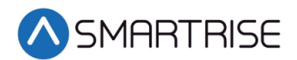

Click the OK button. The system returns to the View Contractor screen showing the added user under the Users tab.

| SMARTRISE                                                                                                    | ٠                                                                                                    |                                                  |             |                       |                   |             |                                      | Choose Theme: (Called Called Smartrise Admin |  |  |
|----------------------------------------------------------------------------------------------------|----------------------------------------------------------------------------------------------------|--------------------------------------------------|-------------|-----------------------|-------------------|-------------|--------------------------------------|----------------------------------------------|--|--|
| <b>Bashboard</b><br>Q View                                                                                                    | <b>View Contractor</b><br>All Contractors / View Contractor                                                |                                                  |             |                       |                   |             |                                      |                                              |  |  |
| △ Recent Faults List                                                                                                    |                                                                                                    | Edit Info<br>Contractor Name: Contractor1        |             |                       |                   |             |                                      |                                              |  |  |
| <b>A</b> Recent Alarms List<br><b>Reports</b><br><b>28</b> Car Calls<br>Ō.<br>Hall Calls<br><sup>■</sup> Scheduling<br><b>Parking</b> | Address 1:<br>Address 2:<br>Address 3:<br>State:<br>City:<br>Zip Code:<br><b>Phone Number:</b><br>Comment: | Address1<br>State<br>City<br>0000<br>00012345678 |             |                       |                   |             |                                      |                                              |  |  |
| A Manage<br>$\mathcal{H}_{\mathcal{C}}$                                                                                               | <b>Sites</b><br><b>Users</b>                                                                               |                                                  |             |                       |                   |             |                                      |                                              |  |  |
| 32 Contractors<br><b>目</b> Sites                                                                                                    | Filter by T                                                                                                |                                                  |             |                       |                   | Search:     |                                      | <b>O</b> Add User<br>$\alpha$                |  |  |
| h Jobs                                                                                                    | Username @                                                                                                 | First Name                                       | Last Name O | Email 0               | User Group $\Phi$ | Role $\Phi$ | Status @                             | Actions                                      |  |  |
| <b>8</b> Users                                                                                                    | User1                                                                                                    | Firstname1                                       | Lastname1   | test.test@hotmail.com | Group1            | Admin       | Inactive                             | 0/1                                          |  |  |
| $S0$ Roles                                                                                                    | User <sub>2</sub>                                                                                          | Firstname2                                       | Lastname2   | test@test.com         | Group2            | User        | Inactive                             | 0/1                                          |  |  |
|                                                                                                    | Show 10 v entries                                                                                          |                                                  |             |                       |                   |             | Showing 1 to 2 of 2 entries Provious | Next                                         |  |  |
| Version 2.0.3                                                                                                    |                                                                                                    |                                                  |             |                       |                   |             |                                      | O Cancel                                     |  |  |

*Figure 89: Added User (Contractor)-RM*

# **16.2.1.5 Edit Contractor**

Contractor information can be updated when there is a change of to the contractor's contact information.

There are two ways to edit contractor's information.

- From the View Contractors screen Click Edit Info button
- From the Manage Contractors screen Click Edit under the Actions column

| SMARTRISE                                                     | $\equiv$                       |                   |                           |        |                   |            |                | Choose Theme: $\bigotimes_{i=1}^{\infty}$ $\mathbb{C}$ $\bigotimes_{i=1}^{\infty}$ Smartrise Admin |                         |
|---------------------------------------------------------------|--------------------------------|-------------------|---------------------------|--------|-------------------|------------|----------------|----------------------------------------------------------------------------------------------------|-------------------------|
| <b>Dashboard</b><br>Q View                                    | Contractors<br>All Contractors |                   |                           |        |                   |            |                |                                                                                                    | <b>O</b> Add Contractor |
| △ Recent Faults List                                          | Filter by $\tau$               |                   |                           |        |                   |            | Search:        |                                                                                                    | $\mathsf q$             |
| A Recent Alarms List                                          | Contractor ID ♦                | Contractor Name + | Address $\Leftrightarrow$ | City ≑ | State $\triangle$ | Zip Code ≑ | Phone Number ♦ | <b>Actions</b>                                                                                     |                         |
| Reports                                                       | 6                              | Contractor1       | Address1                  | City 1 | State 1           | 0000       | 0001423456     | O / I                                                                                              |                         |
| <b>IS Car Calls</b>                                           |                                |                   |                           |        |                   |            |                |                                                                                                    |                         |
| C Hall Calls                                                  | Show $10 \times$ entries       |                   |                           |        |                   |            |                | Showing 1 to 6 of 6 entries Previous 1 Next                                                        |                         |
| G Scheduling                                                  |                                |                   |                           |        |                   |            |                |                                                                                                    |                         |
| P Parking                                                     |                                |                   |                           |        |                   |            |                |                                                                                                    |                         |
| $F$ Manage<br>$\checkmark$                                    |                                |                   |                           |        |                   |            |                |                                                                                                    |                         |
| <b>ERECTE Contractors</b>                                     |                                |                   |                           |        |                   |            |                |                                                                                                    |                         |
| $\begin{array}{c}\n\hline\n\frac{329}{16}\n\end{array}$ Sites |                                |                   |                           |        |                   |            |                |                                                                                                    |                         |
| $\Box$ Jobs                                                   |                                |                   |                           |        |                   |            |                |                                                                                                    |                         |
| <b>2</b> Users                                                |                                |                   |                           |        |                   |            |                |                                                                                                    |                         |
| 20 Roles                                                      |                                |                   |                           |        |                   |            |                |                                                                                                    |                         |
|                                                               |                                |                   |                           |        |                   |            |                |                                                                                                    |                         |
|                                                               |                                |                   |                           |        |                   |            |                |                                                                                                    |                         |
| Version 2.0.3                                                 |                                |                   |                           |        |                   |            |                |                                                                                                    |                         |

*Figure 90: View Contractor – Edit Info Button*

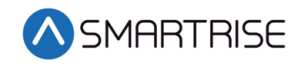

| SMARTRISE                    | $\equiv$                       |                   |                |             |              |                 |                           | Choose Theme: $\bigcirc$ $\bigcirc$ $\bigcirc$ $\bigcirc$ $\bigcirc$ Smartrise Admin |
|------------------------------|--------------------------------|-------------------|----------------|-------------|--------------|-----------------|---------------------------|--------------------------------------------------------------------------------------|
| <b>Dashboard</b>             | Contractors<br>All Contractors |                   |                |             |              |                 |                           | O Add Contractor                                                                     |
| Q View                       |                                |                   |                |             |              |                 |                           |                                                                                      |
| △ Recent Faults List         | Filter by T                    |                   |                |             |              |                 | Search:                   | $\alpha$                                                                             |
| Recent Alarms List           | Contractor ID $\phi$           | Contractor Name + | Address $\phi$ | City $\phi$ | State $\phi$ | Zip Code $\phi$ | Phone Number $\triangleq$ | Actions                                                                              |
| <b>Reports</b>               | 1                              | Contractor 1      | Address 1      | City 1      | State 1      | 0000            | 123456789                 | 0/1                                                                                  |
| <b>EB</b> Car Calls          | $\overline{a}$                 | Contractor 2      | Address 2      | City 1      | State 2      | 0000            | 00123456789               | 0/1                                                                                  |
| C Hall Calls<br>□ Scheduling | $\mathbf{3}$                   | Contractor 3      | Address 3      | City 3      | State 3      | 0000            | 000123456789              | 0/1                                                                                  |
| P Parking                    | 1                              | Contractor 1      | Address 4      | City 4      | State 4      | 0000            | 000123456                 | 0/1                                                                                  |
| $\blacktriangleright$ Manage | Show $10 \times$ entries       |                   |                |             |              |                 |                           | Showing 1 to 4 of 4 entries Previous<br>Next                                         |
| 88. Contractors              |                                |                   |                |             |              |                 |                           |                                                                                      |
| $\frac{1}{n}$ Sites          |                                |                   |                |             |              |                 |                           |                                                                                      |
| $\Box$ jobs                  |                                |                   |                |             |              |                 |                           |                                                                                      |
| & Users                      |                                |                   |                |             |              |                 |                           |                                                                                      |
| So Roles                     |                                |                   |                |             |              |                 |                           |                                                                                      |
| Version 2.0.3                |                                |                   |                |             |              |                 |                           |                                                                                      |

*Figure 91: Manage Contractor – Edit User*

From the Edit Contractor screen, update the information and click Save.

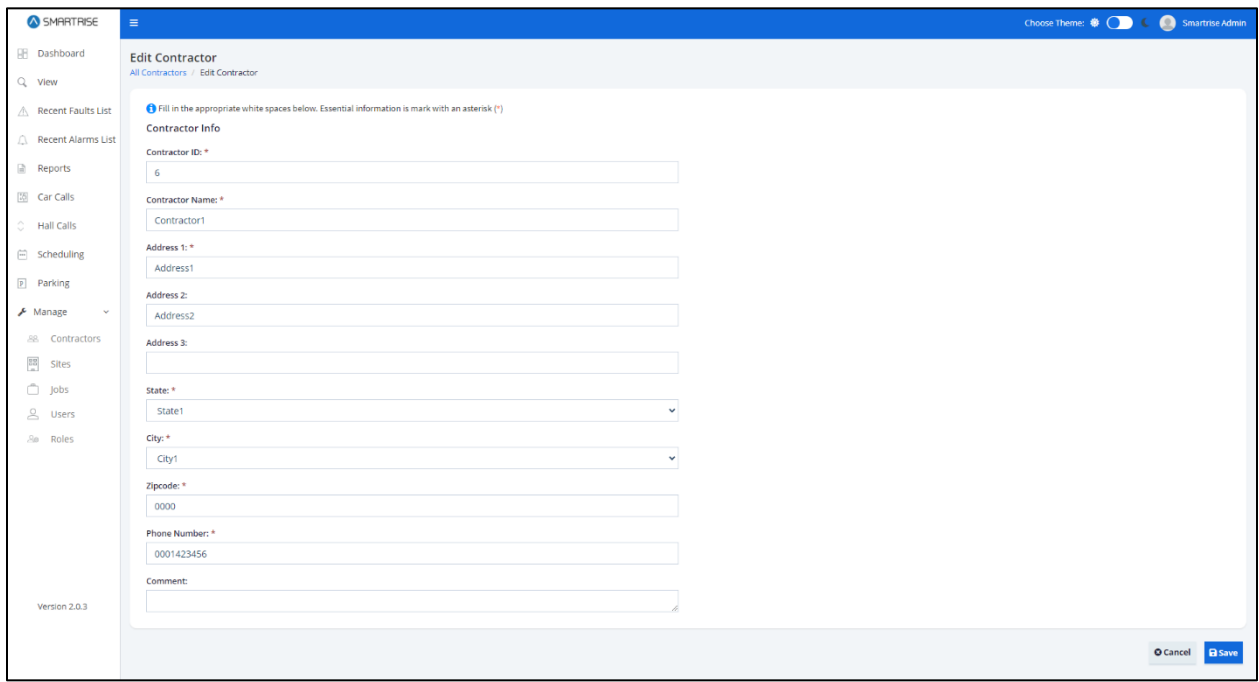

*Figure 92: Edit Contractor-RM*

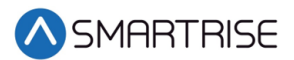

Upon completion, a pop-up displays informing the contractor's information has been updated successfully.

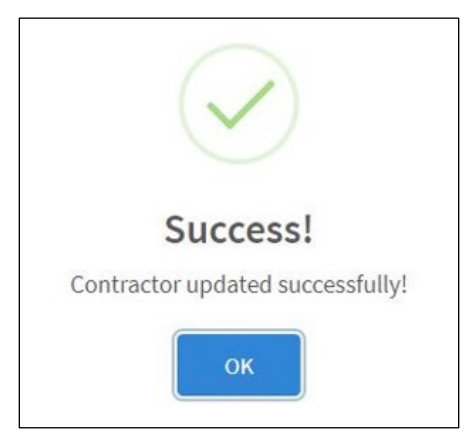

*Figure 93: Contractor updated successfully! RM* 

# **16.2.1.6 Delete Contractor**

A contractor can be deleted by clicking on the Delete Contractor button under Actions column for that contractor on the Manage Contractor screen. A pop-up displays prompting confirmation from the Administrator.

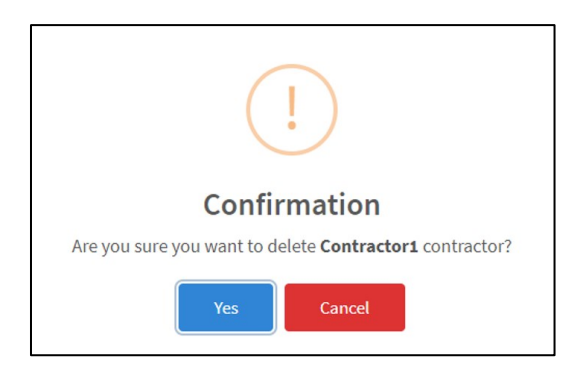

*Figure 94: Delete contractor? Pop-Up*

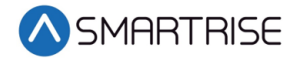

Upon confirmation, a success pop-up displays informing that the contractor has been successfully deleted.

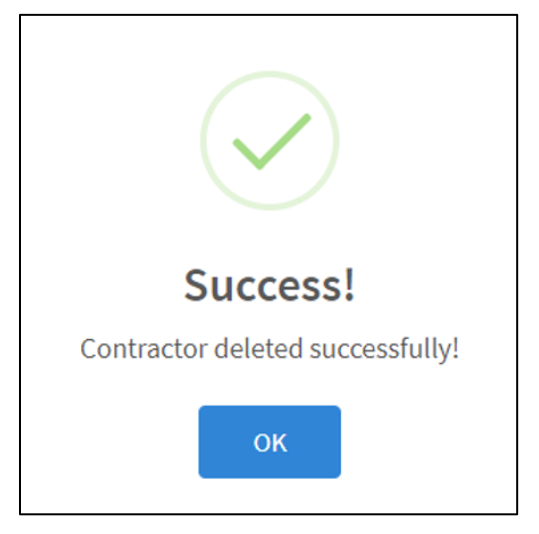

*Figure 95: Contractor deleted successfully! Pop-Up*

# **16.2.2 Sites**

The Manage Sites section allows authorized users to manage site records. Records can be filtered and searched by ID, Name, Address, City, State, Zip Code, and Phone Number. Users can add, view, edit, and delete site details. each site must be assigned to a single contractor.

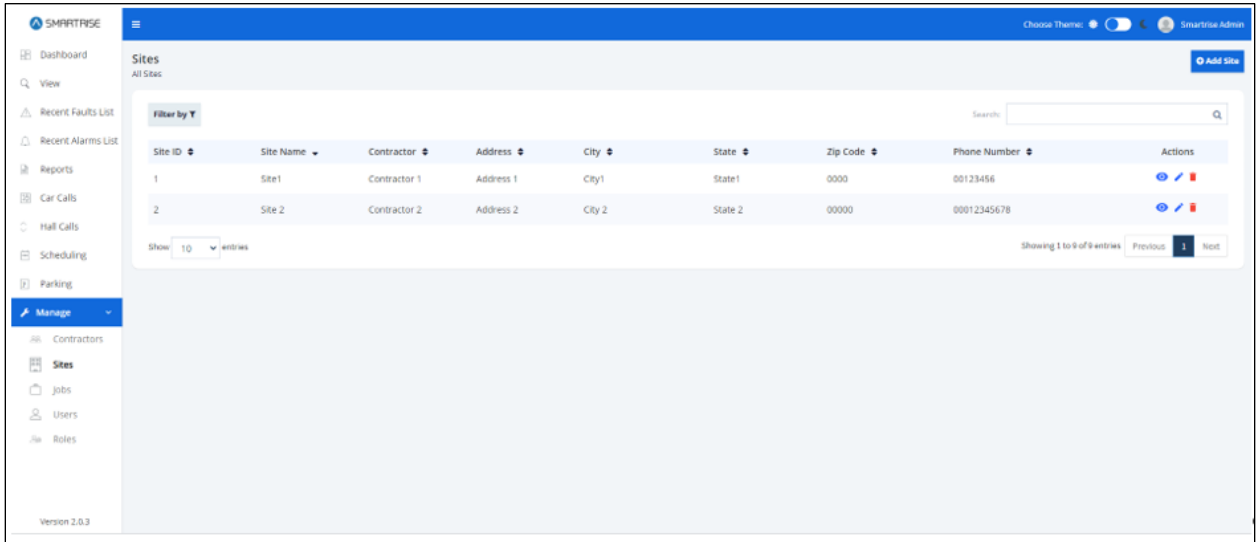

*Figure 96: Manage Sites-RM* 

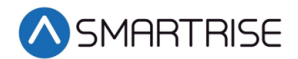

#### **16.2.2.1 Add Site**

To add a new site, click on the Add Site button. The Add Site screen is displayed, prompting for the new site's information.

- Site ID
- Site Name
- Contractor
- Coordinates (latitude, longitude)
- Address
- State
- City
- Zip Code
- Phone Number
- Comment (optional)

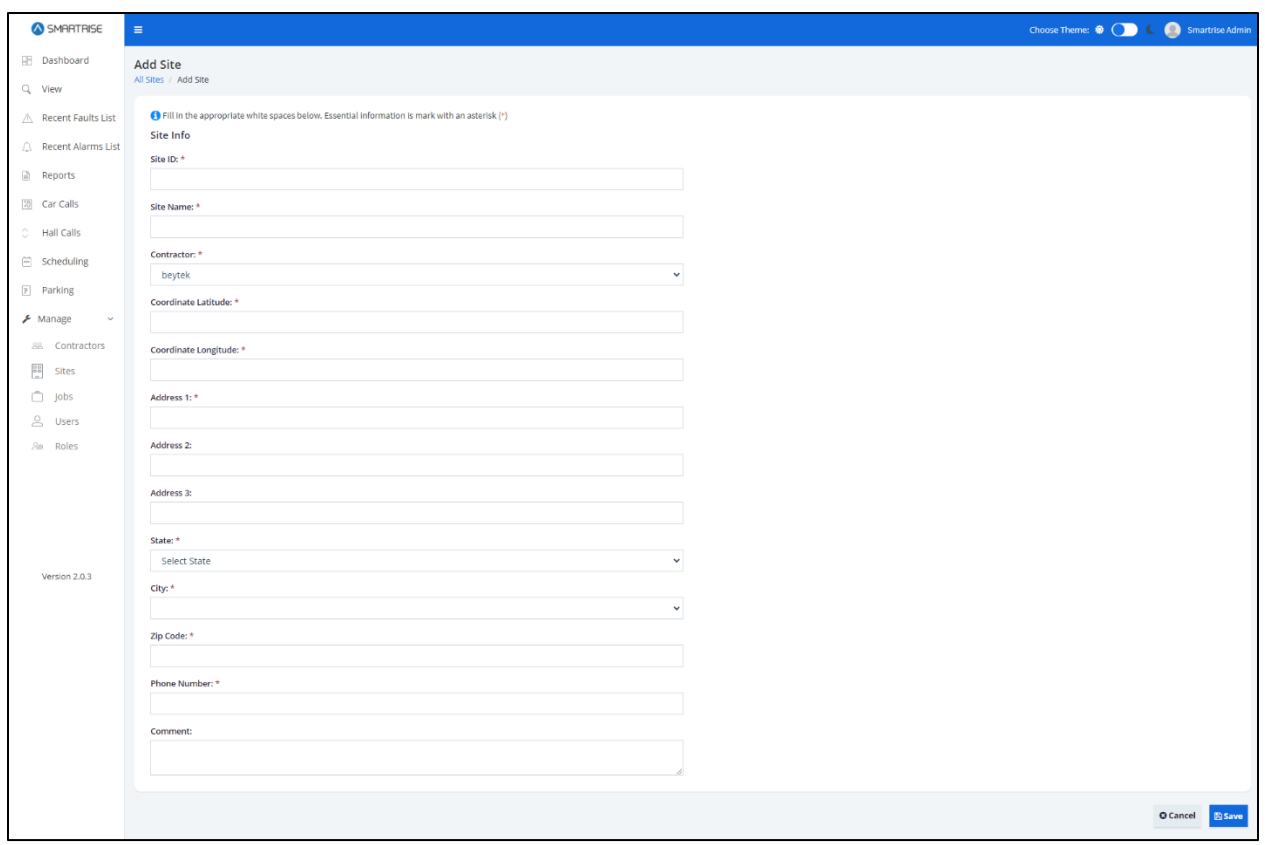

*Figure 97: Add Site(Site) RM*

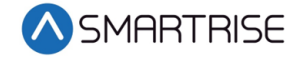

When completed adding a new site, click on the Save button. If no information has been entered in a required field, a value is required message is displayed for that field.

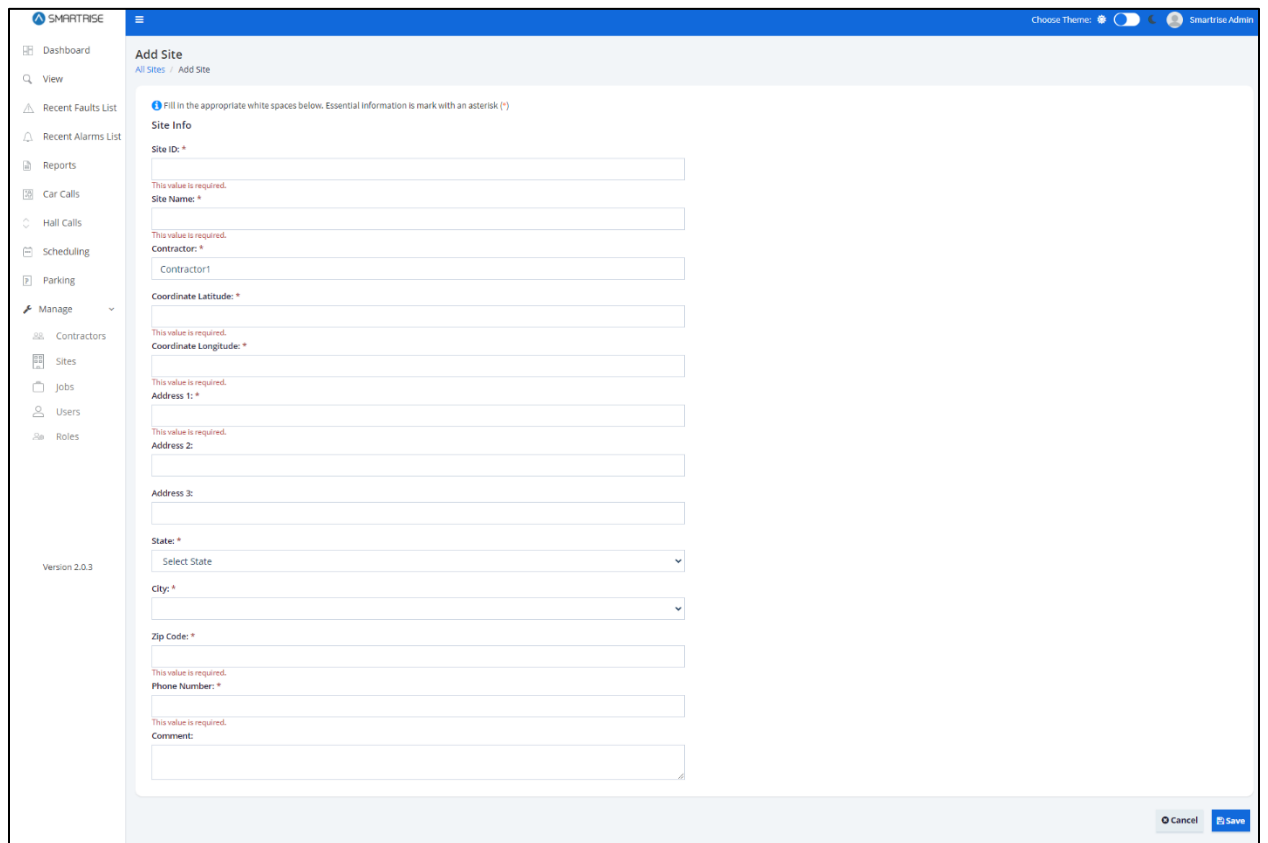

*Figure 98: Add Site – Value is Required Message* 

Upon successful submission, a pop-up displays informing a new site has been added successfully.

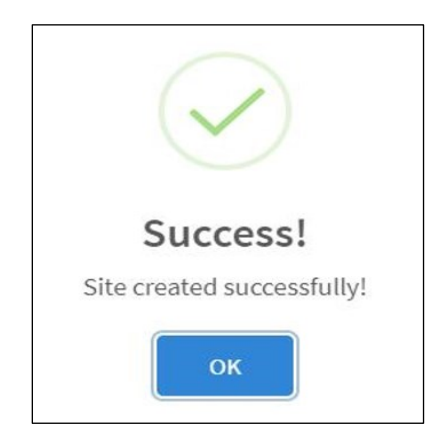

*Figure 99: Site created successfully! Pop-up*

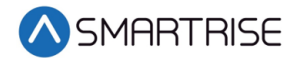

Click the OK button. The View Site screen is displayed. The View Site screen consists of two sections.

- Section 1 Displays the location and contact information of the site.
- Section 2 Assigned users to the site.

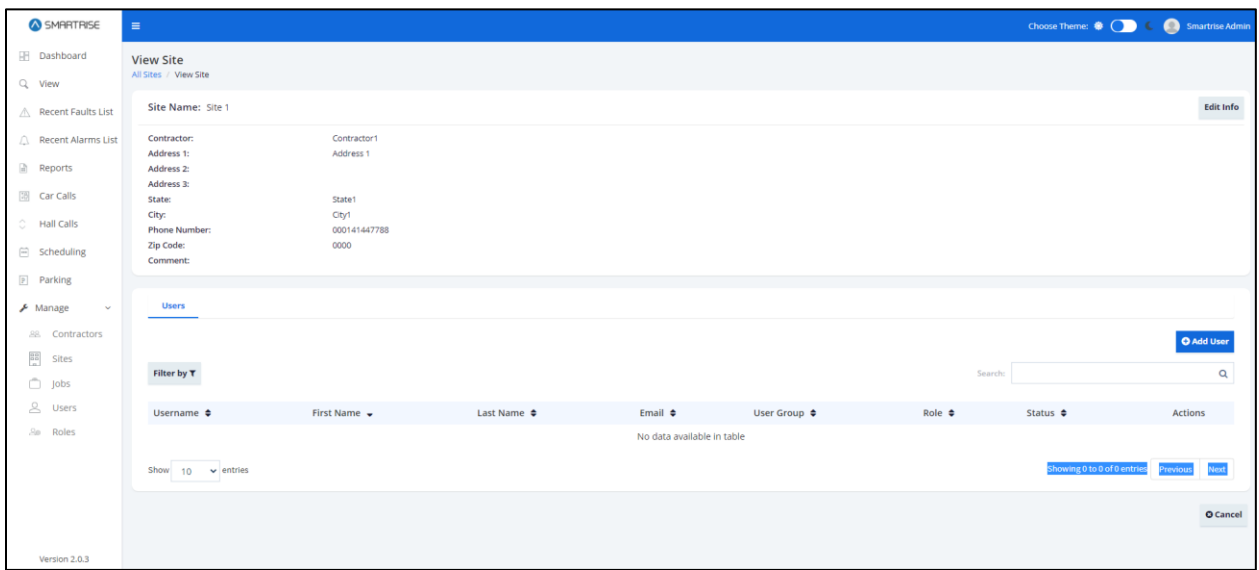

#### *Figure 100: View Site-RM*

#### **16.2.2.2 View Site**

The View Site screen allows an authorized user to view name and location of the site and assigned users.

There are two ways to view site information.

- From the Manage Sites screen Click View under the Actions column.
- After a site has been added and the authorized user clicks OK from the Successful popup.

| SMARTRISE                                                                                              | $\equiv$                                                                                                    |                                                                     |                        |                            |                         |                   |                     | Choose Theme: <b>Choose</b> Theme: <b>Choose</b> Theme: <b>Choose</b> Theme: <b>Choose</b> Theme: <b>Choose</b> Theme: <b>Choose</b> Theme: <b>Choose</b> Theme: <b>Choose</b> Theme: <b>Choose</b> Theme: <b>Choose</b> Theme: <b>Choose</b> Theme: <b>Choose</b> Theme: <b>Choose</b> Theme: |
|----------------------------------------------------------------------------------------------------|----------------------------------------------------------------------------------------------------|---------------------------------------------------------------------|------------------------|----------------------------|-------------------------|-------------------|---------------------|----------------------------------------------------------------------------------------------------|
| Dashboard<br>Q View                                                                                    | <b>View Site</b><br>All Sites / View Site                                                                                 |                                                                     |                        |                            |                         |                   |                     |                                                                                                    |
| $\triangle$ Recent Faults List                                                                         | Site Name: Site 1                                                                                                    |                                                                     |                        |                            |                         |                   |                     | <b>Edit Info</b>                                                                                                    |
| Recent Alarms List<br>Reports<br><b>ISB</b> Car Calls<br>C Hall Calls<br>$\Xi$ Scheduling<br>P Parking | Contractor:<br>Address 1:<br>Address 2:<br>Address 3:<br>State:<br>City:<br><b>Phone Number:</b><br>Zip Code:<br>Comment: | Contractor1<br>Address 1<br>State1<br>City1<br>000141447788<br>0000 |                        |                            |                         |                   |                     |                                                                                                    |
| $\blacktriangleright$ Manage<br>$\mathbf{v}$                                                           | <b>Users</b>                                                                                                    |                                                                     |                        |                            |                         |                   |                     |                                                                                                    |
| <b>88</b> Contractors<br>$rac{66}{n}$ Sites<br>$\Box$ jobs                                             | Filter by T                                                                                                    |                                                                     |                        |                            |                         | Search:           |                     | <b>O</b> Add User<br>Q                                                                                                    |
| <b>8</b> Users                                                                                         | Username $\triangleq$                                                                                                    | First Name +                                                        | Last Name $\triangleq$ | Email $\triangleq$         | User Group $\triangleq$ | Role $\triangleq$ | Status $\triangleq$ | Actions                                                                                                    |
| <b><i>An</i></b> Roles<br>Version 2.0.3                                                                | Show $10 \times$ entries                                                                                                  |                                                                     |                        | No data available in table |                         |                   |                     | Showing 0 to 0 of 0 entries Previous Next<br><b>O</b> Cancel                                                                                                    |

*Figure 101: View Site – User*

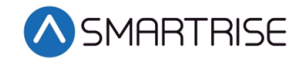

## **16.2.2.3 Add User**

To add a new user, click on the Add User button. The Add User screen is displayed, prompting for the new user's basic information.

- First Name
- Last Name
- Email Address
- Contact Number
- User Group
- Contractor
- Site
- Status Whether Active or Inactive (checkmark corresponds to Active)
- Username
- Password Must consist of uppercase, number, special characters, and length criteria

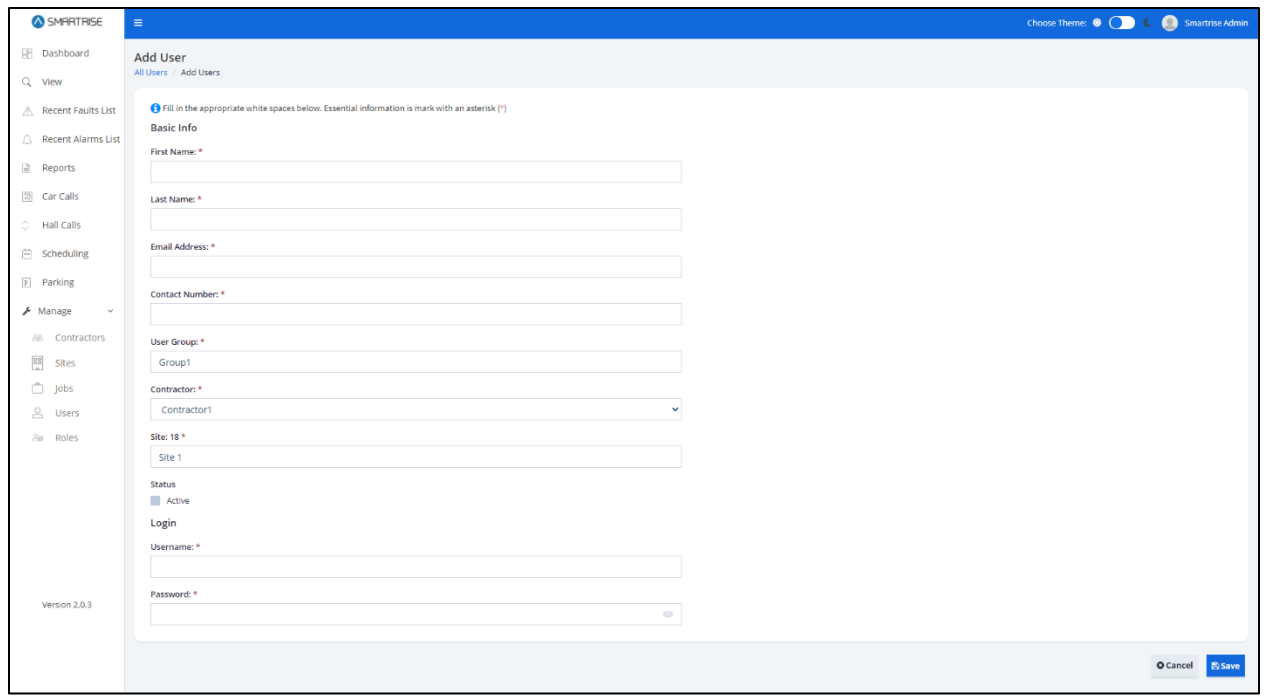

*Figure 102: Add User RM*

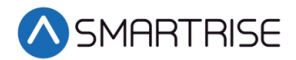

When completed adding a new user, click on the Save button. If no information has been entered in a required field, a value is required message is displayed for that field.

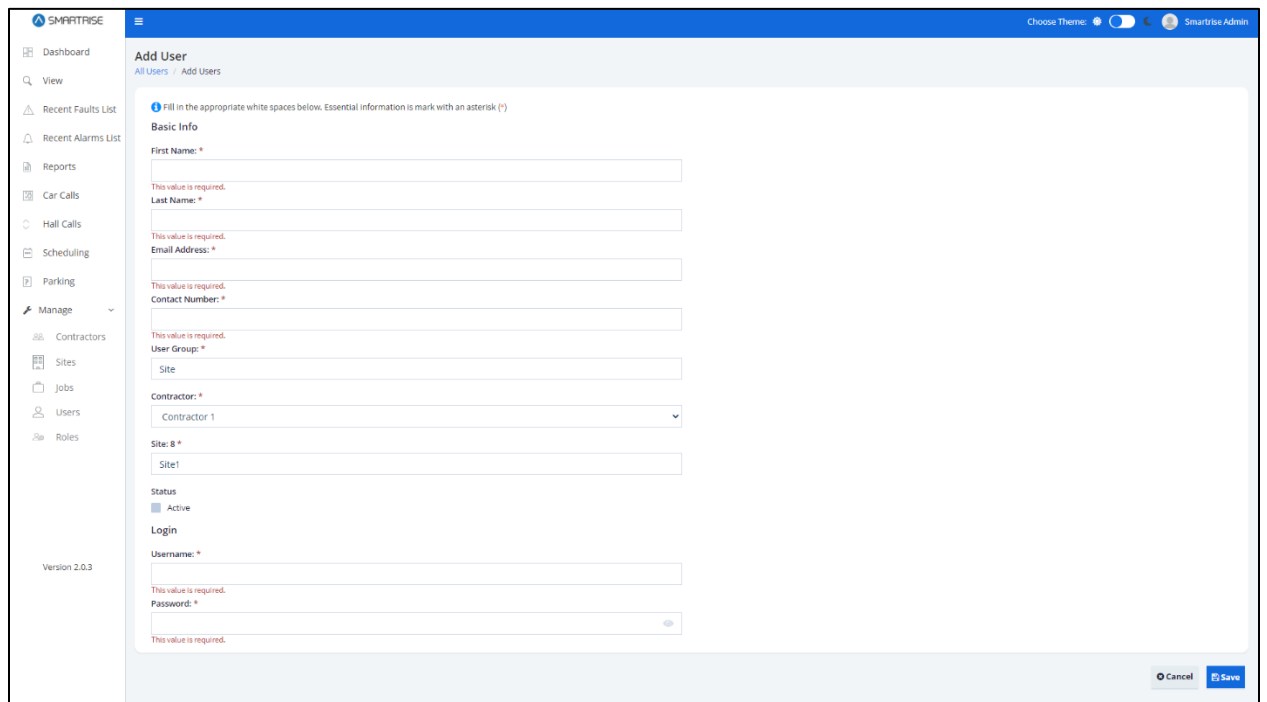

*Figure 103: Site Add User – Value is Required Message*

Upon successful submission, a pop-up displays informing a new user has been added successfully.

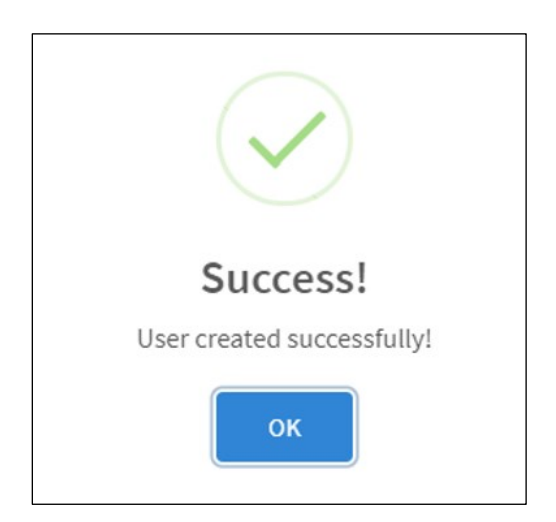

*Figure 104: User created successfully! Pop-Up*

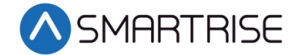

Click the OK button. The system returns to the View Site screen showing the added user.

| <b>Q</b> SMRRTRISE                                                                                  | $\equiv$                                                                                                    |                                                                     |             |                       |              |               | Choose Theme: 0 (Call 6) <b>Co</b> Smartina Admin |                   |
|----------------------------------------------------------------------------------------------------|----------------------------------------------------------------------------------------------------|---------------------------------------------------------------------|-------------|-----------------------|--------------|---------------|---------------------------------------------------|-------------------|
| E Dashboard<br>Q View                                                                               | View Site<br>All Situs: / View Site                                                                                 |                                                                     |             |                       |              |               |                                                   |                   |
| A Recent Faults List                                                                                | Site Name: Stell                                                                                                    |                                                                     |             |                       |              |               |                                                   | Edit Info         |
| C. Recent Alarms List<br>2 Reports<br>[3] Car Calls<br>C Hall Calls<br>El Scheduling<br>(i) Parking | Contractor:<br>Address to<br>Address 2:<br>Address 3:<br>State:<br>City:<br>Phone Number:<br>Zip Code:<br>Commerci: | Contractor1<br>Address1<br>\$2,000<br>City1<br>001122447788<br>0000 |             |                       |              |               |                                                   |                   |
| A Manage<br>$\sim$                                                                                  | <b>Users</b>                                                                                                    |                                                                     |             |                       |              |               |                                                   |                   |
| All. Contractors<br>El stes                                                                         |                                                                                                    |                                                                     |             |                       |              |               |                                                   | <b>O Add User</b> |
| $\bigcap$ jobs                                                                                      | Filter by T                                                                                                    |                                                                     |             |                       |              | <b>Jeards</b> |                                                   | $\alpha$          |
| 2 Users                                                                                             | Username #                                                                                                    | First Name -                                                        | Last Name 4 | Email #               | User Group # | Role #        | Status #                                          | Actions           |
| Jie Boles                                                                                           | User004                                                                                                    | FirstName!                                                          | LastName1   | test.test@hotmail.com | Group1       | User          | Active                                            | 0/1               |
|                                                                                                    | --------<br>Show 10 w entries                                                                                       |                                                                     |             |                       |              |               | Showing Ltd Lof Lontries Previous 1 Next          |                   |
|                                                                                                    |                                                                                                    |                                                                     |             |                       |              |               |                                                   | O Cancel          |
|                                                                                                    |                                                                                                    |                                                                     |             |                       |              |               |                                                   |                   |
| Version 2.0.3                                                                                       |                                                                                                    |                                                                     |             |                       |              |               |                                                   |                   |

*Figure 105: Added User*

## **16.2.2.4 Edit Site**

Site information can be updated when there is a change to the site's location.

There are two ways to edit site information.

- From the View Sites screen Click Edit Info button
- From the Manage Sites screen Click Edit under the Actions column

| SMARTRISE                                                                              | $\equiv$                                                                                                    |                                                                  |                        |                     |                         |                   |                     | Choose Theme: $\bigcirc$ ( $\bigcirc$ 6 $\bigcirc$ Smartrise Admin |
|----------------------------------------------------------------------------------------|----------------------------------------------------------------------------------------------------|------------------------------------------------------------------|------------------------|---------------------|-------------------------|-------------------|---------------------|--------------------------------------------------------------------|
| <b>Dashboard</b><br>Q View                                                             | <b>View Site</b><br>All Sites / View Site                                                                     |                                                                  |                        |                     |                         |                   |                     |                                                                    |
| △ Recent Faults List                                                                   | Site Name: Site1                                                                                              |                                                                  |                        |                     |                         |                   |                     | <b>Edit Info</b>                                                   |
| <b>A</b> Recent Alarms List<br>Reports<br>38 Car Calls<br>C Hall Calls<br>G Scheduling | Contractor:<br>Address 1:<br>Address 2:<br>Address 3:<br>State:<br>City:<br><b>Phone Number:</b><br>Zip Code: | Contractor1<br>Address1<br>State1<br>City1<br>0011223344<br>0000 |                        |                     |                         |                   |                     |                                                                    |
| Parking                                                                                | <b>Comment:</b>                                                                                               |                                                                  |                        |                     |                         |                   |                     |                                                                    |
| $\bigvee$ Manage<br>$\mathbf{v}$<br><b>88</b> Contractors                              | <b>Users</b>                                                                                                  |                                                                  |                        |                     |                         |                   |                     | <b>O</b> Add User                                                  |
| $rac{68}{n}$ Sites<br>$\Box$ Jobs                                                      | Filter by T                                                                                                   |                                                                  |                        |                     |                         | Search:           |                     | $\mathsf Q$                                                        |
| $\triangle$ Users                                                                      | Username $\triangleq$                                                                                         | First Name $\sim$                                                | Last Name $\triangleq$ | Email $\triangleq$  | User Group $\triangleq$ | Role $\triangleq$ | Status $\triangleq$ | <b>Actions</b>                                                     |
| <b>So Roles</b>                                                                        | User1                                                                                                    | First Name1                                                      | Last Name1             | test.test@email.com | Site                    | Admin             | Active              | O / I                                                              |
|                                                                                        | Show $10 \times$ entries                                                                                      |                                                                  |                        |                     |                         |                   |                     | Showing 1 to 1 of 1 entries Previous 1 Next                        |
|                                                                                        |                                                                                                    |                                                                  |                        |                     |                         |                   |                     | <b>O</b> Cancel                                                    |
| Version 2.0.3                                                                          |                                                                                                    |                                                                  |                        |                     |                         |                   |                     |                                                                    |

*Figure 106: View Site – Edit Info Button RM*

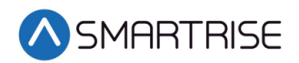

| <b>O</b> SMIRTIPISE                          | ٠                       |           |              |           |        |                |            |                |                                           |
|----------------------------------------------|-------------------------|-----------|--------------|-----------|--------|----------------|------------|----------------|-------------------------------------------|
| El Dashboard                                 | Sites                   |           |              |           |        |                |            |                | <b>O Add Site</b>                         |
| 2 View                                       | All Steel               |           |              |           |        |                |            |                |                                           |
| <b>Recent Faults List</b>                    | Filter by $\Upsilon$    |           |              |           |        |                |            |                | $\alpha$                                  |
| Recent Alarms List                           | Site ID $\Phi$          | Site Name | Contractor # | Address @ | City # | State #        | Zip Code # | Phone Number # | Actions                                   |
| 2 Reports                                    | $\mathbb{R}$            | Site1     | Contractor 1 | Address 1 | City1  | State1         | 0000       | 00123456       | 0/1                                       |
| El Car Calls                                 | 2                       | 5842      | Contractor 2 | Address 2 | City 2 | <b>State 2</b> | 00000      | 00012345678    | 0/1                                       |
| Hall Calls                                   | Show $10 - \nu$ entries |           |              |           |        |                |            |                | Showing the Roll entries Previous 1 North |
| Scheduling                                   |                         |           |              |           |        |                |            |                |                                           |
| Parking                                      |                         |           |              |           |        |                |            |                |                                           |
| <b>A Manage</b><br>$\sim$<br>All Contractors |                         |           |              |           |        |                |            |                |                                           |
| $\Box$ Stm                                   |                         |           |              |           |        |                |            |                |                                           |
| $\Box$ , jobs                                |                         |           |              |           |        |                |            |                |                                           |
| $8$ uses                                     |                         |           |              |           |        |                |            |                |                                           |
| Jie Roles                                    |                         |           |              |           |        |                |            |                |                                           |
|                                              |                         |           |              |           |        |                |            |                |                                           |
| Version 2.0.3                                |                         |           |              |           |        |                |            |                |                                           |

*Figure 107: Manage Site – Edit User RM*

From the Edit Site screen, update the information and click Save.

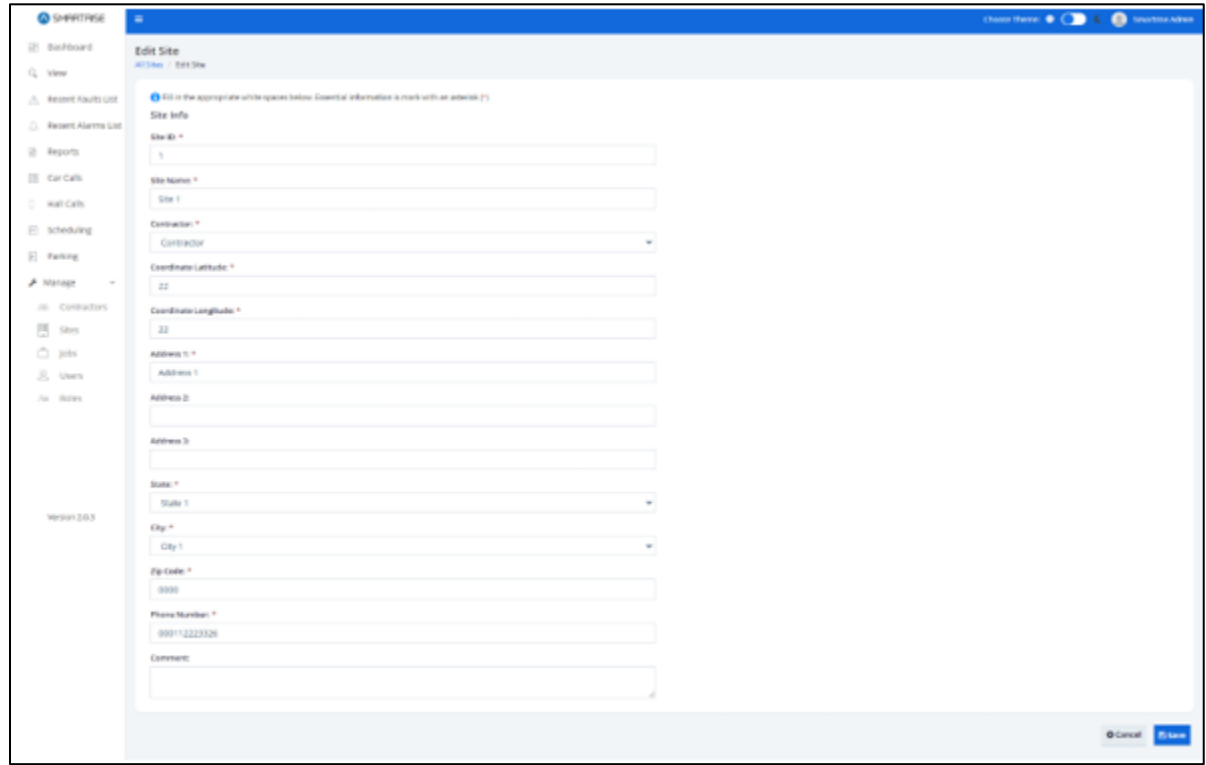

*Figure 108: Edit Site RM*

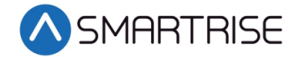

Upon completion, a pop-up displays informing the sites information has been updated successfully.

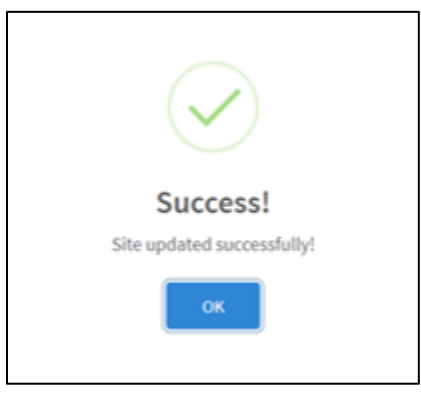

*Figure 109: Site updated successfully!*

# **16.2.2.5 Delete Site**

A site can be deleted by clicking on the Delete Site button under Actions column for that site on the Manage Site screen. A pop-up displays prompting confirmation from the Admin.

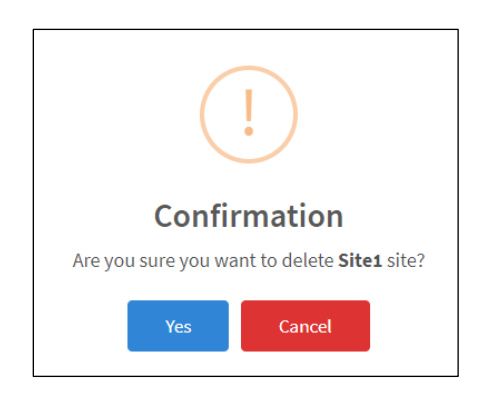

*Figure 110: Delete site? Pop-Up*

Upon confirmation, a success pop-up displays informing that the site has been successfully deleted.

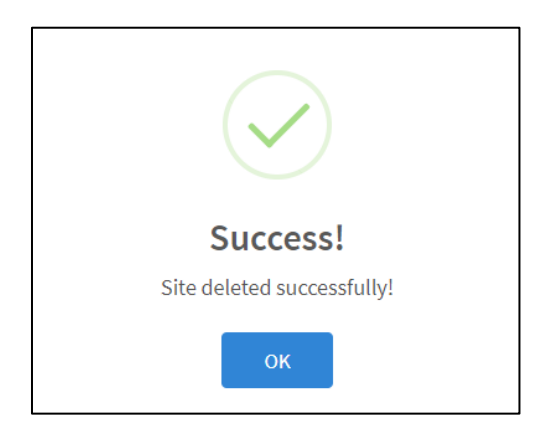

*Figure 111: Site deleted successfully!*

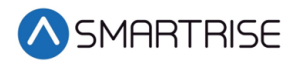

# **16.2.3 Jobs**

The Manage Jobs section allows authorized users to manage job records. Records can be filtered differently based on the user's role. Users can add, view, edit, and delete job details. Records can be sorted and searched by the details on the list - Job Name, Job Number, Job ID, Group, and Assigned To (Site).

| SMARTRISE             | $\equiv$               |              |                |                    |                    | Choose Theme: $\bigoplus$ $\qquad \qquad$ $\qquad \qquad$ Smartrise Admin |
|-----------------------|------------------------|--------------|----------------|--------------------|--------------------|---------------------------------------------------------------------------|
| <b>Dashboard</b>      | Jobs<br>All Jobs       |              |                |                    |                    | O Add Job                                                                 |
| Q View                |                        |              |                |                    |                    |                                                                           |
| △ Recent Faults List  | Filter by $\bar{\tau}$ |              |                |                    |                    | $\mathsf Q$<br>Search:                                                    |
| A Recent Alarms List  | Job Name $\phi$        | Job Number + | Job ID ♦       | Group $\triangleq$ | Assigned To $\phi$ | Actions                                                                   |
| Reports               | Generic Job LM         | 1232         | $\overline{4}$ | Group 1            | Romy's House       | O / I                                                                     |
| <b>[38]</b> Car Calls |                        |              |                |                    |                    |                                                                           |
| C Hall Calls          | Show $10 - 4$ entries  |              |                |                    |                    | Showing 1 to 1 of 1 entries Previous 1 Next                               |
| $\Box$ Scheduling     |                        |              |                |                    |                    |                                                                           |
| Parking               |                        |              |                |                    |                    |                                                                           |
| $\mathcal F$ Manage   |                        |              |                |                    |                    |                                                                           |
| 88 Contractors        |                        |              |                |                    |                    |                                                                           |
| $rac{22}{n}$ Sites    |                        |              |                |                    |                    |                                                                           |
| $\hfill\Box$<br>Jobs  |                        |              |                |                    |                    |                                                                           |
| <b>2</b> Users        |                        |              |                |                    |                    |                                                                           |
| <b>So</b> Roles       |                        |              |                |                    |                    |                                                                           |
|                       |                        |              |                |                    |                    |                                                                           |
|                       |                        |              |                |                    |                    |                                                                           |
| Version 2.0.3         |                        |              |                |                    |                    |                                                                           |

*Figure 112: Manage Jobs-RM* 

#### **16.2.3.1 Add Job**

To add a new job, click on the Add Job button. The Add Job screen is displayed, prompting for the new job's information.

- Job Name
- Job Number
- Job ID
- Assign To (Site)

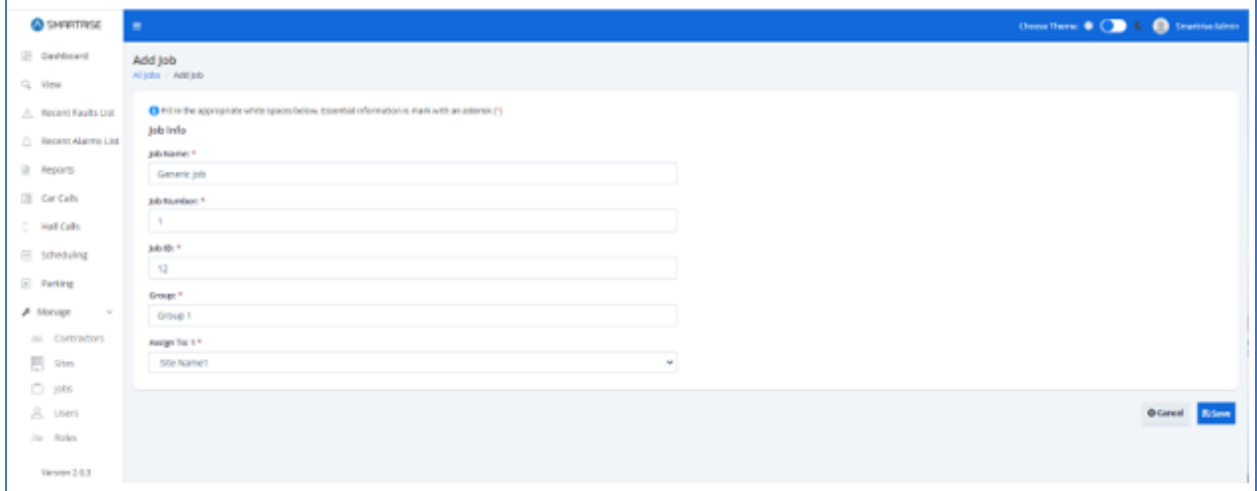

*Figure 113: Add Job-RM*

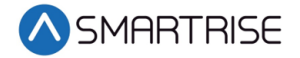

When completed adding a new user, click on the Save button. If no information has been entered in a required field, a value is required message is displayed for that field.

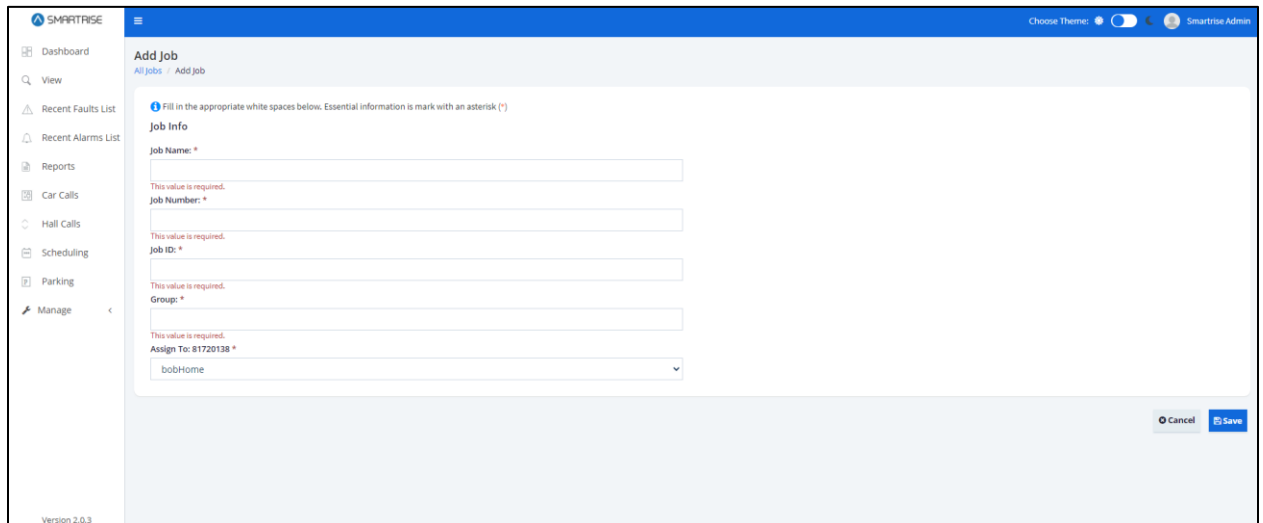

*Figure 114: Add Job – Value is Required Message* 

Upon successful submission, a pop-up displays informing a new job has been added successfully.

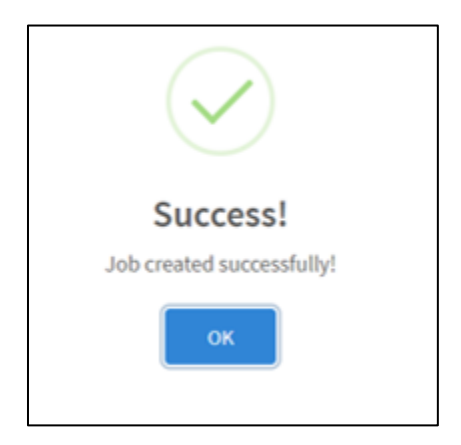

*Figure 115: Job created successfully! Pop-up*

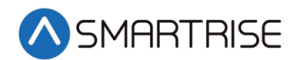

Click the OK button. The View Job screen is displayed.

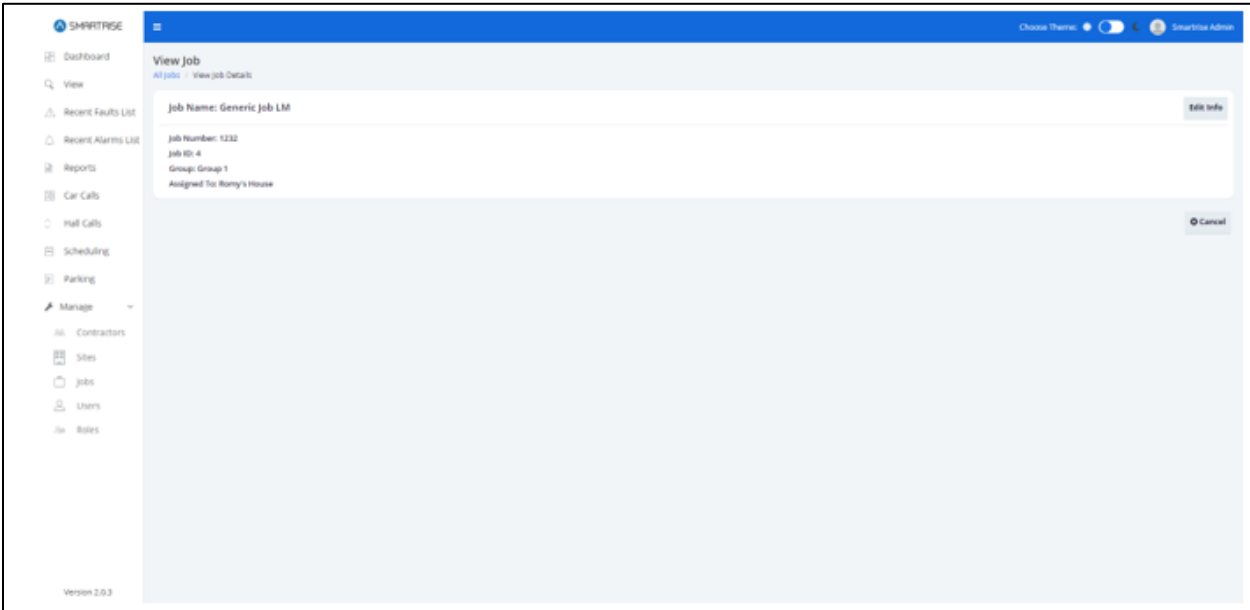

#### *Figure 116: View Job-RM*

# **16.2.3.2 View Job**

The View Job screen allows an authorized user to view details about the job.

There are two ways to view job information.

- From the Manage Jobs screen Click View under the Actions column.
- After a job has been added and the authorized user clicks OK from the Successful popup.

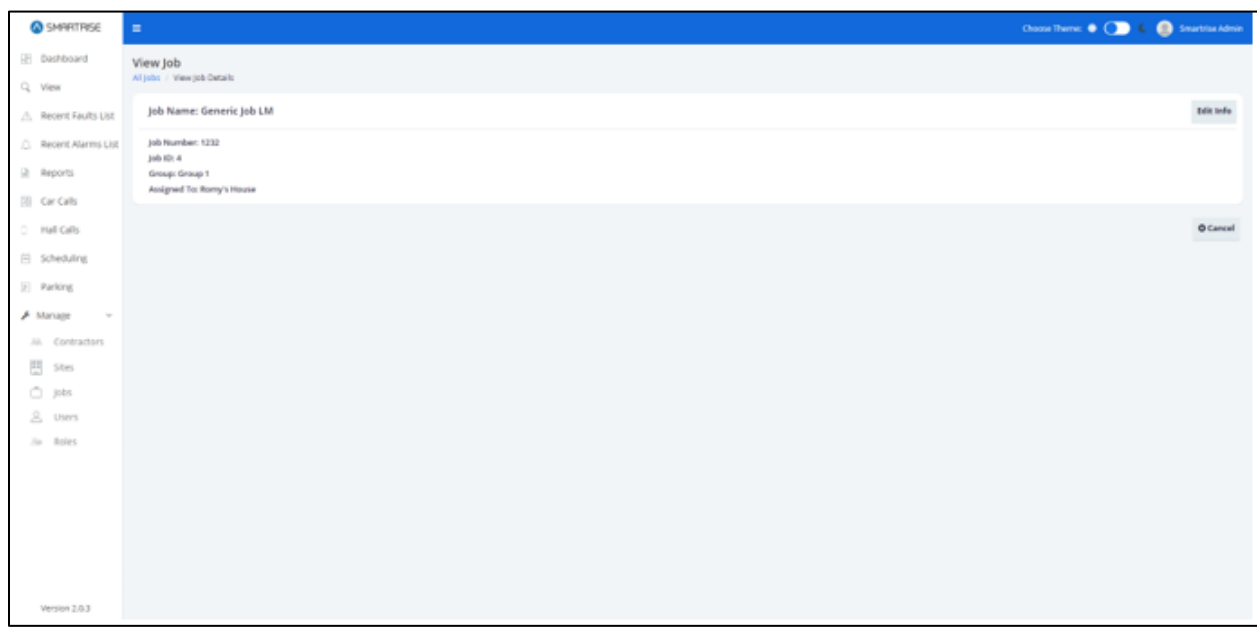

*Figure 117: View Job – Created Job*

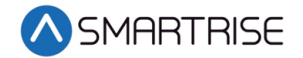

# **16.2.3.3 Edit Job**

Job information can be updated when there is a change to who is assigned to the job.

There are two ways to edit job information.

- From the View Job screen Click Edit Info button
- From the Manage Sites screen Click Edit under the Actions column

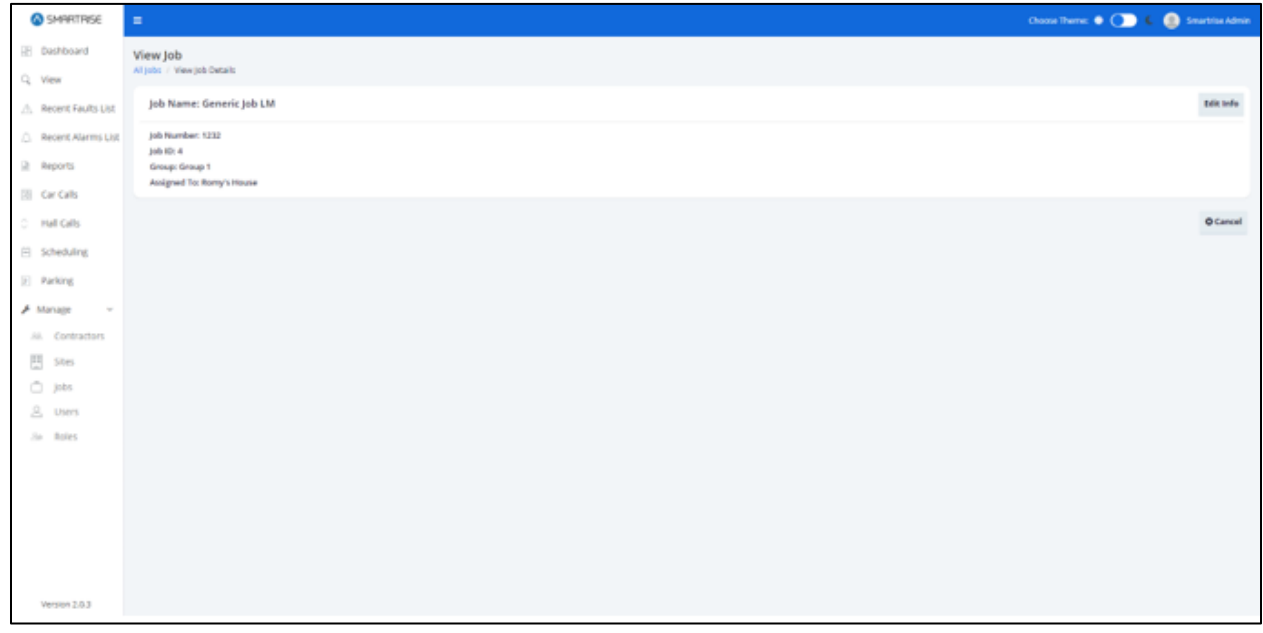

*Figure 118: View Job– Edit Info Button RM*

| SMARTRISE                                                     | $\equiv$                 |              |                |                    |               |         | Choose Theme: $\bigcirc$ $\bigcirc$ $\bigcirc$ $\bigcirc$ Smartrise Admin |
|---------------------------------------------------------------|--------------------------|--------------|----------------|--------------------|---------------|---------|---------------------------------------------------------------------------|
| <b>Dashboard</b>                                              | Jobs                     |              |                |                    |               |         | O Add Job                                                                 |
| Q View                                                        | All Jobs                 |              |                |                    |               |         |                                                                           |
| △ Recent Faults List                                          | Filter by $\bar{\tau}$   |              |                |                    |               | Search: | Q                                                                         |
| Recent Alarms List                                            | Job Name $\triangleq$    | Job Number + | Job ID ♦       | Group $\triangleq$ | Assigned To ♦ |         | Actions                                                                   |
| Reports                                                       | Generic Job LM           | 1232         | $\overline{4}$ | Group 1            | Romy's House  |         | $O$ / I                                                                   |
| <b>[3]</b> Car Calls                                          |                          |              |                |                    |               |         |                                                                           |
| C Hall Calls                                                  | Show $10 \times$ entries |              |                |                    |               |         | Showing 1 to 1 of 1 entries Previous 1 Next                               |
| $\Box$ Scheduling                                             |                          |              |                |                    |               |         |                                                                           |
| P Parking                                                     |                          |              |                |                    |               |         |                                                                           |
| $\mathcal F$ Manage                                           |                          |              |                |                    |               |         |                                                                           |
| <b>28</b> Contractors                                         |                          |              |                |                    |               |         |                                                                           |
| $\begin{bmatrix} 0 & 0 \\ 0 & 0 \\ 0 & 0 \end{bmatrix}$ Sites |                          |              |                |                    |               |         |                                                                           |
| $\hfill\Box$<br>Jobs                                          |                          |              |                |                    |               |         |                                                                           |
| <b>&amp;</b> Users                                            |                          |              |                |                    |               |         |                                                                           |
| <b>So</b> Roles                                               |                          |              |                |                    |               |         |                                                                           |
|                                                               |                          |              |                |                    |               |         |                                                                           |
| Version 2.0.3                                                 |                          |              |                |                    |               |         |                                                                           |

*Figure 119: Manage Job – Edit User*

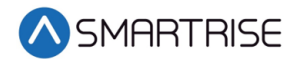

From the Edit Job screen, update the information and click Save.

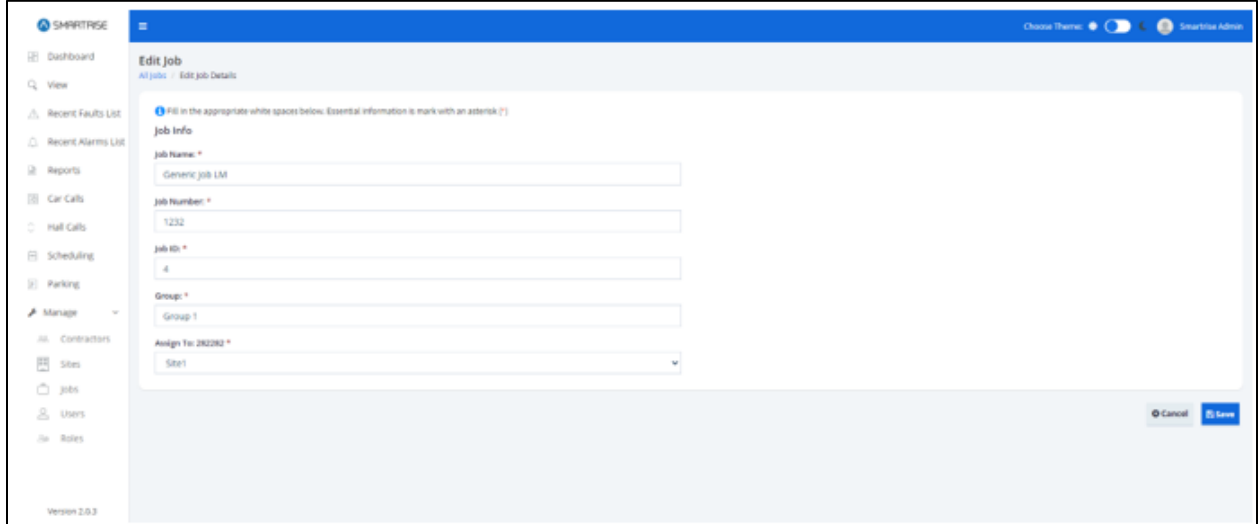

*Figure 120: Edit Job RM*

Upon completion, a pop-up displays informing the jobs information has been updated successfully.

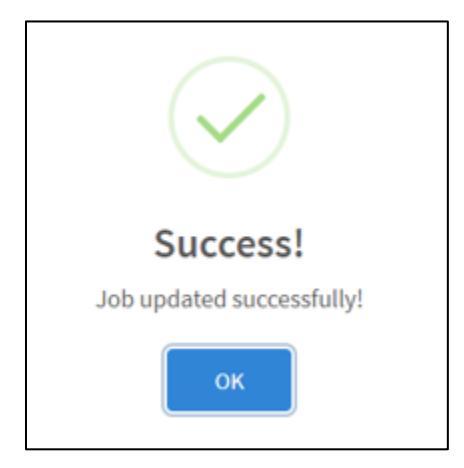

*Figure 121: Job updated successfully!*

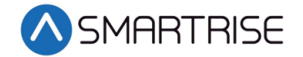

# **16.2.3.4 Delete Job**

A job can be deleted by clicking on the Delete Job button under the Actions column on the Manage Jobs screen. A pop-up displays prompting confirmation from the Admin.

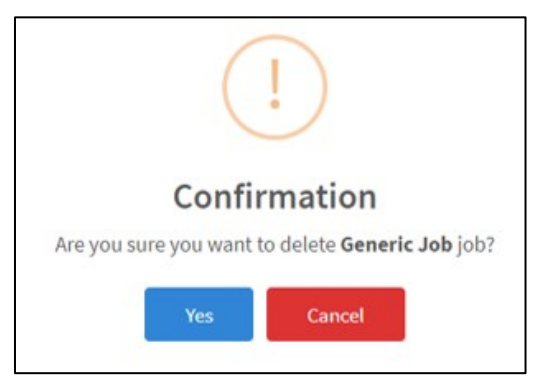

*Figure 122: Delete Generic Job Pop-Up*

Upon confirmation, a success pop-up displays informing that the job has been successfully deleted.

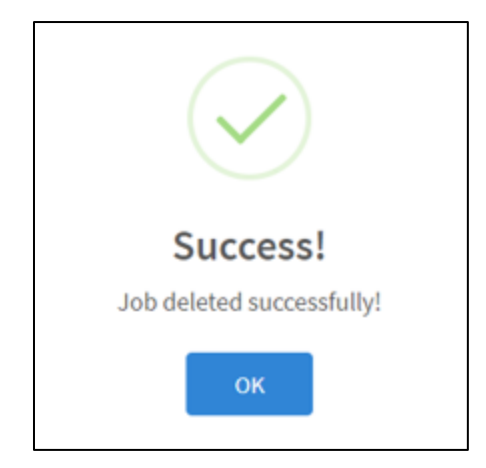

*Figure 123: Job deleted! Pop-Up*

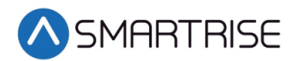

# **16.2.4 User**

Each user is enrolled into the system and assigned a role. Users are logged into the system to execute granted tasks within the role that has been assigned to them. Users can be sorted by clicking on the Filter by button. Columns can be filtered by selecting either a Role and/or Status from the drop-down list.

| SMARTRISE                                             | $\equiv$                                |                          |                        |                  |                       |                        |                 |                                  |                    | Choose Theme: $\bigcirc$ ( $\bigcirc$ ) $\in$ ( $\bigcirc$ ) Smartrise Admin |
|-------------------------------------------------------|-----------------------------------------|--------------------------|------------------------|------------------|-----------------------|------------------------|-----------------|----------------------------------|--------------------|------------------------------------------------------------------------------|
| <b>Dashboard</b><br>Q View                            | <b>Users</b><br>All Users               |                          |                        |                  |                       |                        |                 |                                  |                    | <b>O</b> Add User                                                            |
| △ Recent Faults List<br>Recent Alarms List<br>Reports | Filter by T<br><b>User Group</b><br>All |                          | $\checkmark$           | Role<br>All      | $\checkmark$          | <b>Status</b><br>All   | $\checkmark$    | Search:<br>Clear<br><b>Apply</b> |                    | Q                                                                            |
| <b>[28]</b> Car Calls                                 | $ID =$                                  | Username $\rightarrow$   | First Name $\triangle$ | Last Name $\phi$ | Email $\triangle$     | User Group $\triangle$ | Assigned To ♦   | Role $\phi$                      | Status $\triangle$ | Actions                                                                      |
| C Hall Calls                                          | $\overline{a}$                          | wassim12                 | Wassim                 | Tair             | wassim@beytek.co      | Smartrise              | N/A             | Admin                            | Active             | $\infty$ / ii                                                                |
| G Scheduling                                          | 29                                      | User1                    | First Name1            | Last Name1       | test.test@email.com   | Site                   | N/A             | Admin                            | Active             | $\infty$ / ii                                                                |
| P Parking                                             | 28                                      | Test1w                   | Firstname1             | Lastname1        | test@test.co          | Smartrise              | N/A             | N/A                              | Inactive           | $\infty$ / ii                                                                |
| $\mathcal F$ Manage                                   | 26                                      | <b>Test1111</b>          | Firstname1             | Lastname1        | test@test.com         | Contractor             | Romy contractor | Admin                            | Inactive           | $\sigma$ / i                                                                 |
| <b>28</b> Contractors<br>$rac{60}{60}$<br>Sites       | 27                                      | Test1                    | Firstname1             | Lastname1        | test.test@hotmail.com | Site                   | Romy's House    | N/A                              | Inactive           | のノミ                                                                          |
| <sup>(</sup> Jobs                                     | 15                                      | Romy2                    | Romy2                  | Romy2            | romy.test@outlook.com | Site                   | Romy's House    | Admin                            | Inactive           | $\frac{1}{2}$                                                                |
| 2<br><b>Users</b>                                     | 12                                      | Romy                     | Romy                   | Ephrem           | romy@beytek.co        | Site                   | Romy's House    | N/A                              | Active             | $\infty$ / ii                                                                |
| <b>So</b> Roles                                       | $\overline{\mathbf{3}}$                 | NewUser                  | new                    | user             | newUser@gmail.com     | Smartrise              | N/A             | N/A                              | Active             | $\infty$ / ii                                                                |
|                                                       | 6                                       | doryhk                   | Dory                   | Hokayem          | dory@beytek.co        | Smartrise              | N/A             | N/A                              | Active             | $\infty$ / ii                                                                |
|                                                       | $\overline{7}$                          | doryf                    | dory                   | hokayem          | dory@beytek.co        | Site                   | <b>TEST DF</b>  | N/A                              | Active             | $\infty$ / ii                                                                |
| Version 2.0.3                                         |                                         | Show $10 \times$ entries |                        |                  |                       |                        |                 |                                  |                    | Showing 1 to 10 of 22 entries Previous 1 2 3 Next                            |

*Figure 124: Manage User RM*

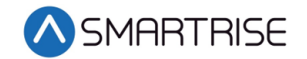

## **16.2.4.1 Add User**

To add a new user, click on the Add User button. The Add User screen is displayed, prompting for the new user's basic information

- First Name
- Last Name
- Email Address
- Contact Number
- User Group
- Contractor
- Site
- Status Whether Active or Inactive (checkmark corresponds to Active)
- Username
- Password Must consist of uppercase, number, special characters, and length criteria

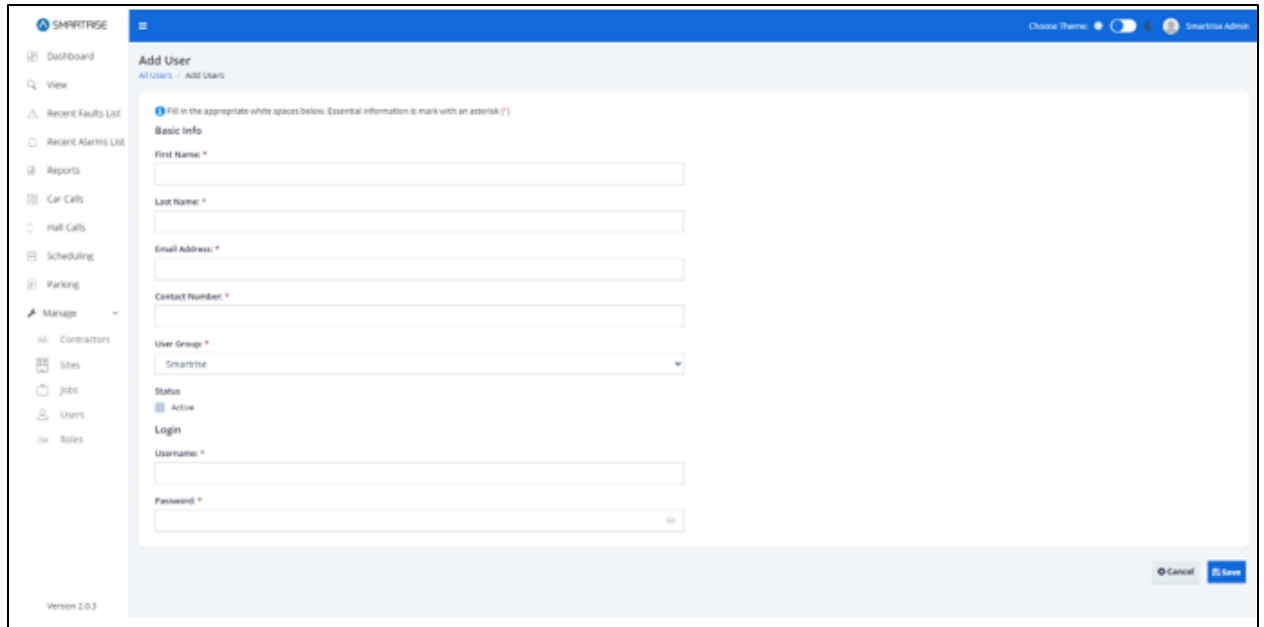

*Figure 125: Add User-RM*

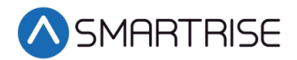

When completed adding a new user, click on the Save button. If no information has been entered in a required field, a value is required message is displayed for that field.

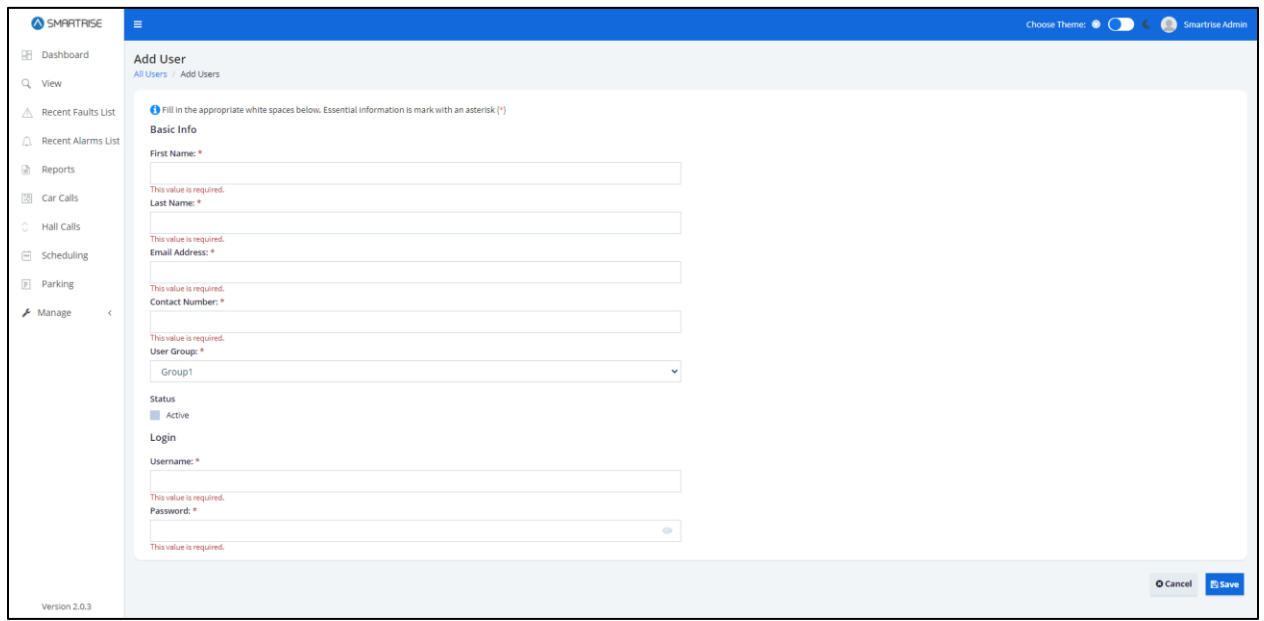

*Figure 126: Add User – Value is Required Message* 

Upon successful submission, a pop-up displays informing a new user has been added successfully.

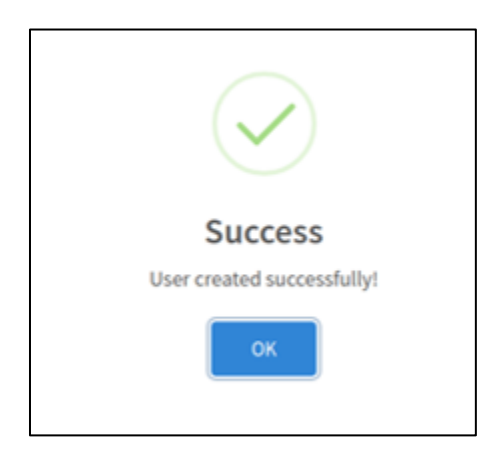

*Figure 127: User created successfully! Pop-up*

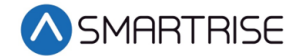

Roles and permissions must be assigned to the new user. To add roles and permissions, click OK from the successful pop-up. The Edit User screen displays.

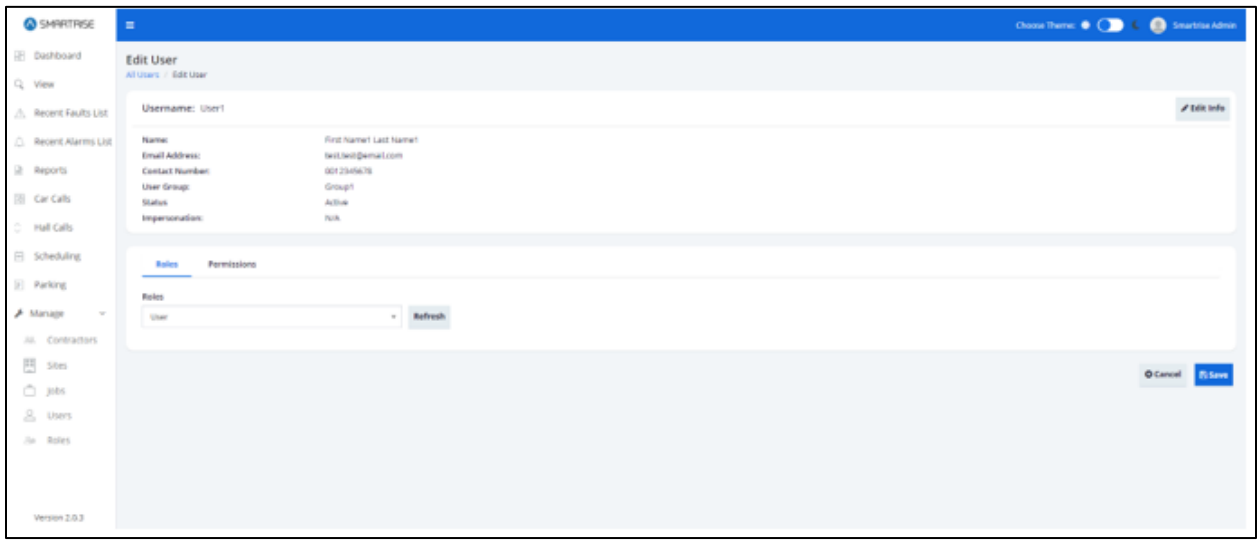

*Figure 128: Edit User*

# **16.2.4.2 Add Role**

From the Role tab, click on the Roles drop-down list. Select a role and click Save.

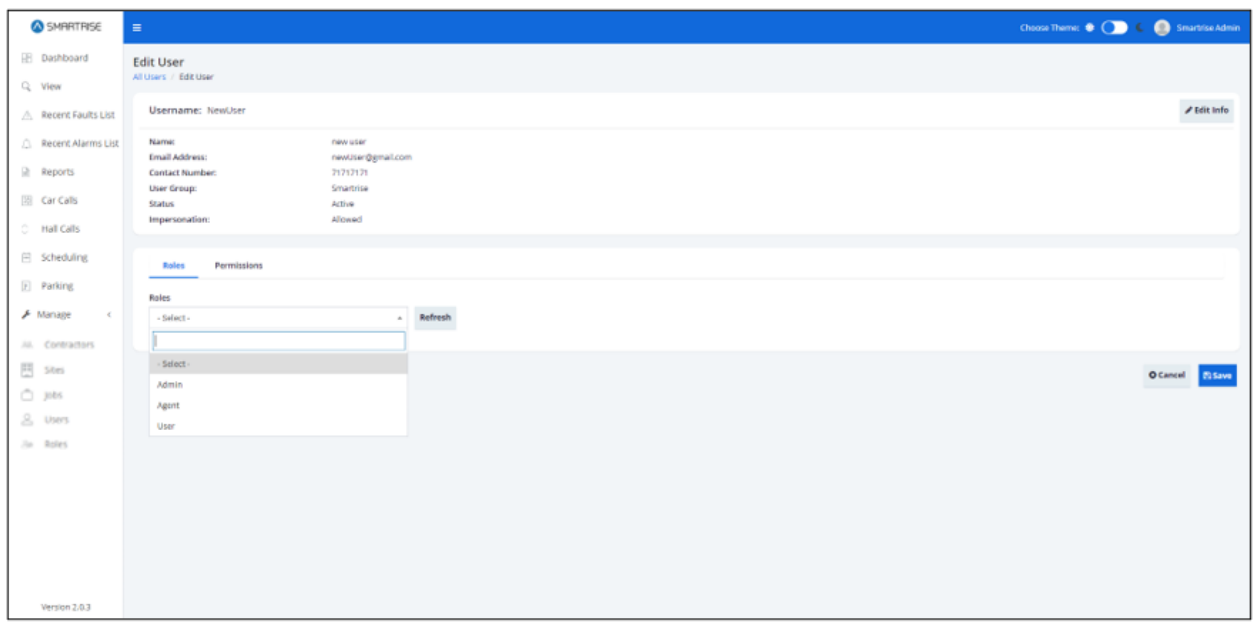

*Figure 129: Edit User - Add Roles RM*

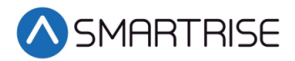

When completed adding a role, click on the Save button. If no role has been selected, an Error pop-up is displayed.

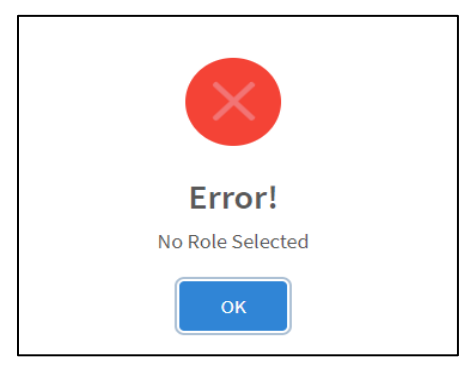

*Figure 130: Error Pop-up*

Upon successful submission, a pop-up displays informing a new role has been added successfully.

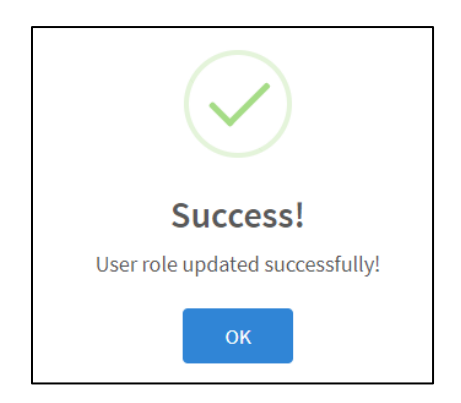

*Figure 131: User role updated successfully! Pop-up*

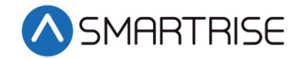

#### **16.2.4.3 Add Permissions**

From the Permissions tab, select the permissions required for the user to perform their tasks.

| <b>Q</b> SMRRTRISE                               | $\blacksquare$                                                                     |                      |                                                                                |                            |                         |                   |                        |                        |                          |                        | Choose Theme: (B) C C C Smartrise Admin |
|--------------------------------------------------|------------------------------------------------------------------------------------|----------------------|--------------------------------------------------------------------------------|----------------------------|-------------------------|-------------------|------------------------|------------------------|--------------------------|------------------------|-----------------------------------------|
| E Dashboard<br>Q View                            | <b>Edit User</b><br>All Users / Edit User                                          |                      |                                                                                |                            |                         |                   |                        |                        |                          |                        |                                         |
| A Recent Faults List                             | <b>Username: User1</b>                                                             |                      |                                                                                |                            |                         |                   |                        |                        |                          |                        | <b>/ Edit Info</b>                      |
| C Recent Alarms List<br>R Reports<br>图 Car Calls | <b>Name:</b><br>Email Address:<br>Contact Number:<br><b>User Group:</b><br>Status. |                      | First Name1 Last Name1<br>test.test@email.com<br>0012345678<br>Group1<br>A(Eve |                            |                         |                   |                        |                        |                          |                        |                                         |
| ÷.<br>Hall Calls                                 | Impersonation:                                                                     |                      | IN/A                                                                           |                            |                         |                   |                        |                        |                          |                        |                                         |
| 日 Scheduling<br>[2] Parking                      | Roles<br>Permissions<br>$\sim$<br>Permissions                                      |                      |                                                                                |                            |                         |                   |                        |                        |                          |                        |                                         |
| A Manage<br>$\sim$                               | <b>Wew</b>                                                                         | <b>El CarCalls</b>   | <b>HallCalls</b>                                                               | <b>Security</b>            | <b>RecentAlarmsList</b> | Scheduling        | <b>III</b> Reports     | <b>Users</b>           | $\Box$ job               | RecentFaultsList       | <b>Ell</b> Parking                      |
| AR Contractors                                   | Group/View                                                                         | <b>Front View</b>    | <b>Front</b> View                                                              | <b>El Group/View</b>       | Settings, Update        | Schedule.Add      | <b>Report View</b>     | User, Add              | III Job Add              | Settings.Update        | <sup>Ell</sup> Parking Add              |
| 쁴<br>Sites                                       | Croup.Fiber                                                                        | <b>III</b> Rear View | <b>Ell Rear View</b>                                                           | Cat.View                   | Alerms Search           | Schedule.Edit     | Report, Filter         | User, Fiber            | <b>Bill Job</b> , Filter | Faults.Search          | Parking Filter                          |
| □ Jobs                                           | Compact.View                                                                       | <b>EL Car Fiter</b>  | Car. Filter                                                                    | <b>Hall View</b>           | <b>Marms List</b>       | Schedule Search   | <b>B</b> Report Export | User.Search            | UI Job.Search            | <b>Faults List</b>     | Parking Search                          |
| g Users                                          | <b>Normal</b> View                                                                 | Front Control        | Frant/Control                                                                  | Group.LockUniock           | <b>El Alanms</b> View   | Schedule.List     | <b>B</b> ReportLList   | User.List              | <b>III</b> Job.List      | Ell Faults.Wew         | <b>Parking List</b>                     |
| So Roles                                         | Small View                                                                         | Rear, Control        | Rear Control                                                                   | Car LockUniock             | Alarms, Filter          | Schedule Filter   | Report Search          | User. Edit             | U job.Edit               | <b>El Faults Fiter</b> | <b>Parking Edit</b>                     |
|                                                  |                                                                                    |                      |                                                                                | <b>III</b> Hall LeckUnlock | Alerma Export           | Car.SecureAccess  |                        | <b>Ell</b> User-Delete | <b>III</b> Job-Delete    | Faults.frport          |                                         |
|                                                  |                                                                                    |                      |                                                                                |                            |                         | Hall Secure/ccess |                        |                        |                          |                        |                                         |
| Version 2.0.3                                    |                                                                                    |                      |                                                                                |                            |                         |                   |                        |                        |                          |                        | O Cancol<br><b>Bitimes</b>              |

*Figure 132: Edit User - Add Permissions*

#### **16.2.4.4 Edit User**

User information can be updated when there is a change to the user's contact information and/or assigned roles and permissions.

There are two ways to edit user's information.

- From the Manage User screen Click Edit under the Actions column
- From the Edit User screen Click on Edit Info button

| <b>CO</b> SMINISTRISE                                                                             | $\equiv$                                                                                                    | Choose Theme: 9 ( C C C C Stranhis Admin |
|---------------------------------------------------------------------------------------------------|----------------------------------------------------------------------------------------------------|------------------------------------------|
| El Dashboard<br>Q View                                                                            | <b>Edit User</b><br>All Users / Edit User                                                                                                    |                                          |
| A Recent Faults List                                                                              | <b>Username: User1</b>                                                                                                    | <b>/ Edit Info</b>                       |
| C Recent Alarms List<br>R Reports<br>[3] Car Calls<br>C Hall Calls<br>日 Scheduling<br>[2] Parking | Name:<br>First Name1 Last Name1<br>Email Address:<br>test.test@email.com<br>Contact Number:<br>0012345678<br><b>User Group:</b><br>Group1<br>Status.<br>Active<br>Impersonation:<br>IN/A<br>Roles<br>Permissions<br>$\overline{\phantom{a}}$ |                                          |
| $\bigstar$ Manage<br>$\mathcal{M}$<br>All Contractors                                             | Roles<br>$-$ Refresh<br>User                                                                                                    |                                          |
| 凹 stes<br>□ jobs<br>g users<br>Ju Roles<br>Version 2.0.3                                          |                                                                                                    | O Cancel <b>El Strett</b>                |

*Figure 133: Edit User- Edit Info Button*

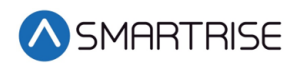

| SMARTRISE                       | $\equiv$                          |            |                   |                  |                |                   |               |         |                                             | CO Choose Theme: 0 (CO) E @ Smartrise Admin |
|---------------------------------|-----------------------------------|------------|-------------------|------------------|----------------|-------------------|---------------|---------|---------------------------------------------|---------------------------------------------|
| <b>Bill</b> Dashboard<br>Q View | Users<br>All Users                |            |                   |                  |                |                   |               |         |                                             | <b>O</b> Add User                           |
| A Recent Faults List            | Filter by $\overline{\mathbf{T}}$ |            |                   |                  |                |                   |               | Search: |                                             | a                                           |
| C. Recent Alarms List           | $ID$ $\Phi$                       | Username = | First Name $\Phi$ | Last Name $\phi$ | Email ¢        | User Group $\Phi$ | Assigned To 0 | Role 0  | Status ¢                                    | Actions                                     |
| h Reports                       | $\mathbb T$                       | Username1  | Firstname1        | Lastname1        | user1@test.com | UserGroup1        | Site1         | Admin   | Active                                      | 0/1                                         |
| [3] Car Calls                   | $\mathbb{Z}$                      | Username2  | Firstname2        | Lastname2        | user2@test.com | UserGroup2        | Ste2          | User    | Inactive                                    | $\frac{1}{2}$                               |
| C Hall Calls<br>El Scheduling   | Show 10 v entries                 |            |                   |                  |                |                   |               |         | Showing 1 to 2 of 2 entries Previous 1 Next |                                             |
| <b>Parking</b>                  |                                   |            |                   |                  |                |                   |               |         |                                             |                                             |
| $F$ Manage                      |                                   |            |                   |                  |                |                   |               |         |                                             |                                             |
| AL Contractors                  |                                   |            |                   |                  |                |                   |               |         |                                             |                                             |
| 円 stes                          |                                   |            |                   |                  |                |                   |               |         |                                             |                                             |
| $\bigcap$ jobs                  |                                   |            |                   |                  |                |                   |               |         |                                             |                                             |
| $\triangle$ Users               |                                   |            |                   |                  |                |                   |               |         |                                             |                                             |
| Sin Roles                       |                                   |            |                   |                  |                |                   |               |         |                                             |                                             |
|                                 |                                   |            |                   |                  |                |                   |               |         |                                             |                                             |
|                                 |                                   |            |                   |                  |                |                   |               |         |                                             |                                             |
|                                 |                                   |            |                   |                  |                |                   |               |         |                                             |                                             |
|                                 |                                   |            |                   |                  |                |                   |               |         |                                             |                                             |
| Version 2.0.3                   |                                   |            |                   |                  |                |                   |               |         |                                             |                                             |

*Figure 134: Manage User- Edit User*

From the Edit User Info screen, update the information and click Save.

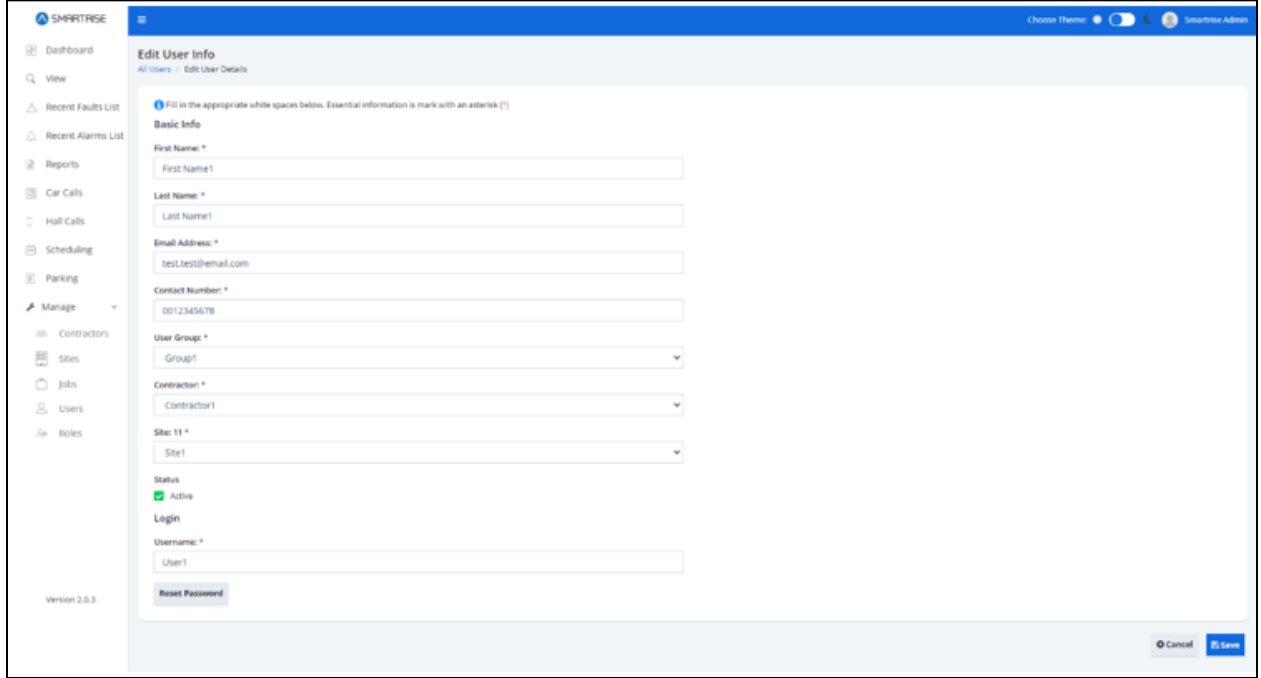

*Figure 135: Edit User Info RM*

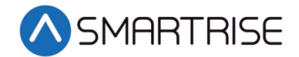

Upon completion, a pop-up displays informing the user information has been updated successfully.

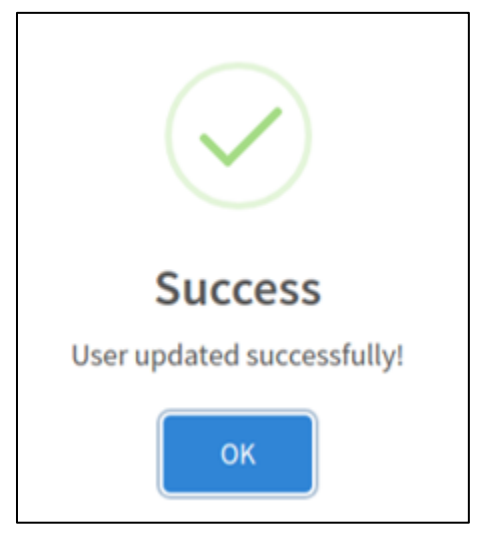

*Figure 136: User updated successfully!* 

# **16.2.4.5 Delete User**

A job can be deleted by clicking on the Delete Job button under the Actions column on the Manage User screen. A pop-up displays prompting confirmation from the Admin.

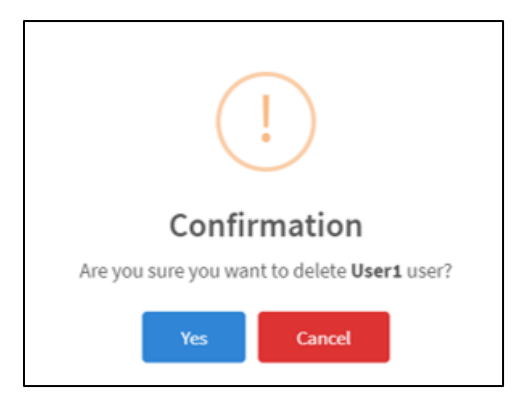

*Figure 137: Delete User Pop-Up*

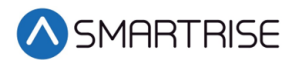

Upon confirmation, a success pop-up displays informing that the user has been successfully deleted.

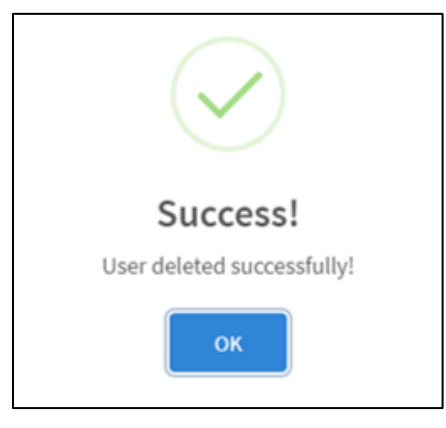

*Figure 138: User deleted! Pop-Up*

# **16.2.4.6 Impersonate User**

User Impersonation allows administrators to access and operate the Remote Monitoring application as if they were logged in as that user. To impersonate or login as a certain user, click on the Impersonate Login button under the Actions column.

| <b>SHARTASE</b>               | $\equiv$                          |            |              |             |                |              |               |         |          | Co Choose Theme: O C C C C Strachlis Admin           |
|-------------------------------|-----------------------------------|------------|--------------|-------------|----------------|--------------|---------------|---------|----------|------------------------------------------------------|
| <b>B</b> Dashboard            | <b>Users</b>                      |            |              |             |                |              |               |         |          | <b>O</b> Add User                                    |
| Q View                        | All Users                         |            |              |             |                |              |               |         |          |                                                      |
| A Recent Faults List          | Filter by $\overline{\mathbf{T}}$ |            |              |             |                |              |               | Searcho |          | $\alpha$                                             |
| C. Recent Alarms List         | 0.6                               | Username . | First Name @ | Last Name @ | Email 0        | User Group 0 | Assigned To 0 | Role 0  | Status . | Actions                                              |
| il Reports                    | $\mathcal{L}$                     | Username1  | Firstname1   | Lastname1   | user1@test.com | UserGroup1   | Site1         | Admin   | Active   | 00/1                                                 |
| [2] Car Calls                 | $\overline{a}$                    | Username2  | Firstname2   | Lastname2   | user2@test.com | UserGroup2   | 5002          | User    | Inactive | 0.71                                                 |
| C Hall Calls<br>El Scheduling | Show 10 w entries                 |            |              |             |                |              |               |         |          | Showing 1102 of 2 entries $\boxed{\phantom{a}1}$ Not |
| [ii] Parking                  |                                   |            |              |             |                |              |               |         |          |                                                      |
| $\blacktriangleright$ Manage  |                                   |            |              |             |                |              |               |         |          |                                                      |
| All Contractors               |                                   |            |              |             |                |              |               |         |          |                                                      |
| $\overline{17}$ stes          |                                   |            |              |             |                |              |               |         |          |                                                      |
| $\bigcap$ jobs                |                                   |            |              |             |                |              |               |         |          |                                                      |
| $\triangle$ Users             |                                   |            |              |             |                |              |               |         |          |                                                      |
| Jie Roles                     |                                   |            |              |             |                |              |               |         |          |                                                      |

*Figure 139: Manage Users – Impersonate User RM*

# **16.2.5 Roles**

The role defines the user's permissions within the system. It is the authorization given to users that enables them to access specific resources. User permissions also designate the type of access. Roles are assigned to grant users access to the functions required to execute a task. The pre-defined roles that can be assigned within the RM application are as follows:

- Super Admin
- Smartrise Admin
- Smartrise Agent
- Smartrise User

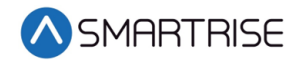

- Contractor Admin
- Contractor Agent
- Contractor User
- Site Admin
- Site Agent
- Site User

| @ SMRRTRISE                      | ٠                             |             |                                           |                | CO Choose theme: 0 CD + C Smatrice Admin         |                   |
|----------------------------------|-------------------------------|-------------|-------------------------------------------|----------------|--------------------------------------------------|-------------------|
| Destibuerd<br>Q. View            | Roles<br>All Roles            |             |                                           |                |                                                  | <b>O Add Role</b> |
| A : Recent Faults List           |                               |             |                                           |                | Source:                                          | $\alpha$          |
| <b>C: Recent Alarms List</b>     | User Group @                  | Role Name & | Description &                             | Date Created @ |                                                  | Actions.          |
| 2 Reports<br><b>IS Car Colts</b> | Super Admin                   | Admin       | Admin under Super Admin U.L. 03/31/2019   |                |                                                  | $\lambda$         |
| C Hall Calls                     | Smartrise                     | Admin       | Admin under Smartrise User 07/31/2019     |                |                                                  | $\lambda$         |
| El Scheduling                    | Smartrise                     | Apert       | Agent under Smartrise User  07/31/2019    |                |                                                  | $\lambda$         |
| $21$ <b>Parking</b>              | Smartrise                     | User        | User under Smartrise User G., 07/31/2019. |                |                                                  | $\lambda$         |
| F Manage                         | Contractor                    | Admin       |                                           |                |                                                  | $\rightarrow$     |
| ALL Contractors                  | Contractor                    | Apent       | Agent under Contractor User 07/31/2019    |                |                                                  | $\lambda$         |
| 円 Shiri                          | Contractor                    | User        | User under Contractor User  07/31/2019    |                |                                                  | $\lambda$         |
| $n = 100$                        | Site:                         | Admin       | Admin under Sites User Group 07/31/2019   |                |                                                  | $\lambda$         |
| S. Users<br><b>June Robers</b>   | Sta                           | Agent       | Agent under Sites User Group 07/31/2019   |                |                                                  | $\overline{1}$    |
|                                  | æ<br>Ste<br>n e               | User        | User under Sites User Group 07/31/2019    |                |                                                  | $\lambda$         |
|                                  | 1-SACHNER<br>Show to wiereres |             |                                           |                | Showing I to SD of SD entries. Previous 21 Nost. |                   |
|                                  |                               |             |                                           |                |                                                  |                   |
|                                  |                               |             |                                           |                |                                                  |                   |
| Vartion 2.5.3                    |                               |             |                                           |                |                                                  |                   |

*Figure 140: Manage Roles RM*

## **16.2.5.1 Add Role**

To add a new role, click on the Add Role button. The Add Role screen is displayed, prompting for the new user's basic information.

- Role Name
- Description While optional, a short description of the role can be useful in conveying an idea of what the role entails.
- User Group Belongs to either Smartrise, Contractor, or Site.

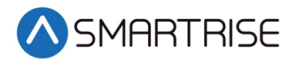

After the basic information has been entered, click on Permissions collapsible label to expand the list of permissions to select from. An authorized user selects the permissions with subtasks that are required for the role. For example, if the Site check box is selected, all its subtasks will be automatically selected.

| @ SMARTRISE            | ۰                                  |                              |                        |                                                                                                    |                           |                             |                    |                  |                              |                       | <b>CO</b> Choose There: 0 ( | <b>Ca</b> Smartrix Admin  |
|------------------------|------------------------------------|------------------------------|------------------------|----------------------------------------------------------------------------------------------------|---------------------------|-----------------------------|--------------------|------------------|------------------------------|-----------------------|-----------------------------|---------------------------|
| El Deshboard<br>Q View | Add Role<br>All Roles / Add Role   |                              |                        |                                                                                                    |                           |                             |                    |                  |                              |                       |                             |                           |
| A Recent Faults List   | Basic Info                         |                              |                        | (1) Fill in the appropriate white spaces below. Essential information is mark with an asterisk (1) |                           |                             |                    |                  |                              |                       |                             |                           |
| C Recent Alarms List   | Role Name: *                       |                              |                        |                                                                                                    |                           |                             |                    |                  |                              |                       |                             |                           |
| 2 Arports              |                                    |                              |                        |                                                                                                    |                           |                             |                    |                  |                              |                       |                             |                           |
| [3] Car Calls          | Description                        |                              |                        |                                                                                                    |                           |                             |                    |                  |                              |                       |                             |                           |
| Hall Calls             |                                    |                              |                        |                                                                                                    |                           |                             |                    |                  |                              |                       |                             |                           |
| El Scheduling          | User Groups:                       |                              |                        |                                                                                                    |                           |                             |                    |                  |                              |                       |                             |                           |
| (2) Parking            | Smartrise                          |                              |                        |                                                                                                    |                           |                             |                    |                  |                              |                       |                             |                           |
| $F$ Manage<br>$\sim$   | Smartrise<br>Contractor<br>$500 -$ |                              |                        |                                                                                                    |                           |                             |                    |                  |                              |                       |                             |                           |
| AL Contractors         | <b>Walk</b>                        | <b>III</b> CarCalls          | III HaltCalls          | El Security                                                                                        | <b>E</b> RecentAlarmoList | <b>Scheduling</b>           | <b>El Reports</b>  | El Givers        | <b>El Roles</b>              | $\equiv$ Ste          | 11 July                     | Contractor                |
| 围<br>Sites             | Croup, View                        | <b>III</b> <i>Inget,View</i> | <b>III</b> FriphE View | III Group View                                                                                     | III Settings Update       | E Schedule Add-             | E Report View      | III User Add     | ED Roles, ADD                | ES SIMAGO             | III job Add                 | <b>III</b> Corerador, Add |
| $n = 100$              | E Group Filter                     | <b>III</b> Real View         | <b>III Rear View</b>   | <b>III</b> CarLinew                                                                                | El Alanms Seanch          | El Schedule, Edit           | E Report/Filter    | III User Filter  | <b>III</b> Roles, Filter     | <b>Ste Fiter</b>      | III HAFRH                   | <b>III</b> Contractor/Rev |
| 2. Users               | Compact.View                       | III Car.Fiter                | III Cal Fitar          | EE Hall View                                                                                       | <b>El Alarms Ltd.</b>     | El Schedule Search          | Il feport.bport    | Ell tiser Search | III Roles Search             | III Stedearch         | III Job Search              | E Coreractor Search       |
| <b>The Robes</b>       | <b>III</b> Normal/View             | <b>Ell</b> Front Control     | E Front Control        | <b>Croup LookUnionk</b>                                                                            | <b>III</b> Alarms View    | Schedule Ltd.               | <b>B</b> ReportLut | III Uter.cist    | <b>III Roles List</b>        | <b>ED Steams</b>      | III job.List                | Contractor List           |
|                        | E Small/Vew                        | <b>III Rear Control</b>      | El Rear Control        | E Car Locksmock                                                                                    | <b>III Alarms Fitter</b>  | <b>III Schedule Filter</b>  | B Report Search    | III Uter Add     | EL Roles Edit                | III Stedet            | 图 300-Edit                  | <b>EL</b> Contractor.Edit |
|                        | Tall.Vew                           |                              |                        | E Hall LockUniteck                                                                                 | E Alarms.Doport           | <b>III</b> Car.SecureAccess |                    | III User,Delete  | <b>III</b> Roles, Delate     | <b>ED</b> Site Delate | <b>III</b> job.Delete       | Contractor Delete         |
|                        |                                    |                              |                        | Security Show                                                                                      |                           | E Hall SecureAccess         |                    |                  |                              |                       |                             |                           |
|                        | FacentFaultsList                   |                              |                        |                                                                                                    | <b>III</b> Parking        |                             |                    | <b>Controls</b>  |                              |                       |                             |                           |
|                        | Ell Settings. Update               |                              |                        |                                                                                                    | <b>Ell Parking Add</b>    |                             |                    |                  | <b>DE Controlliste</b>       |                       |                             |                           |
|                        | Ell Faults Search                  |                              |                        |                                                                                                    | <b>III</b> Parking Filter |                             |                    |                  | E ControllindependentService |                       |                             |                           |
| Version 2.0.3          | <b>E Fachitrin</b>                 |                              |                        |                                                                                                    | <b>III</b> Parking Search |                             |                    |                  | III Control:CarTel.obby      |                       |                             |                           |

*Figure 141: Add Role-RM*

When completed adding roles and permissions, click on the Save button. If no permissions were selected, a Warning pop-up is displayed.

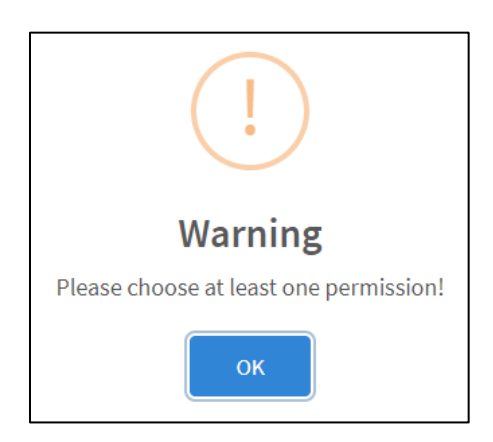

*Figure 142: Warning Pop-Up*

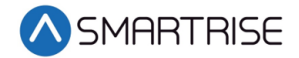

Upon successful submission, a pop-up displays informing a new role has been added successfully.

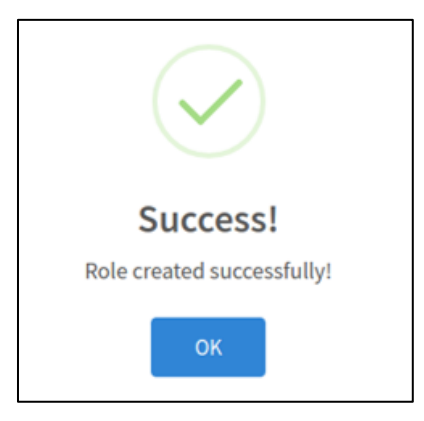

*Figure 143: Role created successfully! Pop-up*

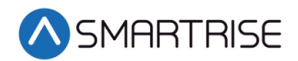

## **16.2.5.2 Edit Role**

A role can be edited to modify permissions or change the role description. To edit a role, from the Manage Roles screen, click on the Edit Role button under the Actions column.

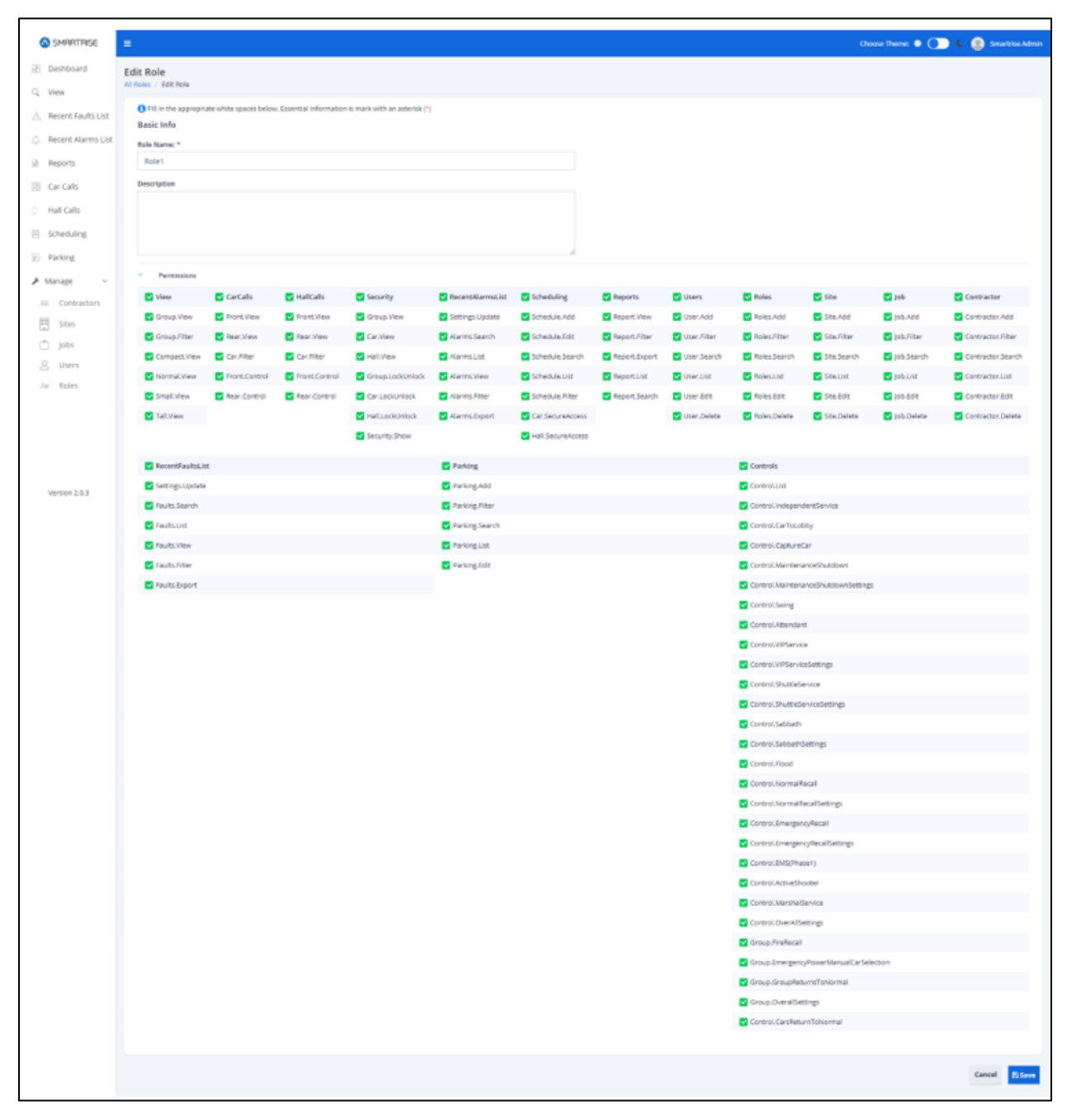

*Figure 144: Edit Role RM*

Upon completion, a pop-up displays informing the role has been updated successfully.

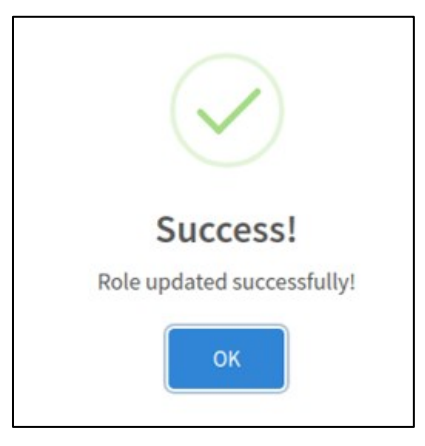

*Figure 145: Role updated successfully!*

## **16.2.5.3 Delete Role**

An existing role can be deleted by clicking on the Delete Role button under the Actions column on the Manage Role screen. A pop-up displays prompting confirmation from the Admin.

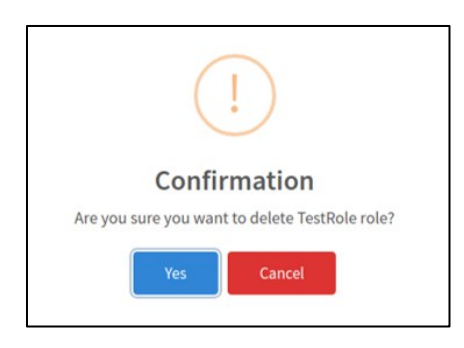

*Figure 146: Delete Role Pop-Up*

Upon confirmation, a success pop-up displays informing that the role has been successfully deleted.

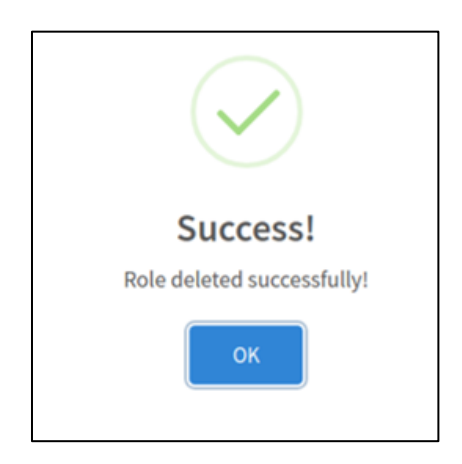

*Figure 147: Role deleted successfully! Pop-Up*